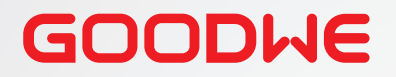

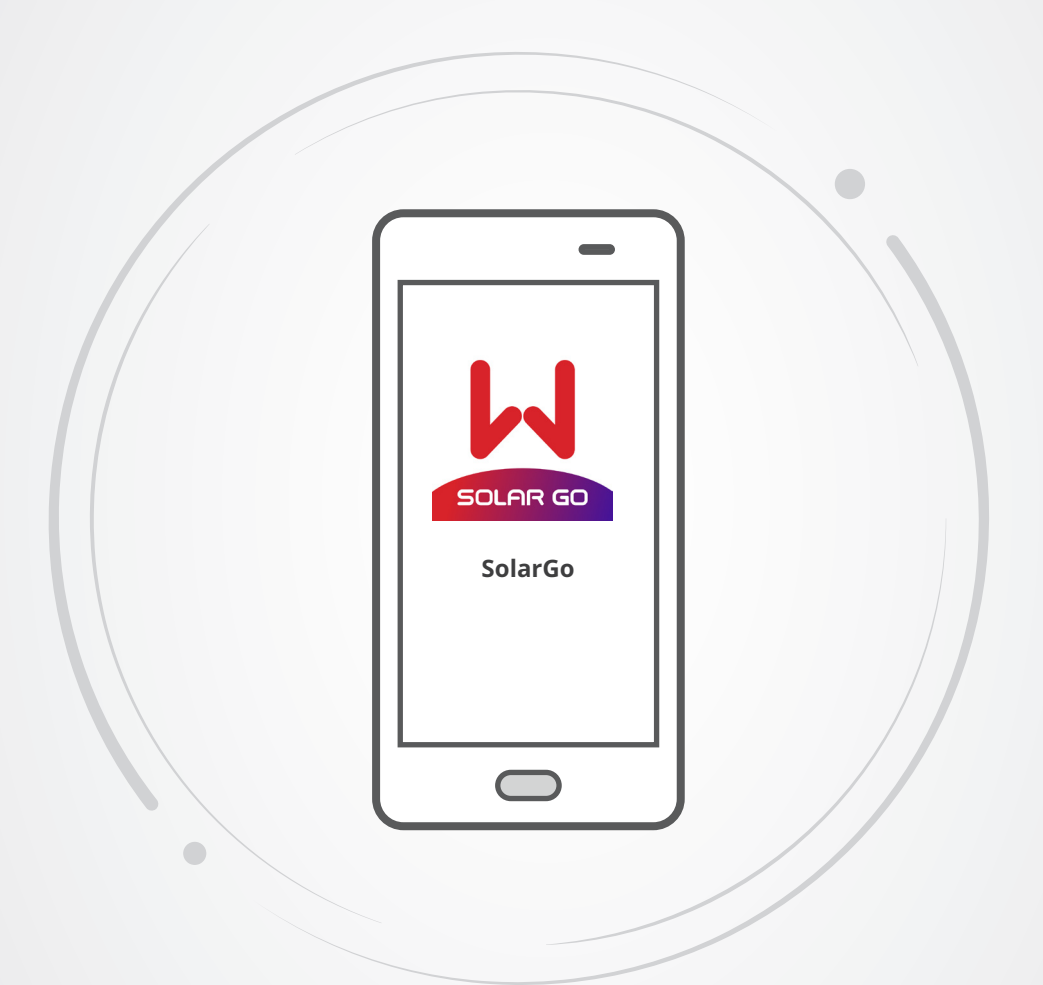

# **Benutzerhandbuch**  der App "SolarGo"

**Mobil-App "SolarGo"** 

V1.2-2022-10-30

## **Copyright © GoodWe Technologies Co.,Ltd. 2022. Alle Rechte vorbehalten**

Dieses Handbuch darf ohne vorherige schriftliche Genehmigung von GoodWe Technologies Co., Ltd. weder ganz noch teilweise vervielfältigt oder auf eine öffentliche Plattform übertragen werden.

#### **Warenzeichen**

GOODIJE und andere GOODWE-Warenzeichen sind Warenzeichen der Firma GoodWe Technologies Co.,Ltd. Alle anderen (auch eingetragenen) Warenzeichen, die im Handbuch erwähnt werden, sind Firmeneigentum.

## **HINWEIS**

Die Informationen in diesem Benutzerhandbuch können aufgrund von Produktaktualisierungen oder aus anderen Gründen geändert werden. Diese Anleitung ersetzt weder die Kennzeichnungen am Produkt noch die im Benutzerhandbuch enthaltenen Sicherheitshinweise, sofern keine anders lautenden Angaben gemacht werden. Alle Beschreibungen in diesem Handbuch dienen nur zur Orientierung.

# **Inhalt**

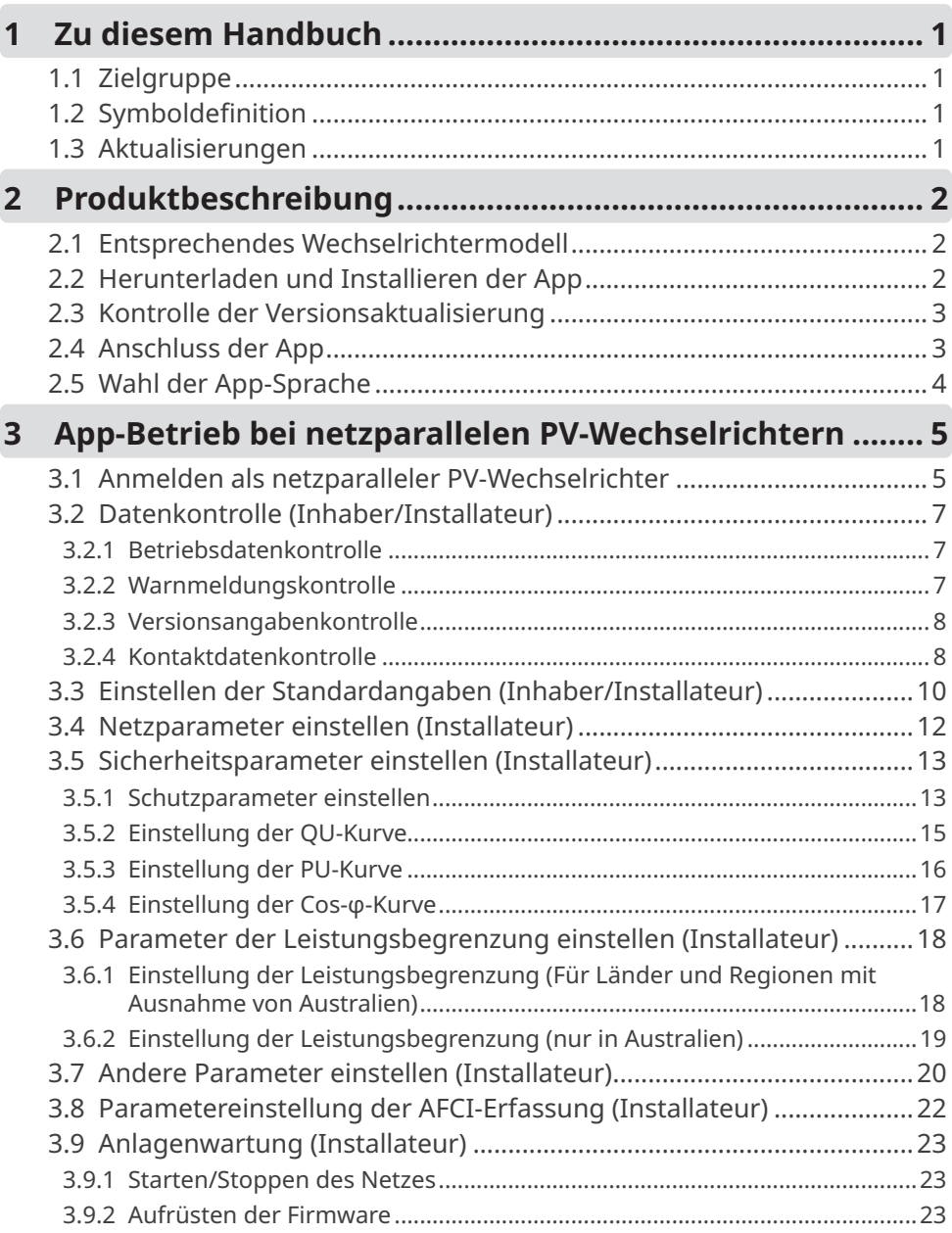

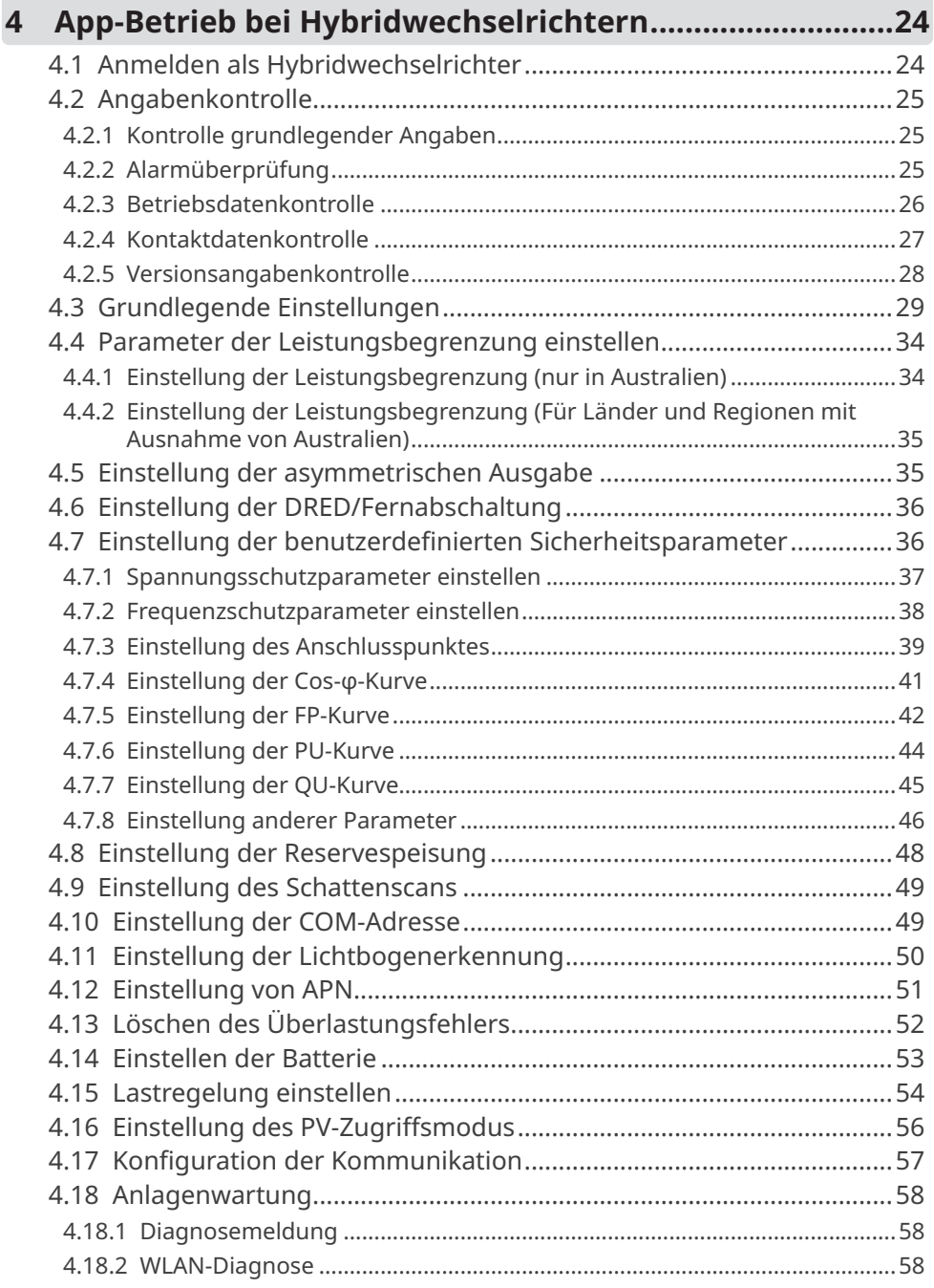

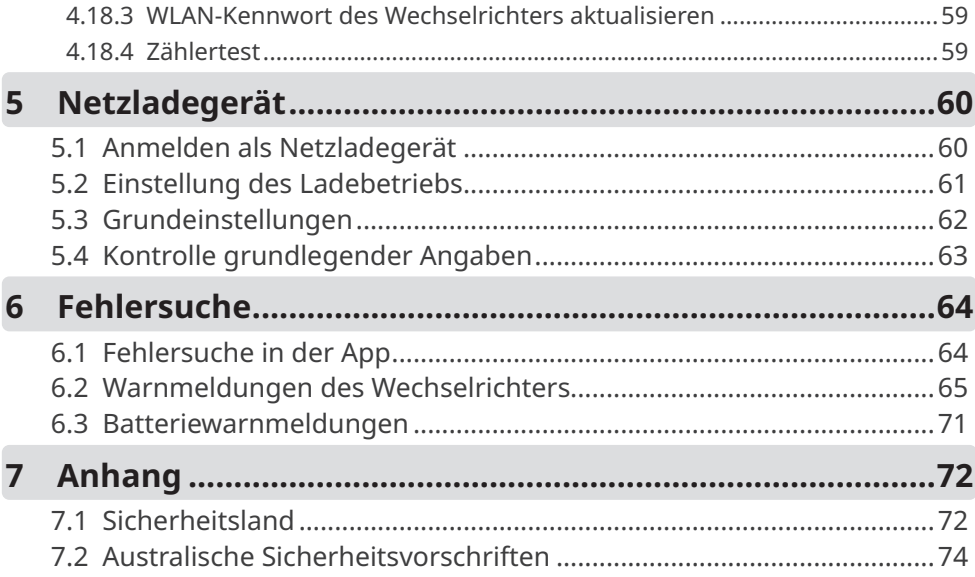

# <span id="page-5-0"></span>**1 Zu diesem Handbuch**

- In diesem Handbuch wird die grundlegende Bedienung der SolarGo-App erklärt.
- Vor dem Einstellen der Parameter sollten Sie sich im Benutzerhandbuch der App und des entsprechenden Wechselrichters über Funktionen und Merkmale des Produkts informieren. Wenn seine Parameter falsch eingestellt sind, kann der Wechselrichter sich nicht ans Netz aufschalten oder die Batterie beschädigen und somit seine Leistungserzeugung mindern.
- Dieses Handbuch kann ohne vorherige Benachrichtigung überarbeitet werden. Weitere Angaben zum Produkt und neueste Dokumente finden Sie unter [www.goodwe.com](http://www.goodwe.com).

# **1.1 Zielgruppe**

Dieses Handbuch ist für geschultes und erfahrenes Fachpersonal vorgesehen. Es muss mit dem Produkt, den einschlägigen Normen und elektrischen Anlagen vertraut sein.

# **1.2 Symboldefinition**

In diesem Handbuch sind die abgestuften Warnhinweise wie folgt definiert:

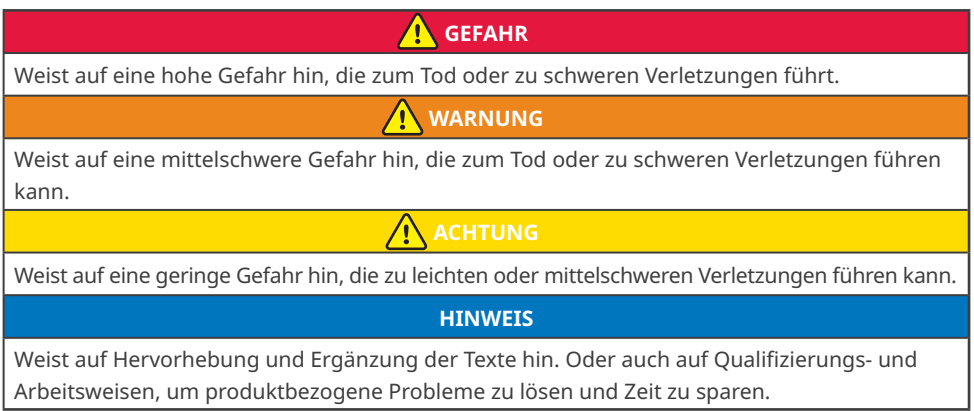

# **1.3 Aktualisierungen**

Das neueste Dokument enthält alle Überarbeitungen aus früheren Ausgaben.

## **V1.2 30.10.2022**

• Überarbeitet: [3](#page-38-0) Bedienung der App

## **V1.1 2.3.2022**

• Überarbeitet: [3.2](#page-38-0) Einstellung der Exportleistungsbegrenzung

## **V1.0 2021-10-30**

• Erstausgabe

# <span id="page-6-0"></span>**2 Produktbeschreibung**

Die SolarGo-App ist eine Mobilanwendung, die mit dem Wechselrichter über das Bluetooth-, WLAN-, 4G- oder GPRS-Modul kommuniziert. Folgende Funktionen werden allgemein verwendet:

- 1. Kontrolle der Betriebsdaten, Softwareversion, Alarme usw.
- 2. Einstellung von Sicherheitsland, Netzparameter, Leistungsgrenze, Kommunikationsparameter usw.
- 3. Anlagenwartung.

# **2.1 Entsprechendes Wechselrichtermodell**

Die SolarGo-App wird bei GoodWe-Wechselrichtern eingesetzt.

# **2.2 Herunterladen und Installieren der App**

Das Mobiltelefon muss die folgenden Anforderungen erfüllen:

- Betriebssystem des Mobiltelefons: Android 4.3 oder höher, iOS 9.0 oder höher.
- Internetzugang.
- WLAN- oder bluetoothfähig.

Methode 1: Suchen Sie nach "SolarGo" in Google Play (Android) oder App Store (iOS) zum Herunterladen und Installieren.

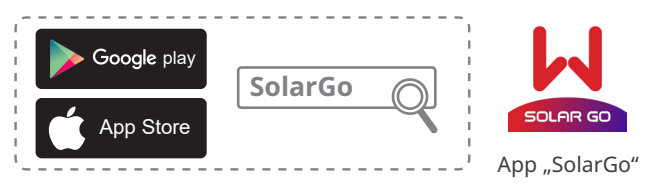

Methode 2: Scannen Sie den folgenden QR-Code zum Herunterladen und Installieren.

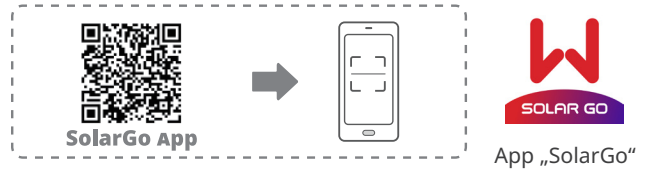

## **HINWEIS**

Nach der Installation der App können Benutzer automatisch aufgefordert werden, die App-Version zu aktualisieren.

## <span id="page-7-0"></span>**2.3 Kontrolle der Versionsaktualisierung**

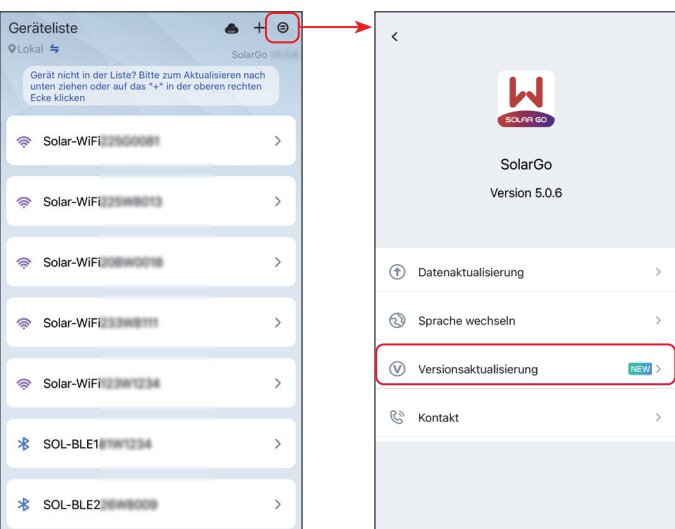

## **2.4 Anschluss der App**

Wenn die DC-Seite des Wechselrichters eingeschaltet ist, kann die App mit ihm verbunden werden. Folgen Sie den unten stehenden Anweisungen.

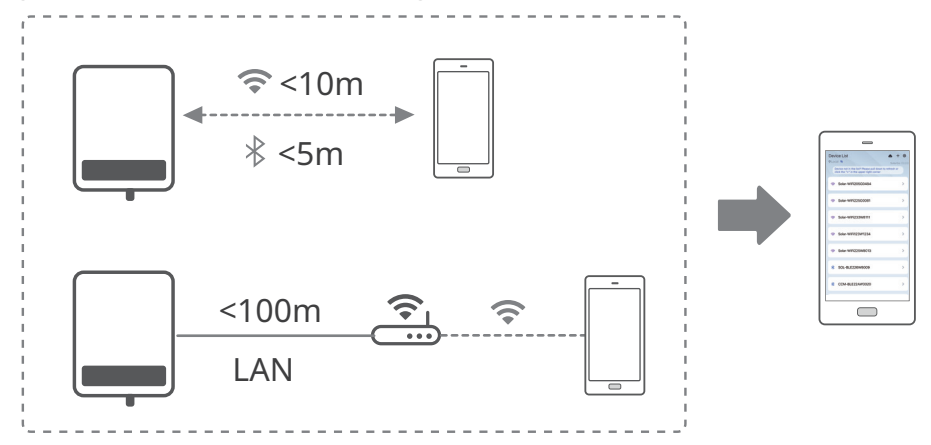

# <span id="page-8-0"></span>**2.5 Wahl der App-Sprache**

Stellen Sie die Sprache nach Bedarf ein.

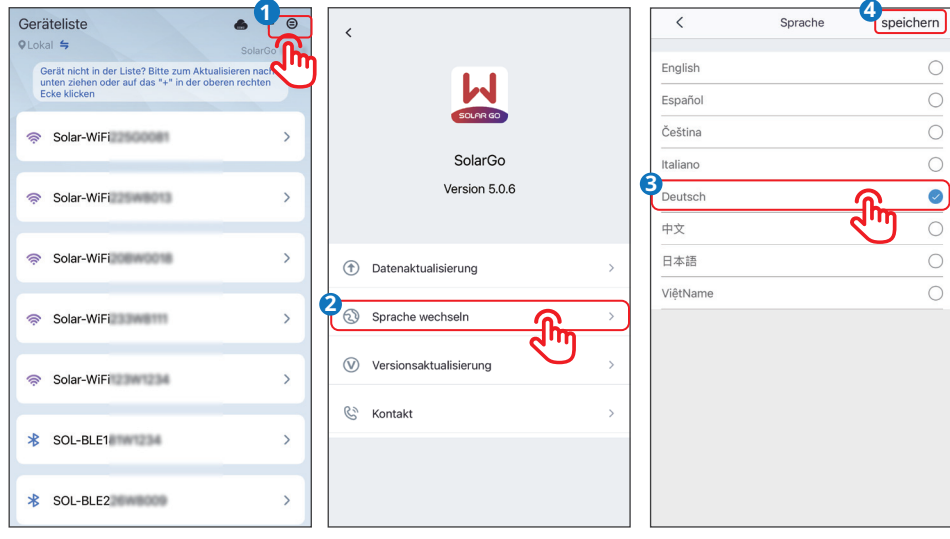

# <span id="page-9-0"></span>**3 App-Betrieb bei netzparallelen PV-Wechselrichtern**

### **HINWEIS**

- Alle Bildschirmabzüge der Benutzeroberfläche (BO) in diesem Dokument basieren auf der SolarGo-App V4.0.8. Das Aussehen der BO kann jedoch jeweils vom Versionsstand abhängen. Die Bildschirmabzüge dienen nur als Referenz.
- Die Methode zum Einstellen der Parameter ist bei allen Wechselrichtern gleich. Die angezeigten Parameter unterscheiden sich jedoch nach Wechselrichtermodell und Sicherheitscode.
- Vor dem Einstellen der Parameter sollten Sie sich im Benutzerhandbuch der App und des entsprechenden Wechselrichters über Funktionen und Merkmale des Produkts informieren. Wenn seine Parameter falsch eingestellt sind, kann der Wechselrichter sich nicht ans Netz aufschalten oder die Batterie beschädigen und somit seine Leistungserzeugung mindern.

## **3.1 Anmelden als netzparalleler PV-Wechselrichter**

#### **HINWEIS**

Die lokale Anmeldung gilt für das WLAN- oder bluetoothfähige Gerät.

Melden sie sich zunächst mit dem ursprünglichen Passwort an und ändern Sie es danach so schnell wie möglich. Zur Absicherung des Kontos wird empfohlen, das Passwort regelmäßig zu ändern und im Gedächtnis zu behalten.

Die Bildschirmabzüge in diesem Kapitel beziehen sich auf die lokale Anmeldung.

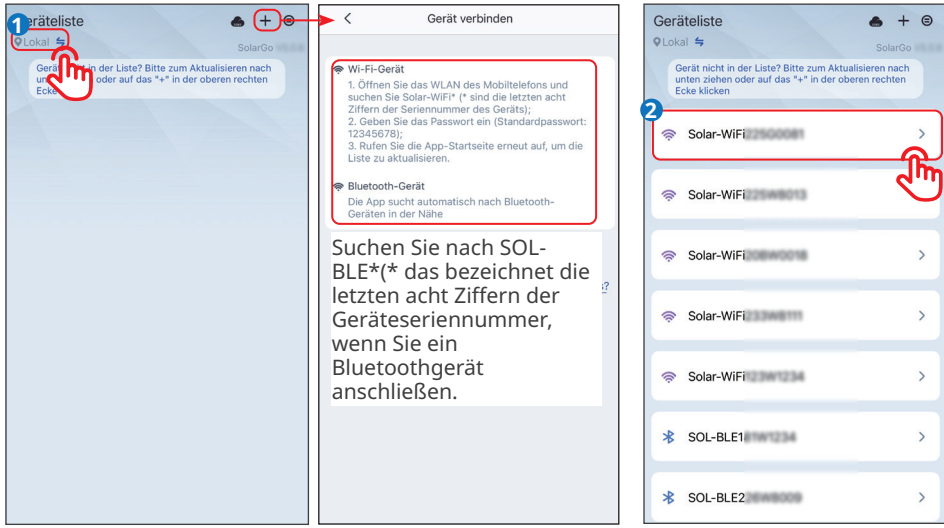

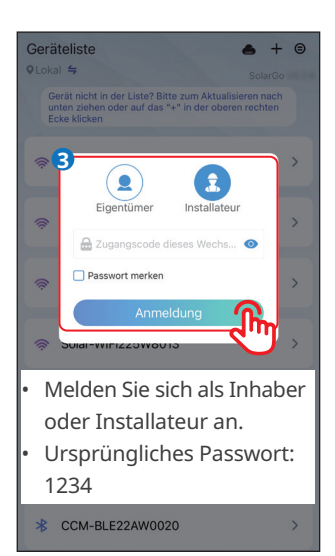

#### **HINWEIS**

Wenn der Wechselrichter mit der Cloud kommunizieren kann und das Smartphone korrekt mit dem Internet vernetzt ist, kann er über die Cloud-anmeldung ferngesteuert werden. Scannen Sie den QR-Code des Wechselrichters. Das ursprüngliche Passwort wird automatisch ausgefüllt.

Wenden Sie sich an den Kundendienst, um Kontrollcode und Passwort zu erhalten, wenn Sie die Seriennummer manuell eintippen.

Ändern Sie das Passwort in regelmäßigen Abständen, damit die Kontosicherheit erhalten bleibt.

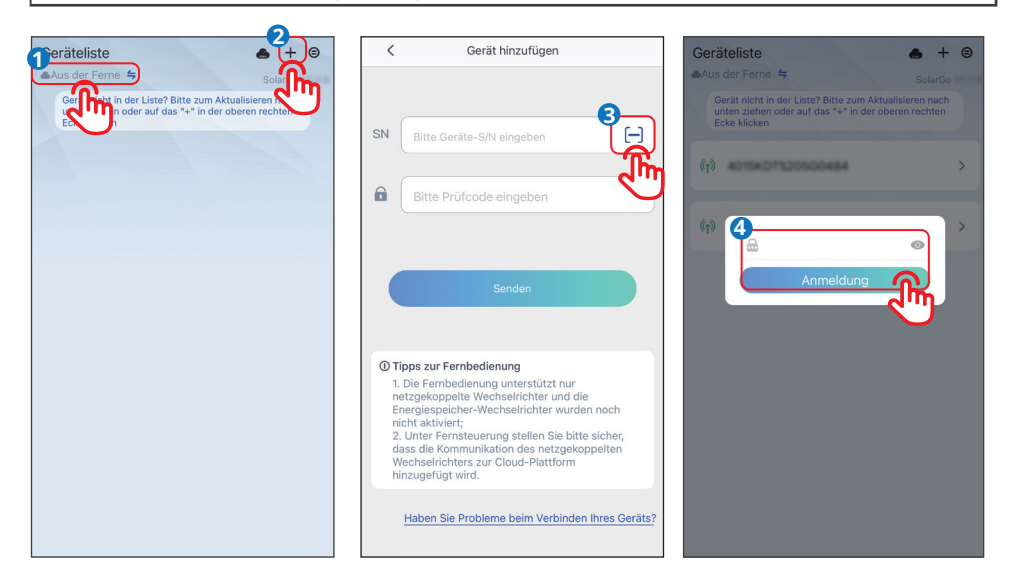

# <span id="page-11-0"></span>**3.2 Datenkontrolle (Inhaber/Installateur)**

## **3.2.1 Betriebsdatenkontrolle**

**Schritt 1** Kontrollieren Sie die Erzeugungsdaten und Sicherheitsangaben auf der Startseite, nachdem Sie sich angemeldet haben.

**Schritt 2** Tippen Sie auf **Home** > **Parameter** und kontrollieren Sie die Echtzeit-Betriebsdaten.

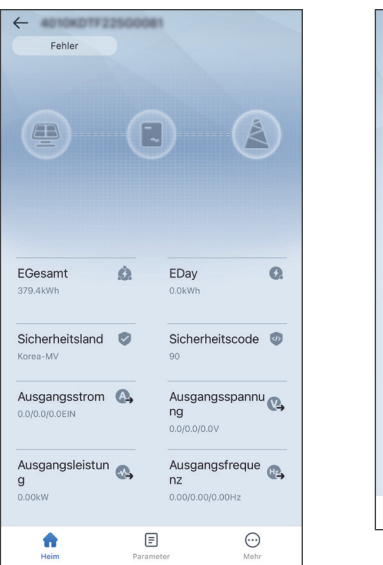

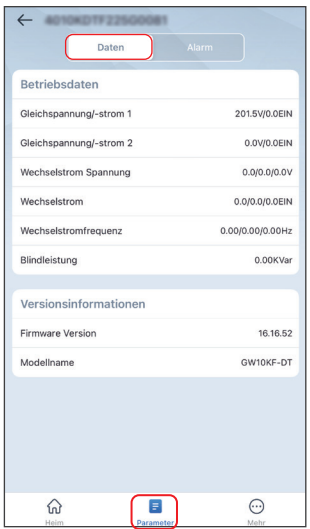

#### **3.2.2 Warnmeldungskontrolle**

**Schritt 1** Tippen Sie auf **Home** > **Parameter** > **Alarm** und kontrollieren Sie die Warnmeldungen.

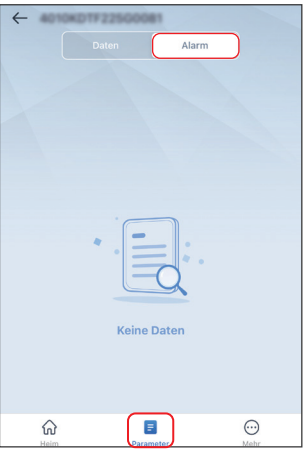

## <span id="page-12-0"></span>**3.2.3 Versionsangabenkontrolle**

**Schritt 1** Tippen Sie auf **Home** > **Weiter** > **Version** und kontrollieren Sie die Versionsangabe.

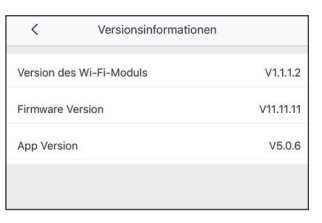

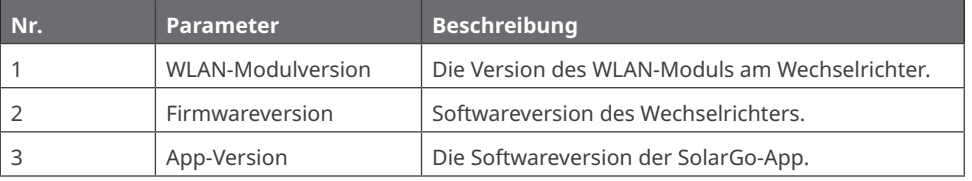

#### **3.2.4 Kontaktdatenkontrolle**

**Methode 1** Tippen Sie auf ⊜ > **Kontakt** und kontrollieren Sie die Kontaktdaten.

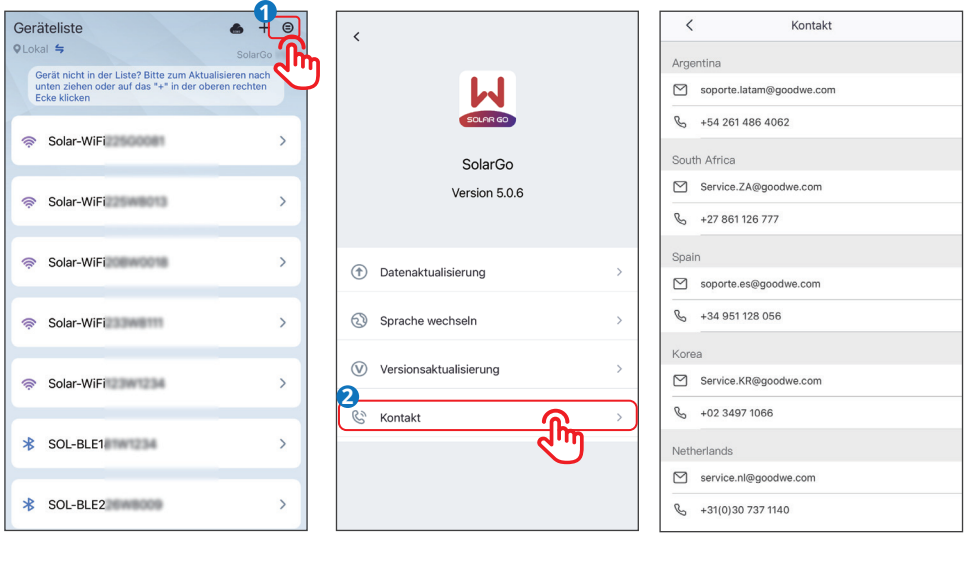

## **Methode 2** Tippen Sie auf **Home** > **Weiter** > **Kontakt** und kontrollieren Sie die Kontaktdaten.

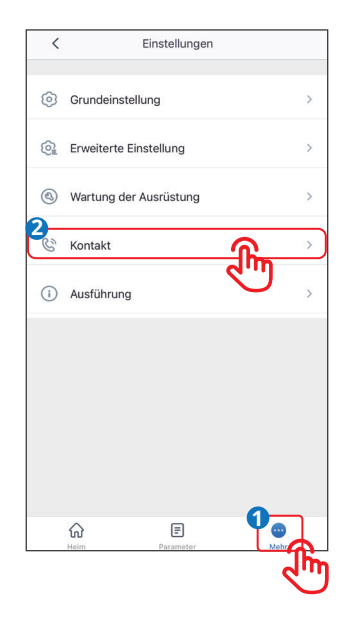

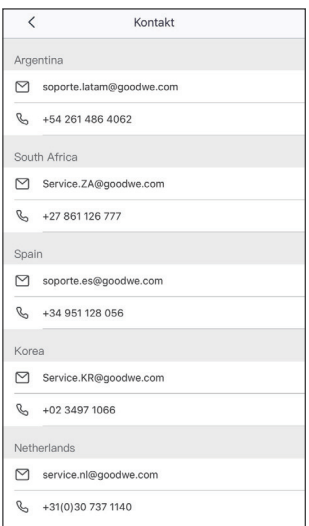

# <span id="page-14-0"></span>**3.3 Einstellen der Standardangaben (Inhaber/Installateur)**

**Schritt 1** Tippen Sie auf **Home > Weiter > Grundeinstellung** und legen Sie die grundlegenden Parameter entsprechend dem Aufstellort des Wechselrichters und der Nutzanwendung fest.

**Schritt 2** (wahlweise) Tippen Sie auf **Exportieren** und exportieren Sie den Vorgabewert einiger Parameter, nachdem Sie den Sicherheitscode ausgewählt haben.

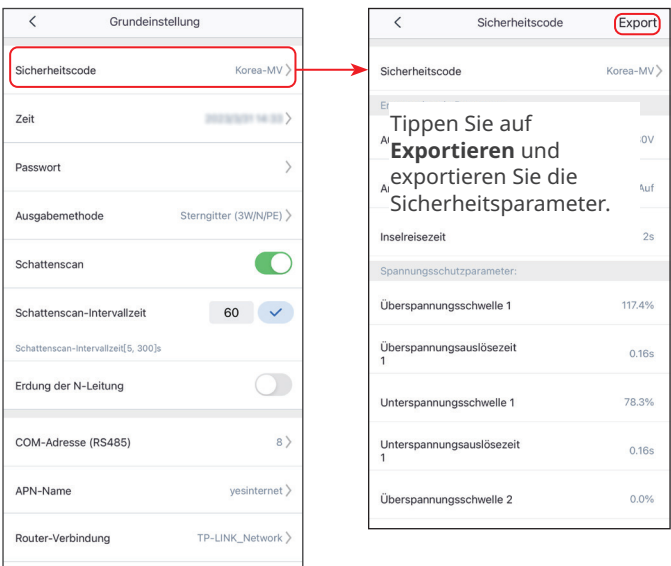

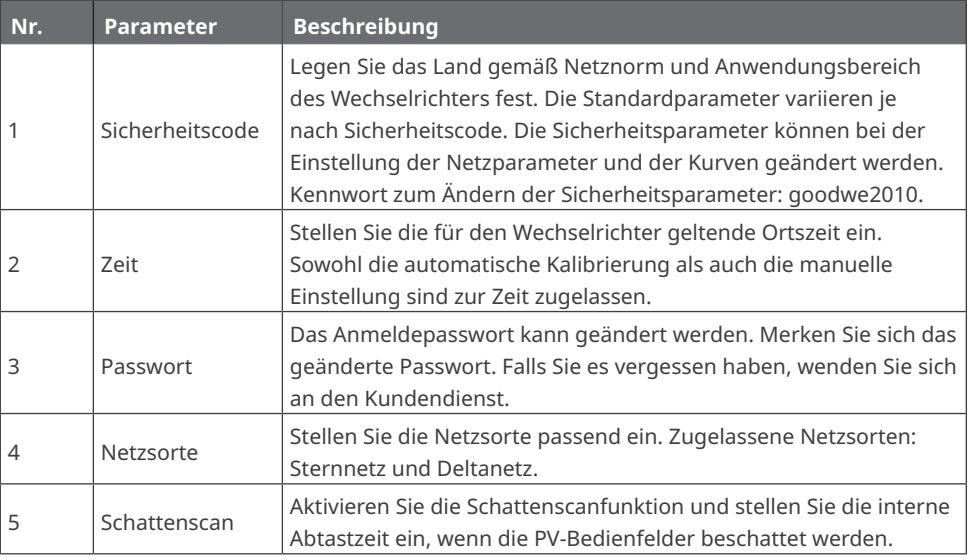

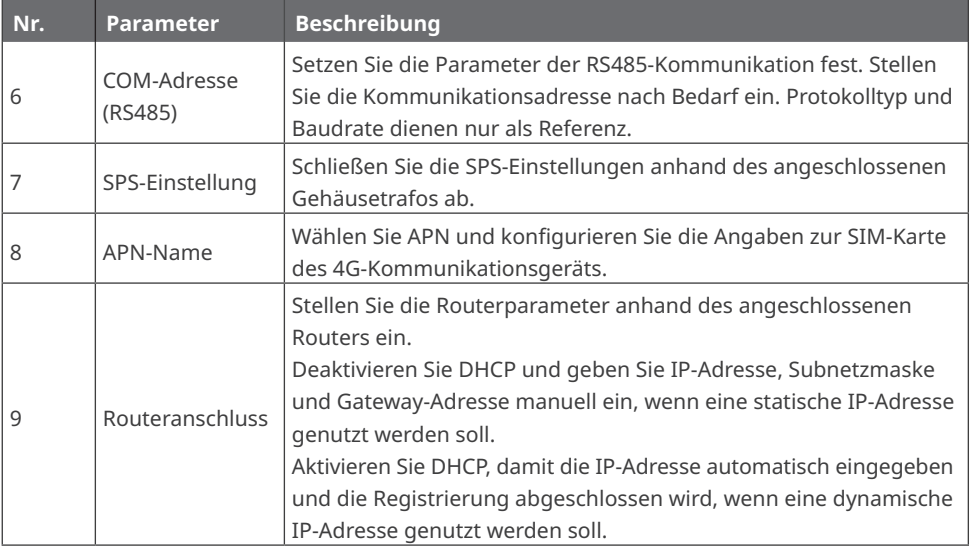

# <span id="page-16-0"></span>**3.4 Netzparameter einstellen (Installateur)**

**Schritt 1** Tippen Sie auf **Home** > **Weiter** > **Erweiterte Einstellungen** > **Einstellung der Netzparameter** und legen Sie die Parameter fest.

**Schritt 2** Stellen Sie die Parameter ein und tippen Sie √ an. Die Parameter sind festgelegt.

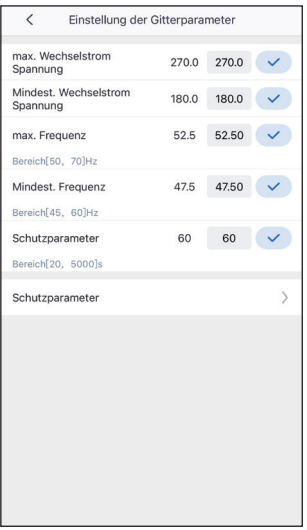

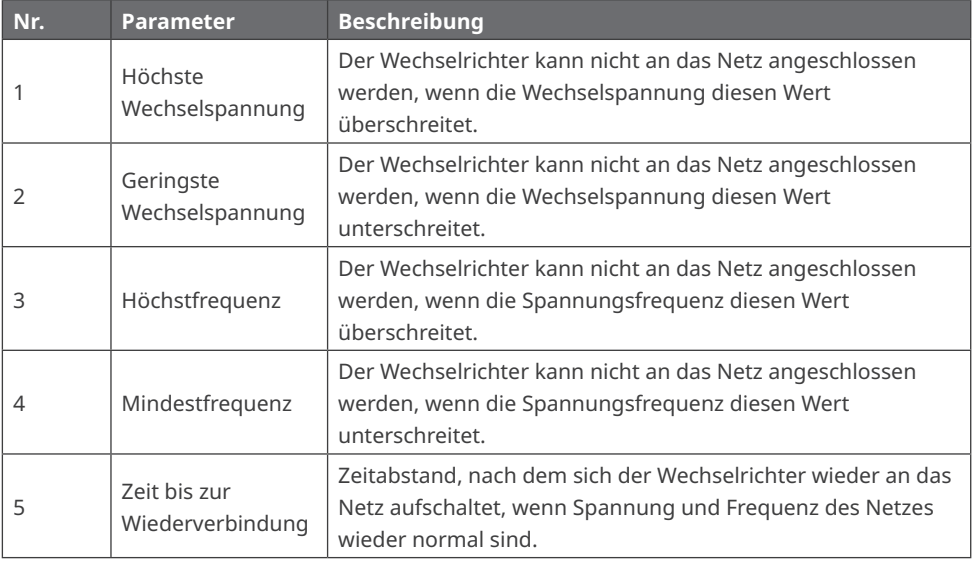

## <span id="page-17-0"></span>**3.5 Sicherheitsparameter einstellen (Installateur)**

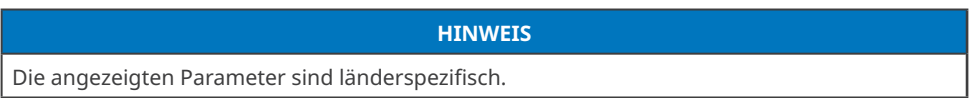

#### **3.5.1 Schutzparameter einstellen**

**HINWEIS**

Stellen Sie die Parameter nach Vorgaben des Netzbetreibers ein. Ändern Sie sie nicht ohne dessen vorherige Zustimmung.

**Schritt 1** Tippen Sie auf **Home** > **Weiter** > **Erweiterte Einstellungen** > **Einstellung der Netzparameter** > **Schutzparameter** und legen Sie die Parameter fest.

**Schritt 2** Stellen Sie die Parameter ein und tippen Sie √ an. Die Parameter sind festgelegt.

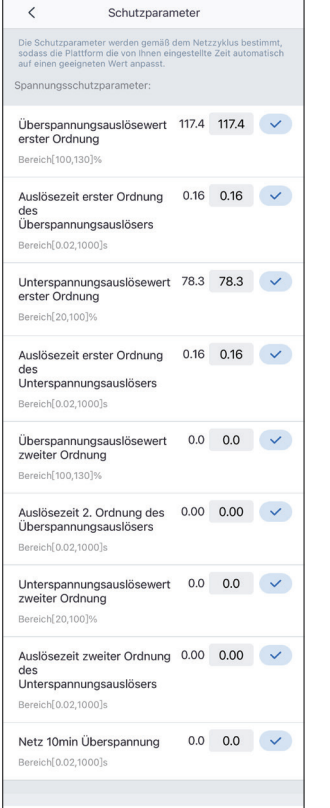

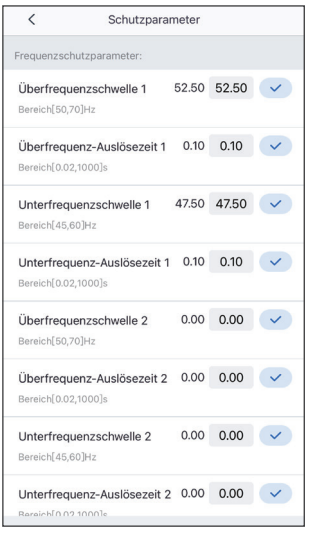

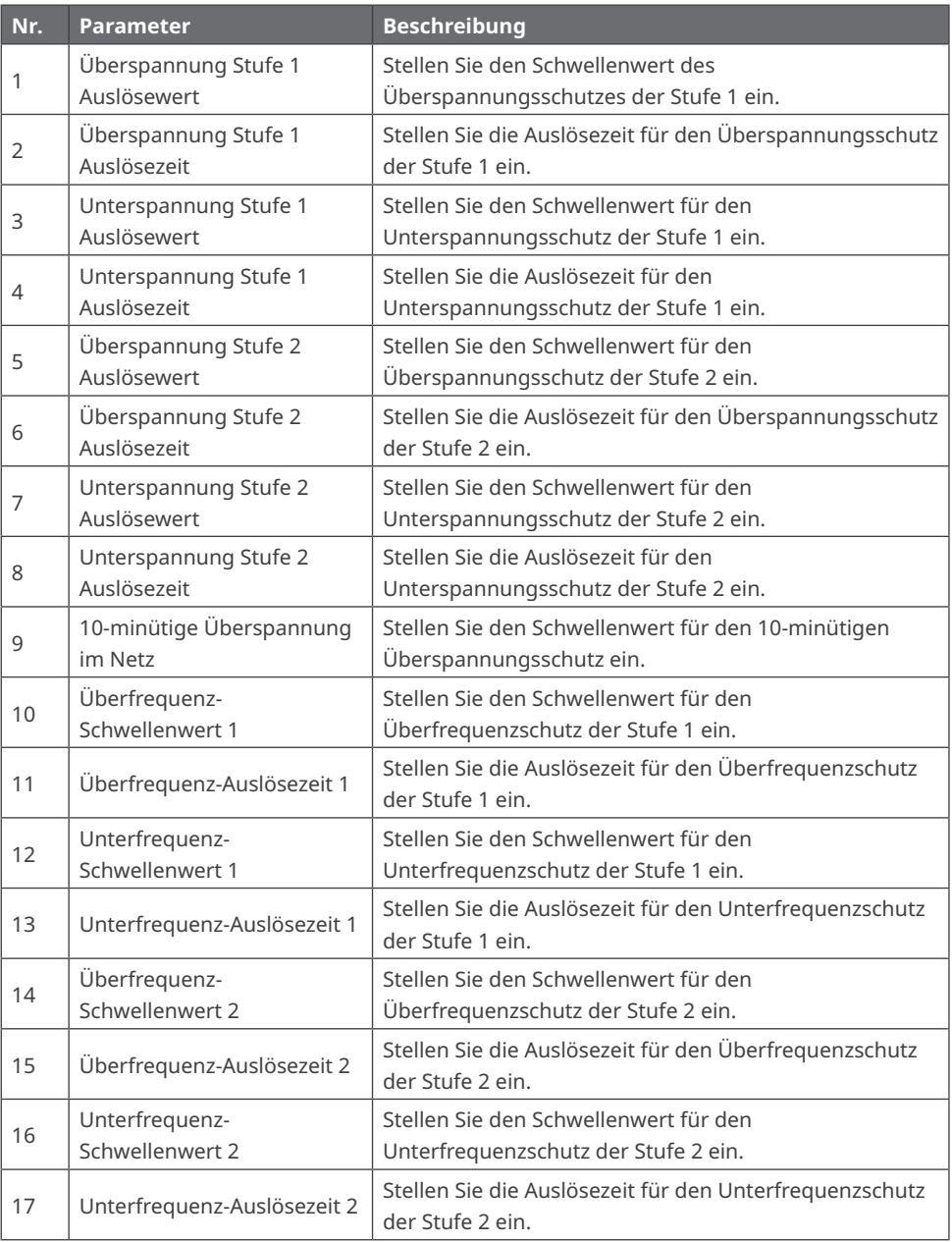

## <span id="page-19-0"></span>**3.5.2 Einstellung der QU-Kurve**

**Schritt 1** Tippen Sie auf **Home** > **Weiter** > **Erweiterte Einstellungen** > **Kurveneinstellungen** > **QU-Kurve** und legen Sie die Parameter fest.

**Schritt 2** Stellen Sie die Parameter ein und tippen Sie √ an. Die Parameter sind festgelegt. Entsprechend dem Verhältnis zwischen Netz- und Nennspannung stellt der Wechselrichter das Verhältnis von Blind- zur Scheinleistung ein.

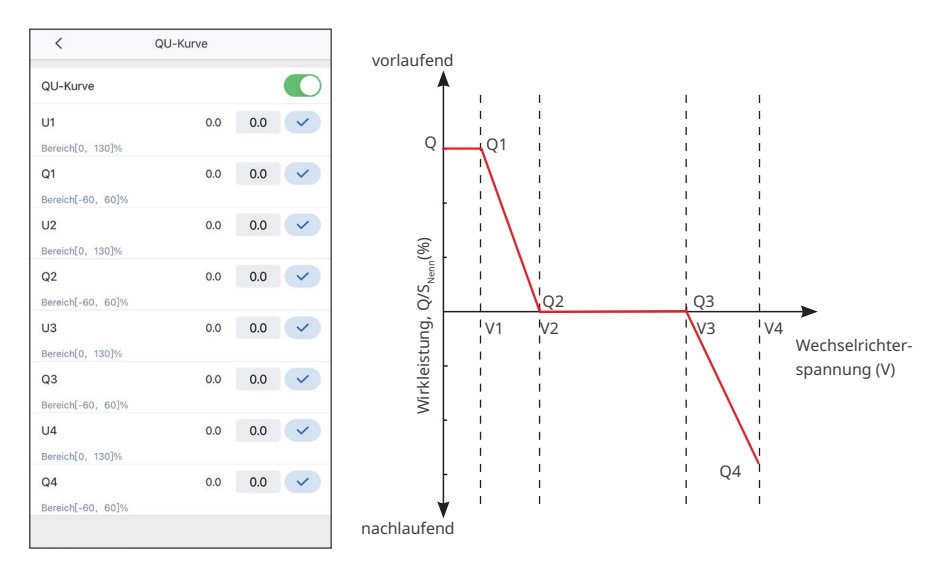

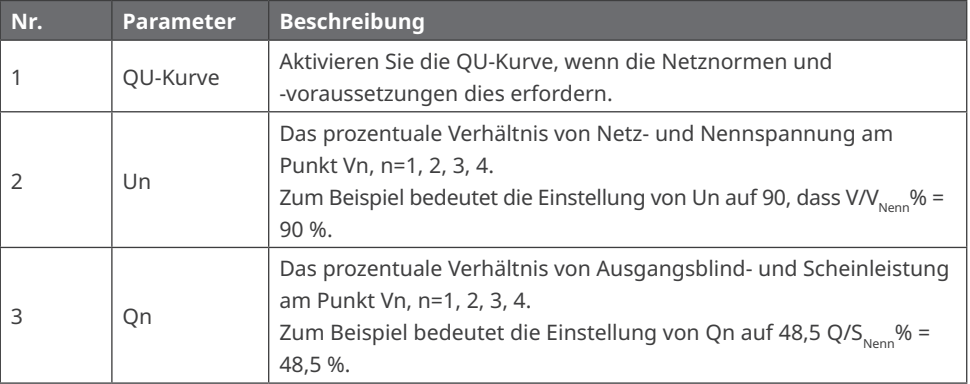

## <span id="page-20-0"></span>**3.5.3 Einstellung der PU-Kurve**

**Schritt 1** Tippen Sie auf **Home** > **Weiter** > **Erweiterte Einstellungen** > **Kurveneinstellungen** > **PU-Kurve** und legen Sie die Parameter fest.

**Schritt 2** Stellen Sie die Parameter ein und tippen Sie √ an. Die Parameter sind festgelegt. Entsprechend dem Verhältnis zwischen Netz- und Nennspannung stellt der Wechselrichter das Verhältnis von Wirk- zur Scheinleistung ein.

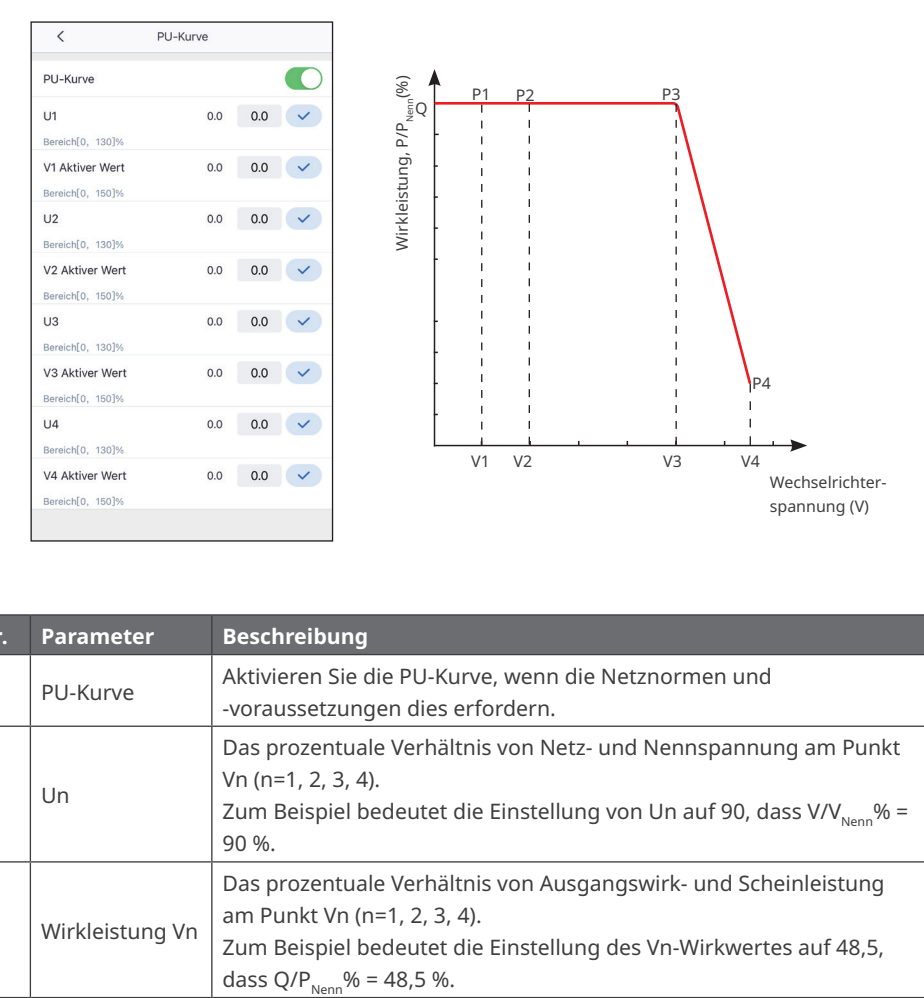

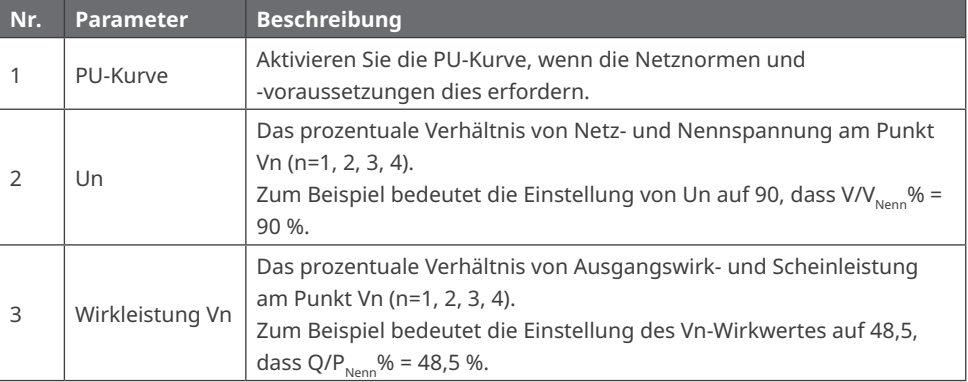

## <span id="page-21-0"></span>**3.5.4 Einstellung der Cos-φ-Kurve**

**Schritt 1** Tippen Sie auf **Home** > **Weiter** > **Erweiterte Einstellungen** > **Kurveneinstellungen** > **Cos-φ-Kurve** und legen Sie die Parameter fest.

**Schritt 2** Stellen Sie die Parameter ein und tippen Sie √ an. Die Parameter sind festgelegt. Entsprechend dem Verhältnis zwischen Netz- und Nennspannung stellt der Wechselrichter das Verhältnis von Wirk- zur Scheinleistung ein.

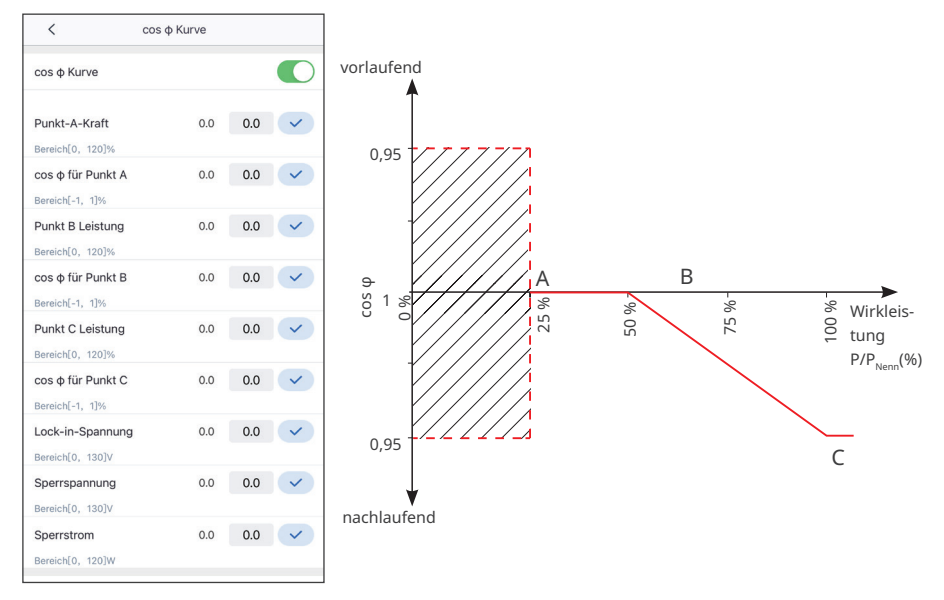

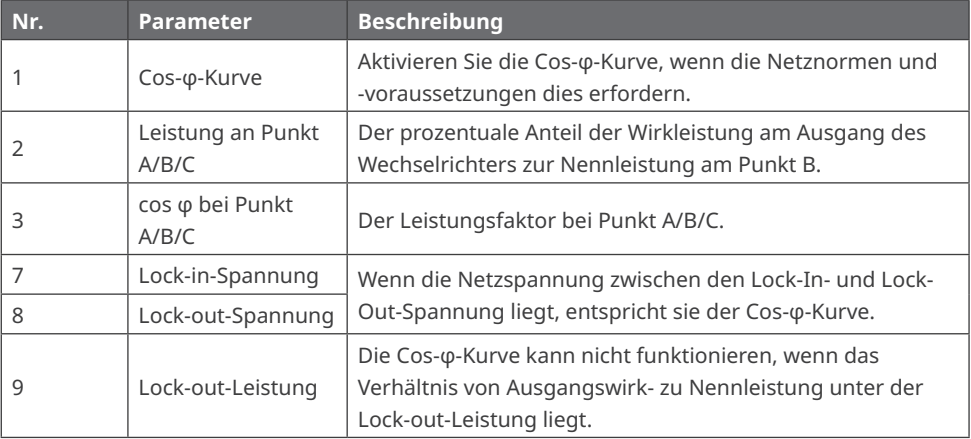

## <span id="page-22-0"></span>**3.6 Parameter der Leistungsbegrenzung einstellen (Installateur)**

#### **3.6.1 Einstellung der Leistungsbegrenzung (Für Länder und Regionen mit Ausnahme von Australien)**

**Schritt 1** Tippen Sie auf **Home** > **Weiter** > **Erweiterte Einstellungen** > **Einstellung der Export-/ Leistungsbegrenzung** und legen Sie die Parameter fest.

**Schritt 2** Stellen Sie die Parameter ein und tippen Sie √ an. Die Parameter sind festgelegt.

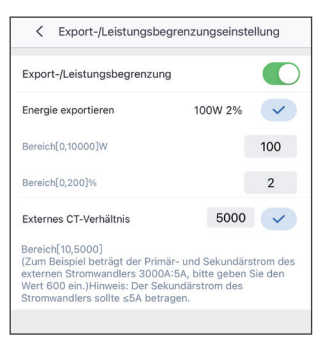

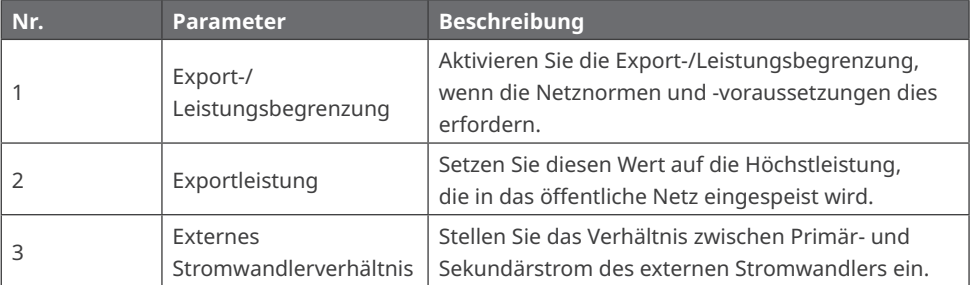

## <span id="page-23-0"></span>**3.6.2 Einstellung der Leistungsbegrenzung (nur in Australien)**

**Schritt 1** Tippen Sie auf **Home** > **Weiter** > **Erweiterte Einstellungen** > **Einstellung der Export-/ Leistungsbegrenzung** und legen Sie die Parameter fest.

**Schritt 2** Stellen Sie die Parameter ein und tippen Sie √ an. Die Parameter sind festgelegt.

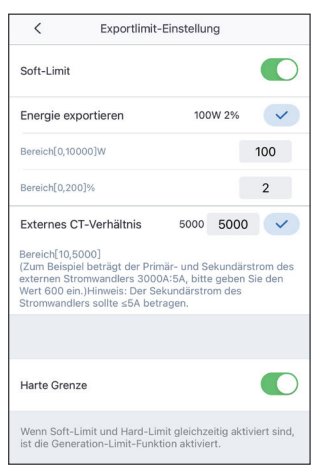

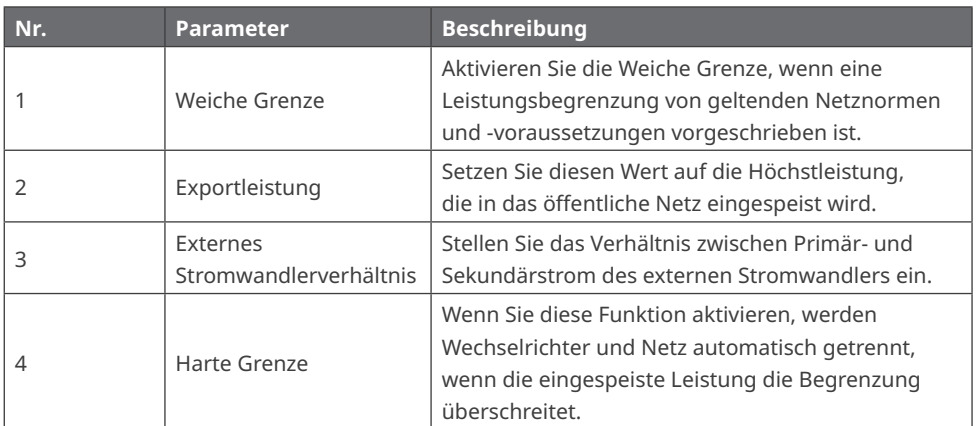

## <span id="page-24-0"></span>**3.7 Andere Parameter einstellen (Installateur)**

**Schritt 1** Tippen Sie auf **Home** > **Weiter** > **Erweiterte Einstellungen** > **Andere Einstellungen** und legen Sie die Parameter fest.

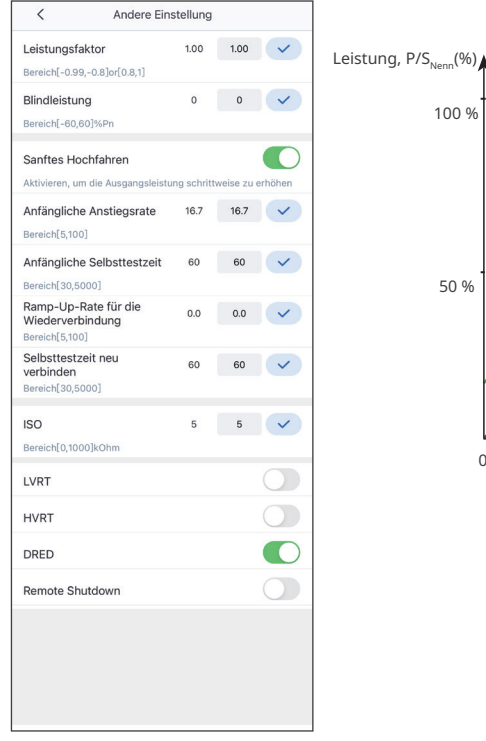

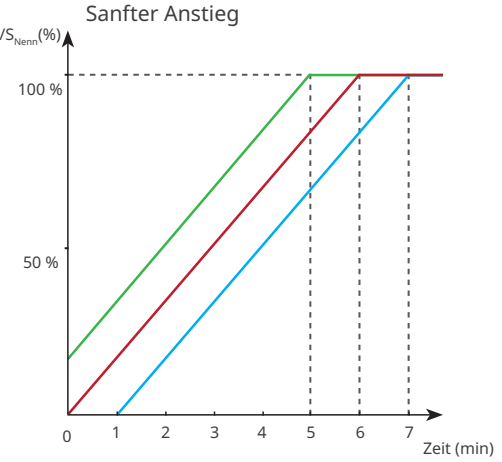

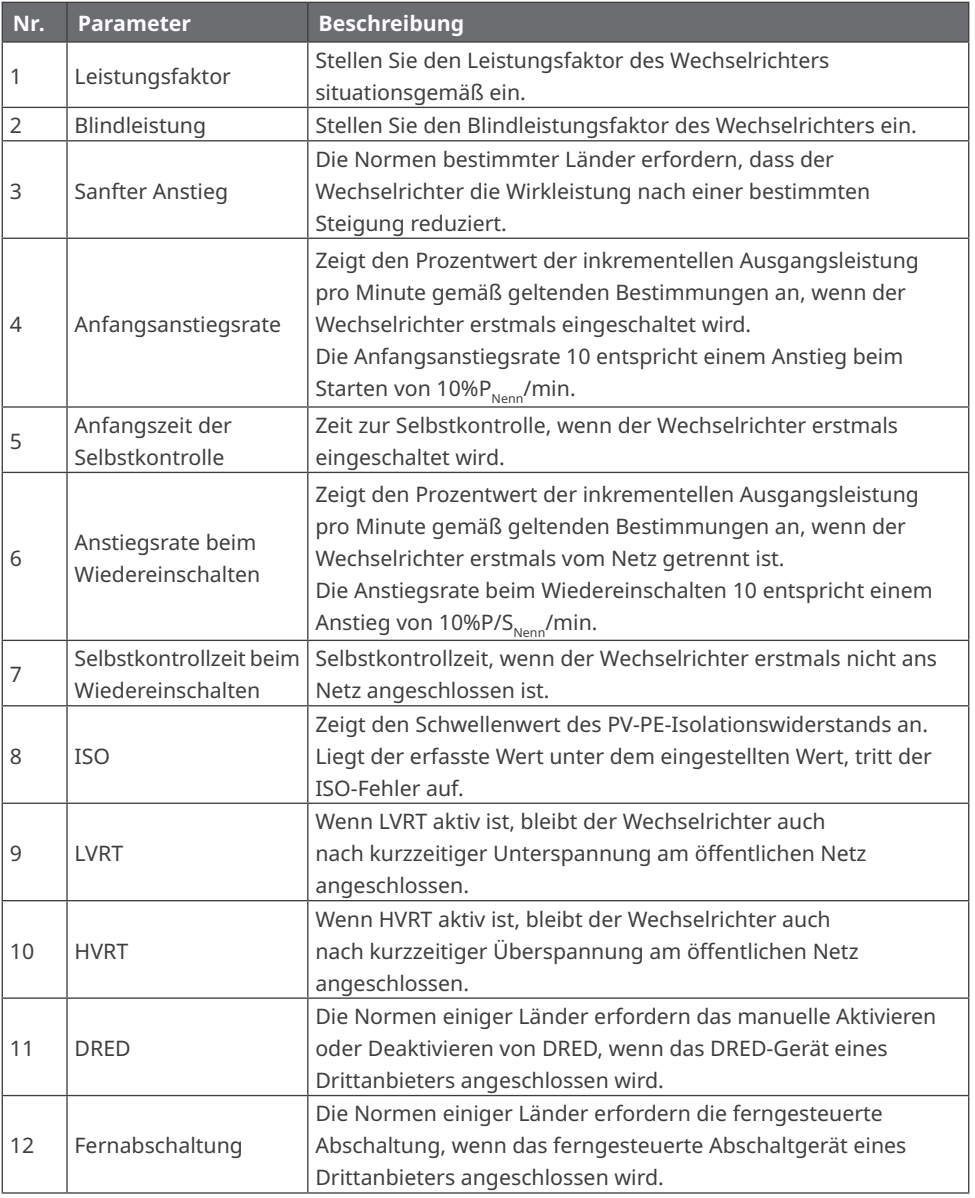

# <span id="page-26-0"></span>**3.8 Parametereinstellung der AFCI-Erfassung (Installateur)**

**Schritt 1** Tippen Sie auf **Home** > **Weiter** > **Erweiterte Einstellungen** > **AFCI-Erkennung** und legen Sie die Parameter fest.

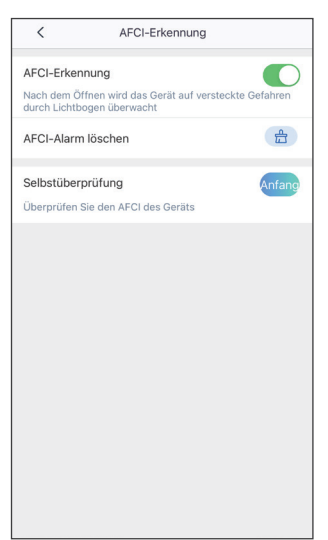

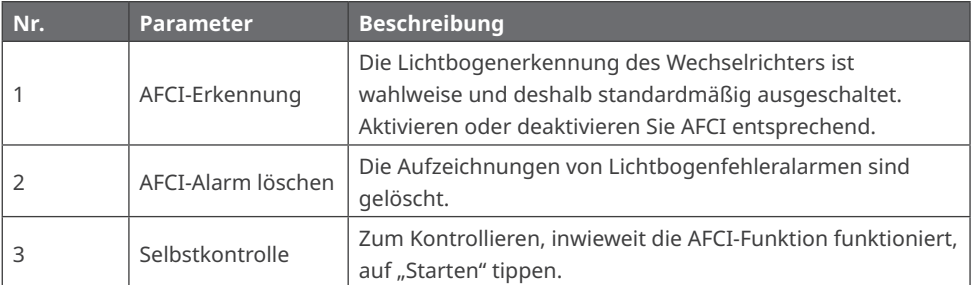

# <span id="page-27-0"></span>**3.9 Anlagenwartung (Installateur)**

## **3.9.1 Starten/Stoppen des Netzes**

**Schritt 1** Tippen Sie auf **Home** > **Weiter** > **Anlagenwartung** > **Netzumschalter**, um den Anschluss an das Netz einzuleiten oder zu beenden.

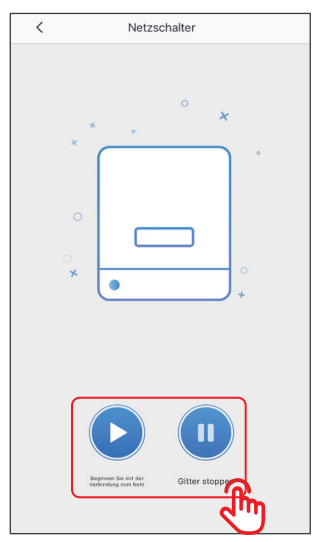

## **3.9.2 Aufrüsten der Firmware**

#### **Vorgaben:**

- Das Korrekturpaket zum Aufrüsten haben Sie vom Händler oder vom Kundendienst erhalten.
- Duplizieren Sie es auf das Smartphone unter Android.

**Schritt 1** Tippen Sie auf **Home** > **Weiter** > **Anlagenwartung** > **Firmwareaufrüstung**, um die Version der Firmware aufzurüsten.

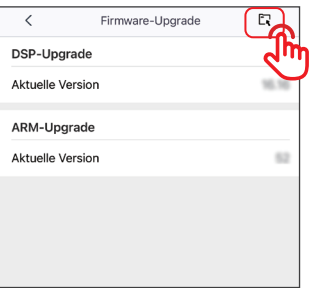

# <span id="page-28-0"></span>**4 App-Betrieb bei Hybridwechselrichtern**

## **HINWEIS**

- Alle Bildschirmabzüge der Benutzeroberfläche (BO) in diesem Dokument basieren auf der SolarGo-App V4.0.8. Das Aussehen der BO kann jedoch jeweils vom Versionsstand abhängen. Die Bildschirmabzüge dienen nur als Referenz.
- Die Methode zum Einstellen der Parameter ist bei allen Wechselrichtern gleich. Die angezeigten Parameter unterscheiden sich jedoch nach Wechselrichtermodell und Sicherheitscode.
- Vor dem Einstellen der Parameter sollten Sie sich im Benutzerhandbuch der App und des entsprechenden Wechselrichters über Funktionen und Merkmale des Produkts informieren. Wenn seine Parameter falsch eingestellt sind, kann der Wechselrichter sich nicht ans Netz aufschalten oder die Batterie beschädigen und somit seine Leistungserzeugung mindern.

# **4.1 Anmelden als Hybridwechselrichter**

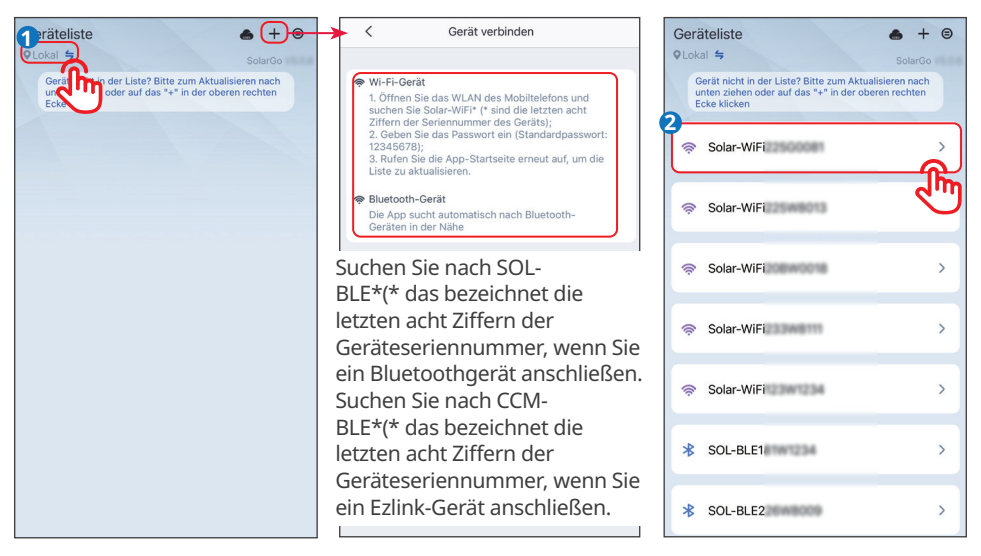

## **HINWEIS**

Melden sie sich zunächst mit dem ursprünglichen Passwort an und ändern Sie es danach so schnell wie möglich. Zur Absicherung des Kontos wird empfohlen, das Passwort regelmäßig zu ändern und im Gedächtnis zu behalten.

## <span id="page-29-0"></span>**4.2 Angabenkontrolle**

#### **4.2.1 Kontrolle grundlegender Angaben**

**Schritt 1** Tippen Sie auf **Übersicht** zur Kontrolle von Wechselrichterstatus, Batteriestatus und Energiefluss.

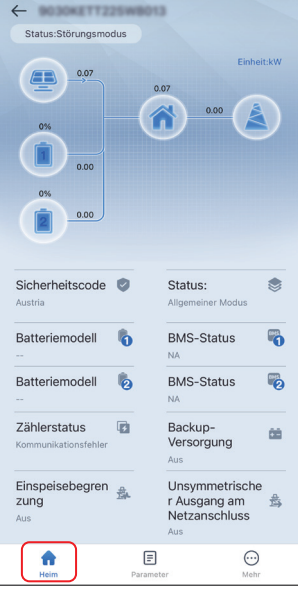

## **4.2.2 Alarmüberprüfung**

**Schritt 1** Tippen Sie auf **Home > Parameter > Alarm** und kontrollieren Sie die Warnmeldungen.

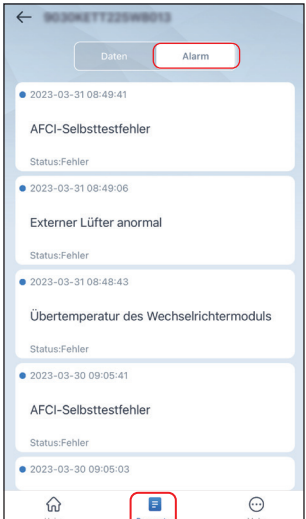

## <span id="page-30-0"></span>**4.2.3 Betriebsdatenkontrolle**

**Schritt 1** Tippen Sie auf **Home > Parameter** und kontrollieren Sie die Echtzeit-Betriebsdaten.

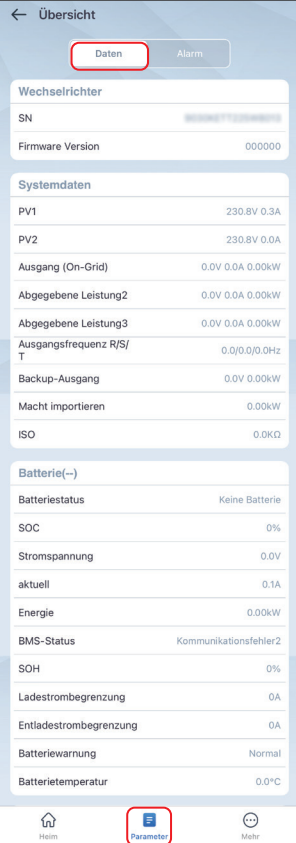

## <span id="page-31-0"></span>**4.2.4 Kontaktdatenkontrolle**

**Methode 1** Tippen Sie auf **⊜ > Kontakt** und kontrollieren Sie die Kontaktdaten.

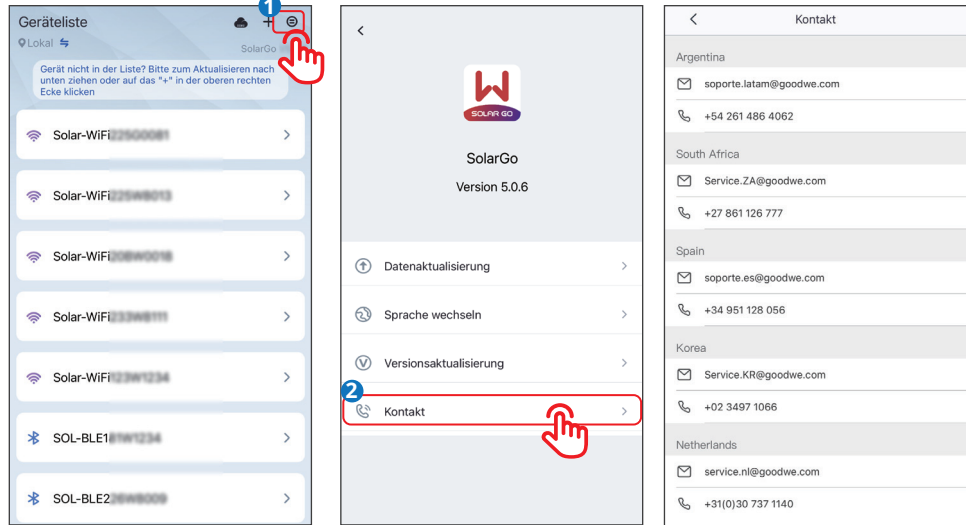

**Methode 2** Tippen Sie auf **Home > Weiter > Kontakt** und kontrollieren Sie die Kontaktdaten.

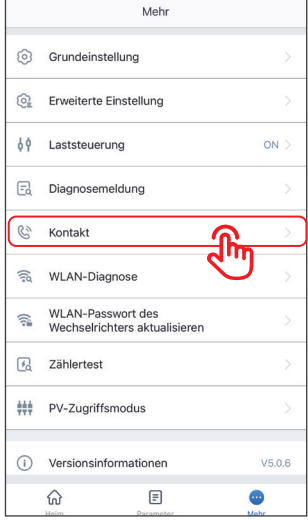

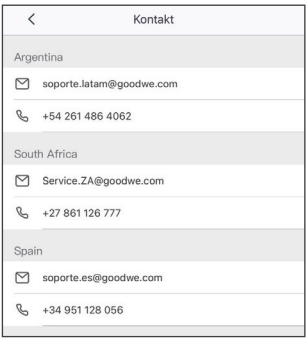

#### <span id="page-32-0"></span>**4.2.5 Versionsangabenkontrolle**

**Schritt 1** Tippen Sie auf **Home > Weiter > Version** und kontrollieren Sie die Versionsangabe.

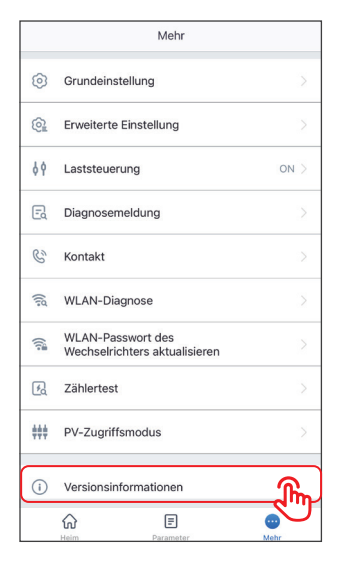

# <span id="page-33-0"></span>**4.3 Grundlegende Einstellungen**

**Schritt 1** Tippen Sie auf **Home > Weiter > Grundeinstellung** und legen Sie die grundlegenden Parameter entsprechend dem Aufstellort des Wechselrichters und der Nutzanwendung fest.

## **Bei ET15-30kW-Wechselrichtern**

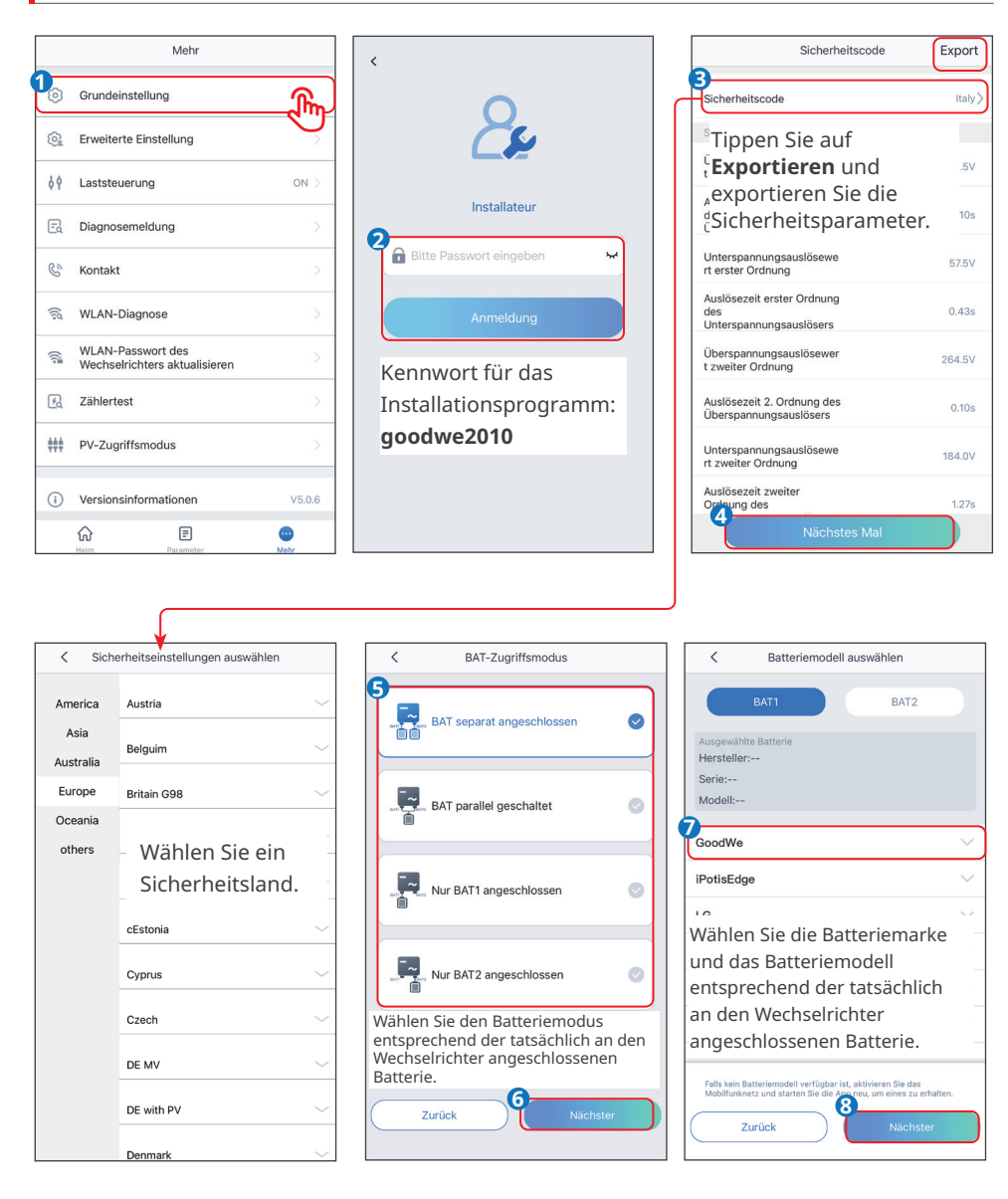

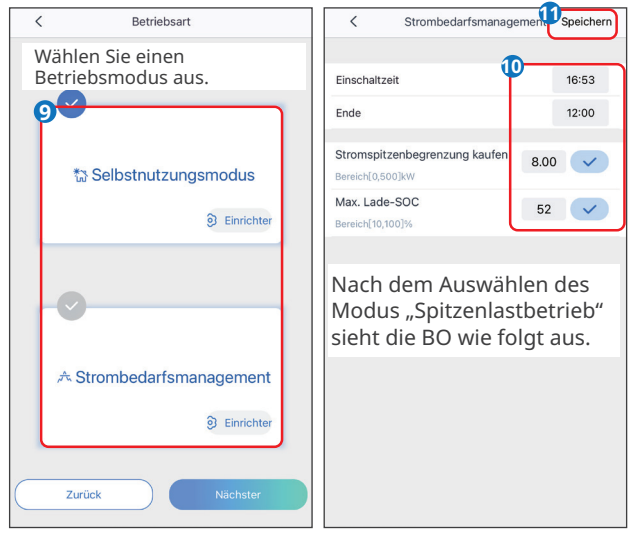

Nach Auswahl des Selbstbetriebs muss die Einstellung "Erweitert" eingestellt und ein bestimmter Betriebsmodus ausgewählt werden.

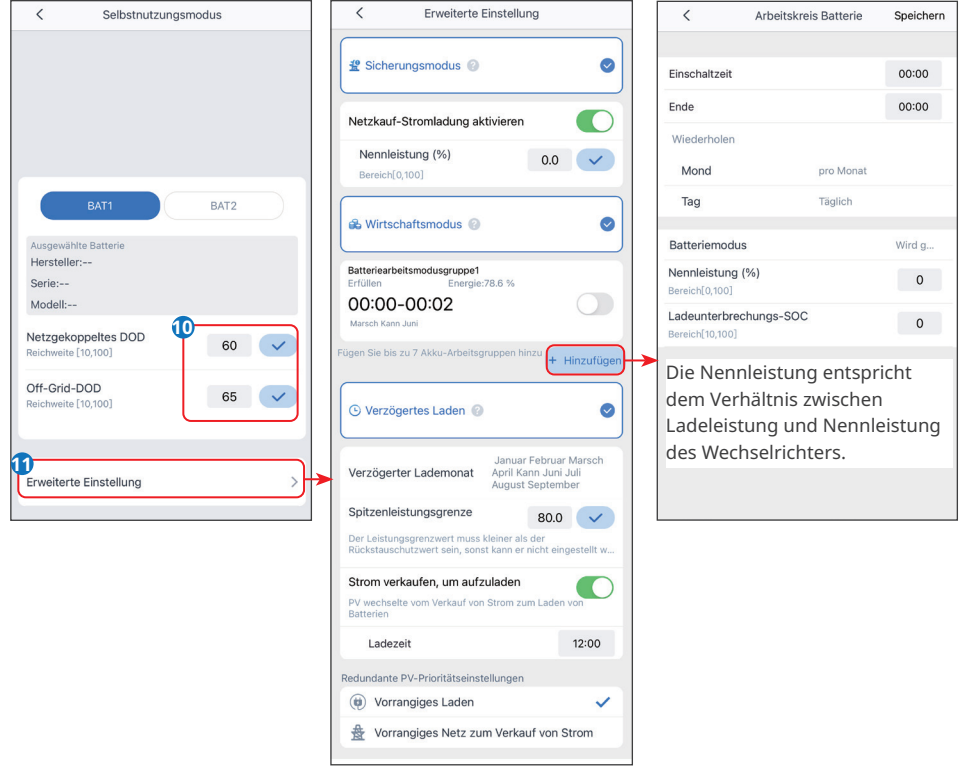

## 03 Bedienung der App

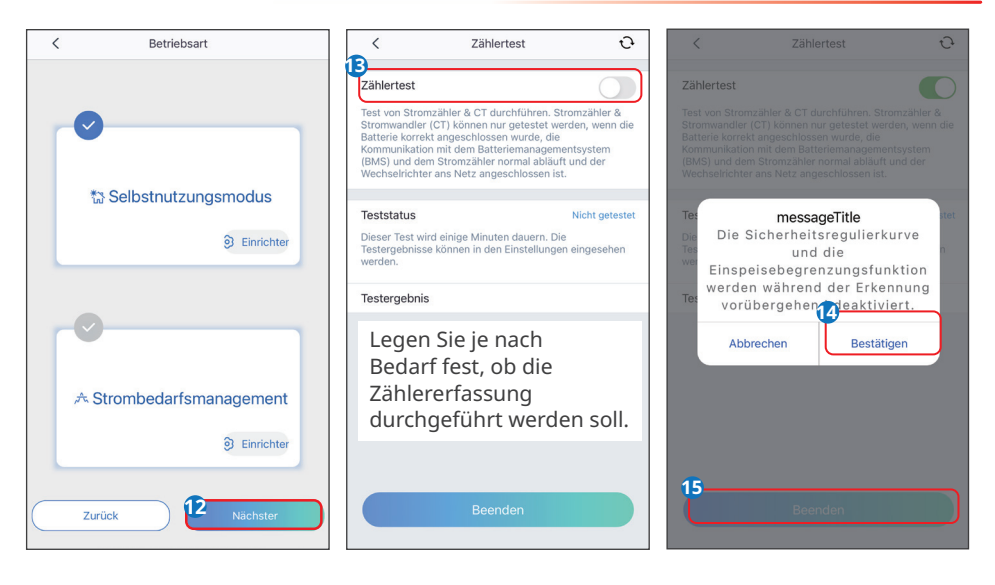

## **HINWEIS**

Die Parameter werden automatisch konfiguriert, nachdem Sie das Sicherheitsland ausgewählt haben, und zwar Über- und Unterspannungsschutz, Über- und Unterfrequenzschutz, Anschlussschutz Spannung/Frequenz, cos-φ-, Q(U)-, P(U)- und FP-Kurve, HVRT, LVRT, usw. Exportieren Sie die Sicherheitsparameter zur genauen Kontrolle.

Die Leistungsausbeute hängt vom Betriebsmodus ab. Stellen Sie den Betriebsmodus vorschriftsgemäß ein.

Reserve-, Spar- und intelligenter Ladebetrieb können gleichzeitig aktiviert werden.

- **• Reservebetrieb:** Der Reservebetrieb wird hauptsächlich dann eingesetzt, wenn das Netz instabil ist und eine große Last anliegt. Wenn das Netz getrennt ist, schaltet der Wechselrichter in den Reservemodus (Not- oder Ersatzstrom), um die Last zu speisen; wenn das Netz wieder aufgebaut ist, schaltet der Wechselrichter in den netzparallelen Modus.
- **• Sparbetrieb:** Wenn die Stromtarife stark zeitabhängig sind, empfiehlt sich der Sparbetrieb. Wählen Sie den Sparbetrieb nur bei Vorschriftsmäßigkeit.
- **• Intelligentes Aufladen:** In einigen Ländern ist die Einspeisung von PV-Leistung in das öffentliche Netz begrenzt. Wählen Sie "Intelligentes Aufladen", damit die Batterien mit der Zusatzleistung aufgeladen werden und weniger PV-Leistung vergeudet wird.
- **• Spitzenlastmodus:** Dies gilt insbesondere bei Industrie und Handel. Wenn die erforderliche Netzleistung die Import-Leistungsgrenze überschreitet, wird die Batterie bevorzugt entladen, um den Verbrauch zu decken; andernfalls wird die Batterie durch die überschüssige Netzleistung aufgeladen.
### **Für andere GoodWe-Wechselrichter**

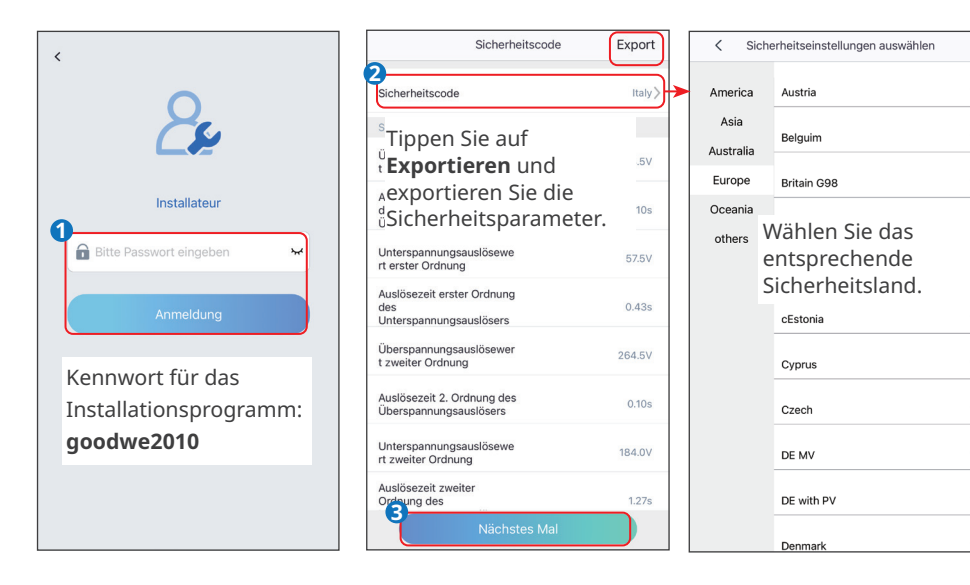

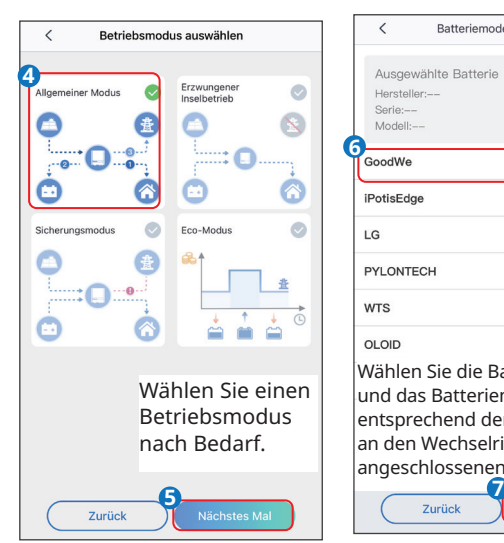

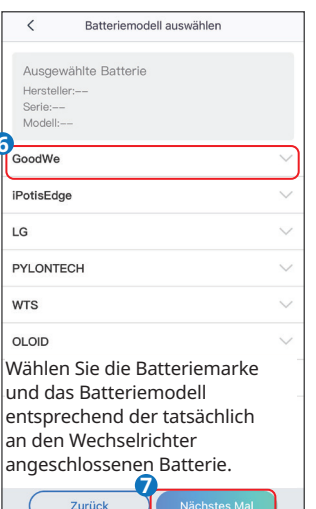

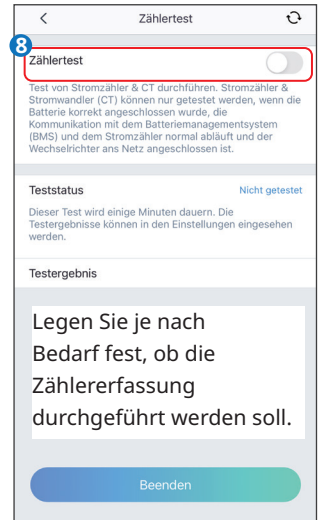

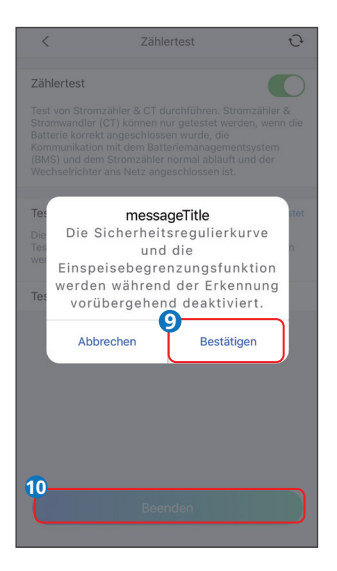

### **HINWEIS**

Die Parameter werden automatisch konfiguriert, nachdem Sie das Sicherheitsland ausgewählt haben, und zwar Über- und Unterspannungsschutz, Über- und Unterfrequenzschutz, Anschlussschutz Spannung/Frequenz, cos-φ-, Q(U)-, P(U)- und FP-Kurve, HVRT, LVRT, usw. Tippen Sie auf **Übersicht > Einstellungen > Erweiterte Einstellungen > Benutzerdefinierte Sicherheitsparameter** zur Kontrolle der Parameter.

Die Leistungsausbeute hängt vom Betriebsmodus ab. Stellen Sie den Betriebsmodus vorschriftsgemäß ein.

- **• Allgemeinbetrieb:** Die von den PV-Modulen erzeugte Leistung bedient zunächst die Last, dann wird die Batterie aufgeladen und der Rest der Leistung wird in das Netz exportiert.
- **• Erzwungener Inselbetrieb:** Für den Inselbetrieb (kein Netzanschluss). Bei Auswahl dieses Modus wird der Anschluss an das Netz automatisch ausgeschaltet, auch wenn das Netz erhältlich ist.
- **• Reservebetrieb:** Die Batterie wird nur bei Notfällen entladen, damit die Reserveladungen genutzt werden können, wenn das Netz nicht verfügbar ist.
- **• Sparbetrieb:** Wenn die Stromtarife stark zeitabhängig sind, empfiehlt sich der Sparbetrieb. Die Batterie wird aufgeladen, wenn der Strompreis seinen Tiefpunkt erreicht hat, und überschüssige Leistung wird an das Netz verkauft, wenn die Preise auf ihrem Höchststand sind. Wählen Sie den Sparbetrieb nur bei Vorschriftsmäßigkeit.
- **• Spitzenlastmodus:** Wenn die erforderliche Netzleistung die Import-Leistungsgrenze überschreitet, wird die Batterie bevorzugt entladen, um den Verbrauch zu decken; andernfalls wird die Batterie durch die überschüssige Netzleistung aufgeladen.

### **4.4 Parameter der Leistungsbegrenzung einstellen**

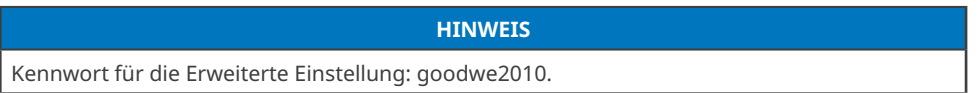

Aktivieren Sie die Funktion "Export-/Leistungsbegrenzung", die standardmäßig deaktiviert ist. Stellen Sie die Export-/Leistungsbegrenzung ein, nachdem Sie die Funktion aktiviert haben. Achten Sie dabei auf die geltenden Vorschriften des Netzbetriebs.

### **4.4.1 Einstellung der Leistungsbegrenzung (nur in Australien)**

### **Schritt 1** Tippen Sie auf **Home > Weiter > Erweiterte Einstellungen > Einstellung der Netzparameter**.

Schritt 2 Stellen Sie die Parameter ein und tippen Sie "√" an. Die Parameter sind nun eingestellt.

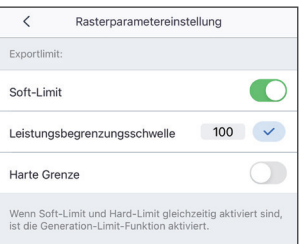

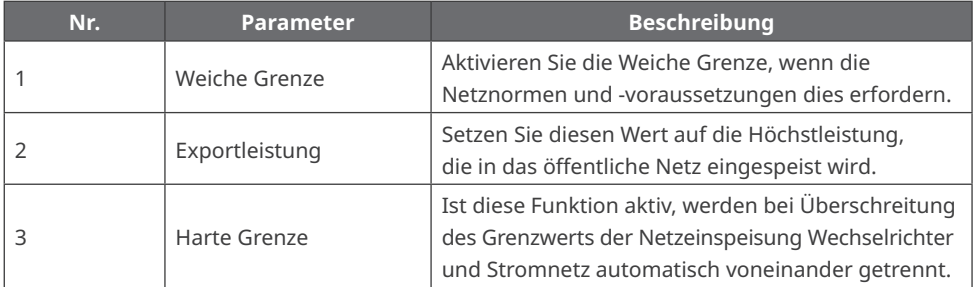

#### **4.4.2 Einstellung der Leistungsbegrenzung (Für Länder und Regionen mit Ausnahme von Australien)**

**Schritt 1** Tippen Sie auf **Home > Weiter > Erweiterte Einstellungen > Einstellung der Netzparameter**.

**Schritt 2** Stellen Sie die Parameter ein und tippen Sie "√" an. Die Parameter sind nun eingestellt.

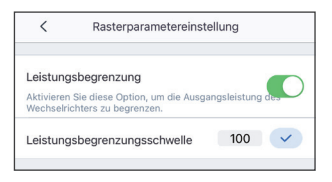

### **4.5 Einstellung der asymmetrischen Ausgabe**

Aktivieren Sie die Asymmetrische Ausgabe beim Anschluss von asymmetrischen Lasten, d. h. L1, L2, L3 des Wechselrichters sind jeweils an Lasten mit verschiedener Leistung angeschlossen. Nur bei dreiphasigen Wechselrichtern.

**Schritt 1** Tippen Sie auf **Home > Weiter > Erweiterte Einstellungen > Einstellung der Netzparameter.**

**Schritt 2** Stellen Sie die Parameter ein und tippen Sie "√" an. Die Parameter sind nun eingestellt.

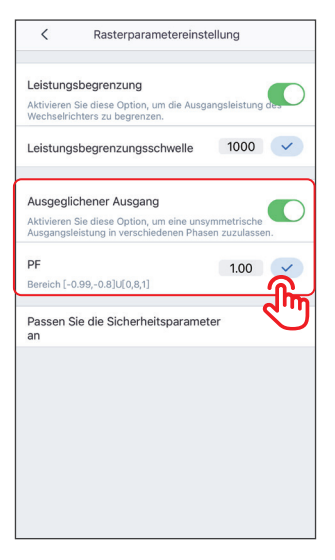

## **4.6 Einstellung der DRED/Fernabschaltung**

Aktivieren Sie vorschriftsgemäß die DRED/Fernabschaltung, bevor Sie das DRED- oder ferngesteuerte Abschaltgerät eines Drittanbieters anschließen.

**Schritt 1** Tippen Sie auf **Home > Weiter > Erweiterte Einstellungen > Einstellung der Netzparameter**.

**Schritt 2** Aktivieren oder deaktivieren Sie die Funktion DRED/Fernabschaltung.

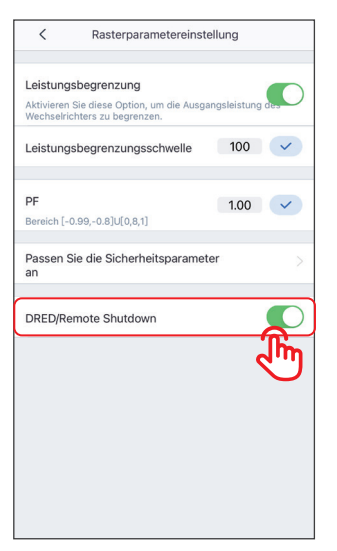

### **4.7 Einstellung der benutzerdefinierten Sicherheitsparameter**

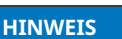

Legen Sie die benutzerdefinierten Sicherheitsparameter nach Vorschrift des Netzbetreibers fest. Ändern Sie sie nicht ohne dessen vorherige Zustimmung.

### **4.7.1 Spannungsschutzparameter einstellen**

**Schritt 1** Tippen Sie auf **Übersicht > Weiter > Erweiterte Einstellungen > Individuelle Sicherheitsparameter > Schutzparameter**.

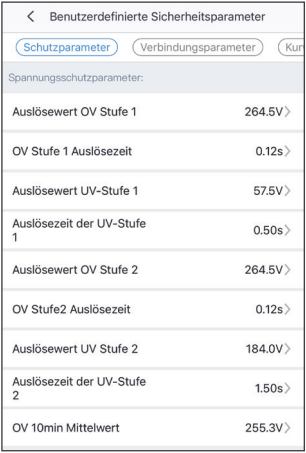

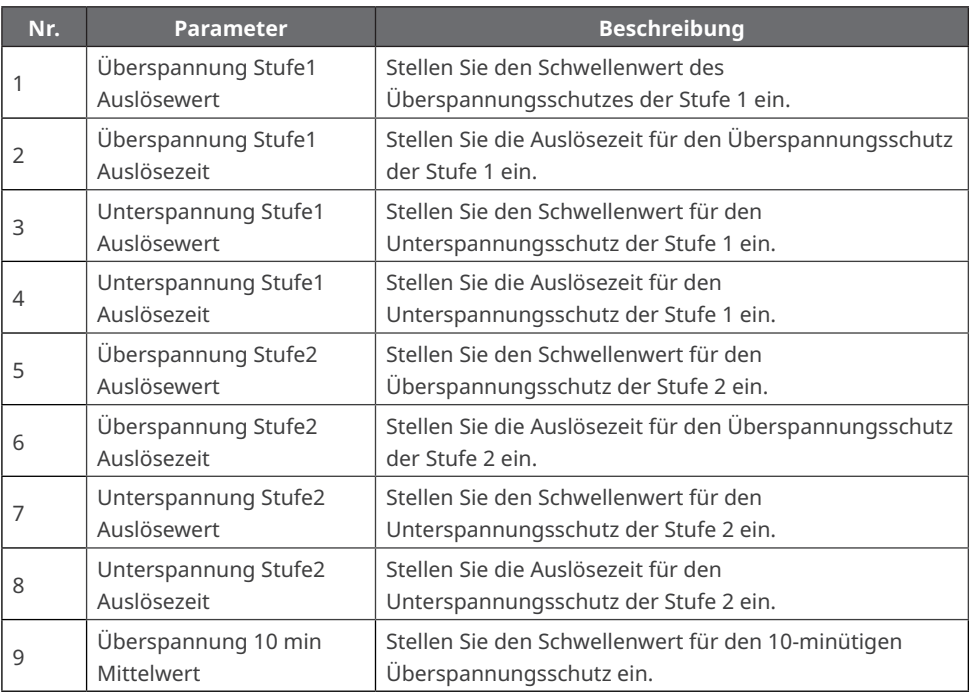

### **4.7.2 Frequenzschutzparameter einstellen**

**Schritt 1** Tippen Sie auf **Übersicht > Weiter > Erweiterte Einstellungen > Individuelle Sicherheitsparameter > Schutzparameter**.

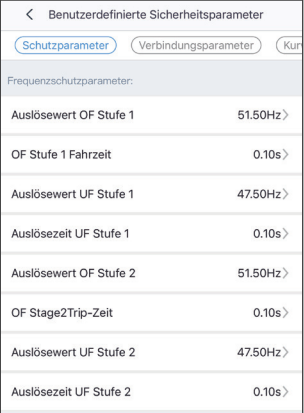

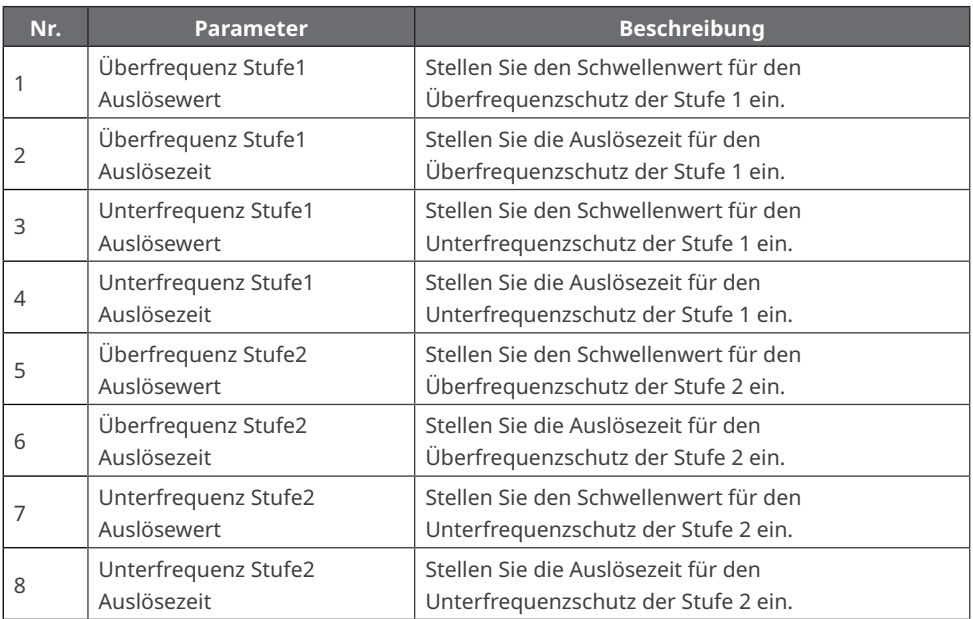

### **4.7.3 Einstellung des Anschlusspunktes**

**Schritt 1** Tippen Sie auf **Übersicht > Weiter > Erweiterte Einstellungen > Individuelle Sicherheitsparameter > Anschlusspunkt**.

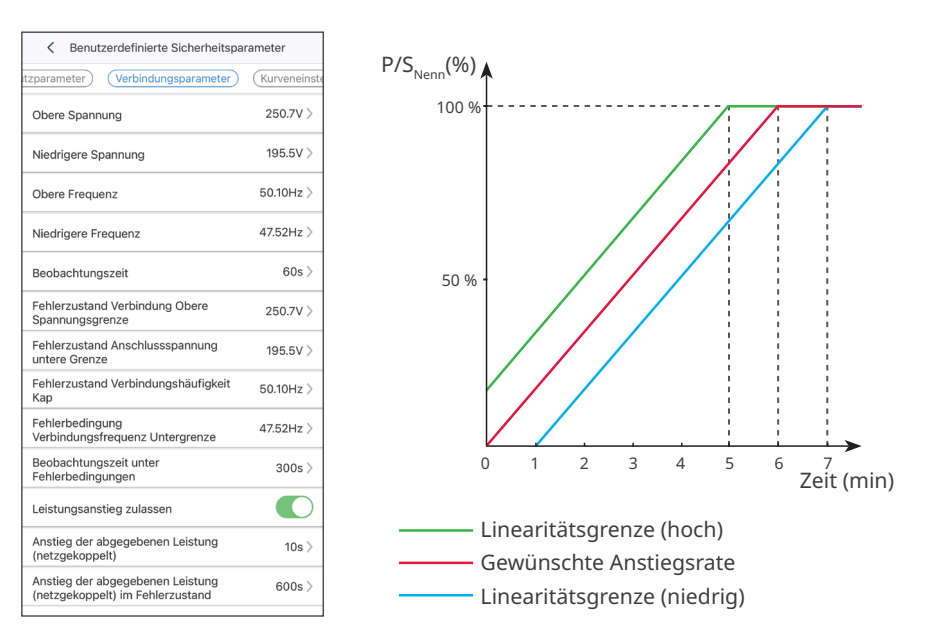

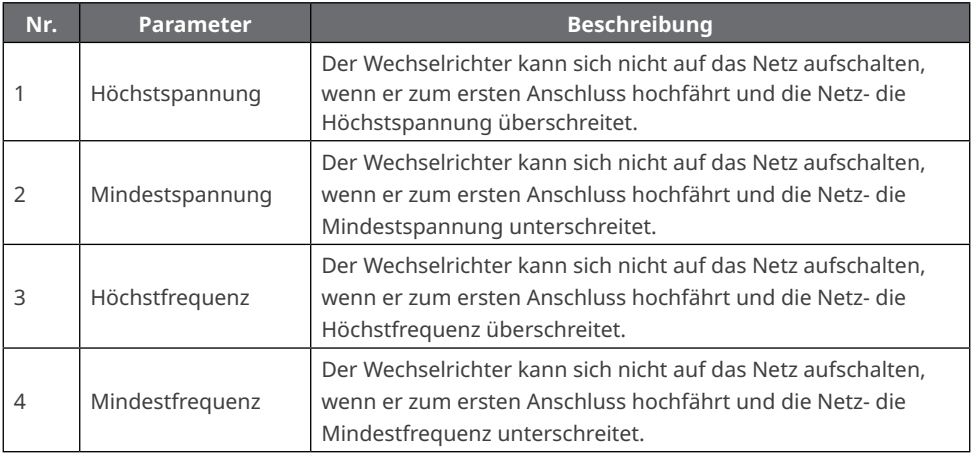

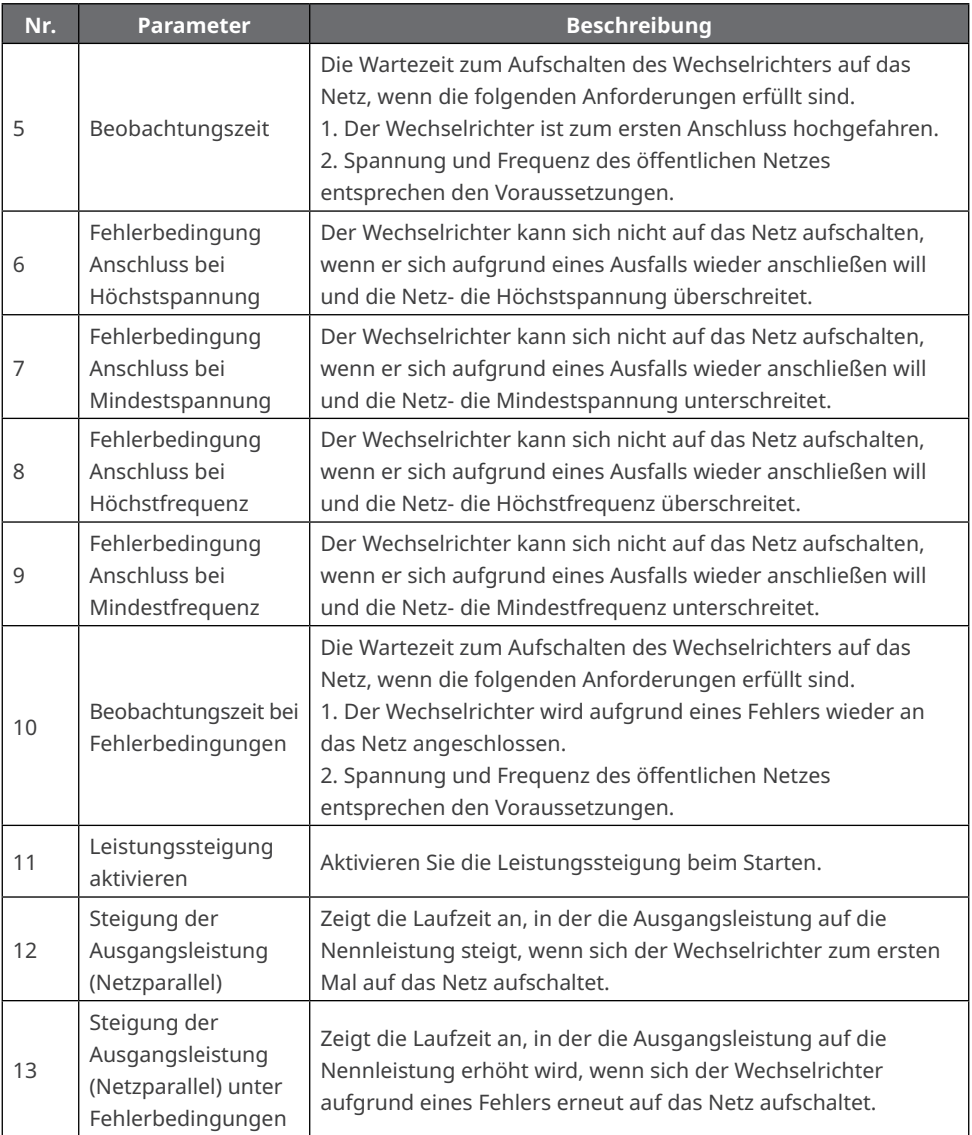

#### **4.7.4 Einstellung der Cos-φ-Kurve**

### **Schritt 1** Tippen Sie auf **Übersicht > Weiter > Erweiterte Einstellungen > Kurveneinstellungen**.

**Schritt 2** Stellen Sie die Parameter ein. Entsprechend dem Verhältnis zwischen Netz- und Nennspannung stellt der Wechselrichter das Verhältnis von Wirk- zur Scheinleistung ein.

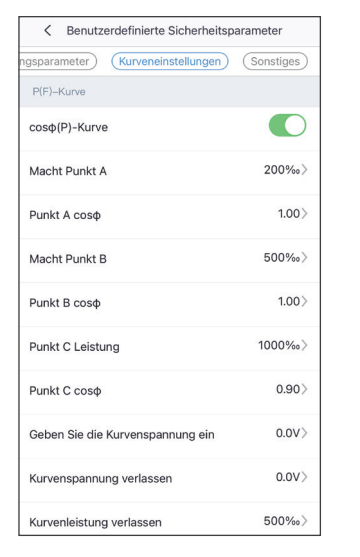

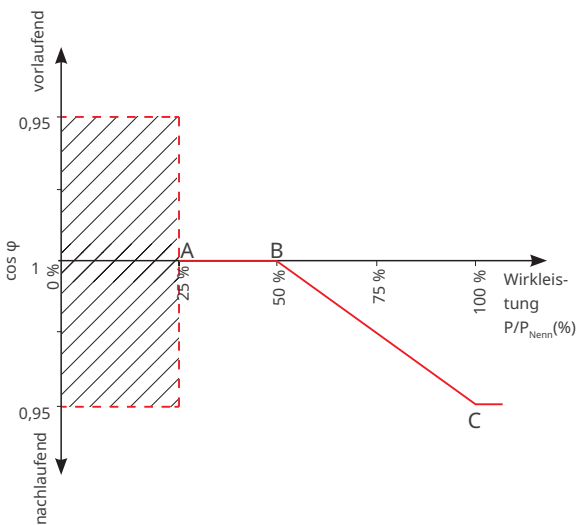

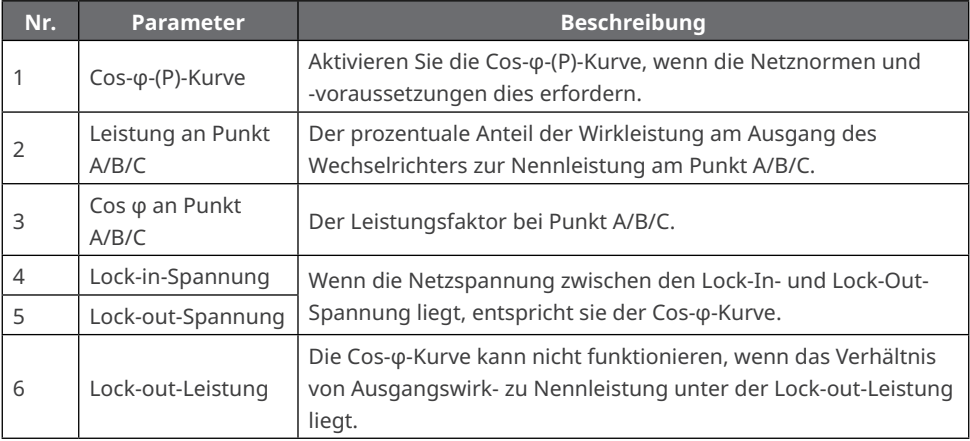

#### **4.7.5 Einstellung der FP-Kurve**

**Schritt 1** Tippen Sie auf **Übersicht > Weiter > Erweiterte Einstellungen > Kurveneinstellungen**.

< Benutzerdefinierte Sicherheitsparameter

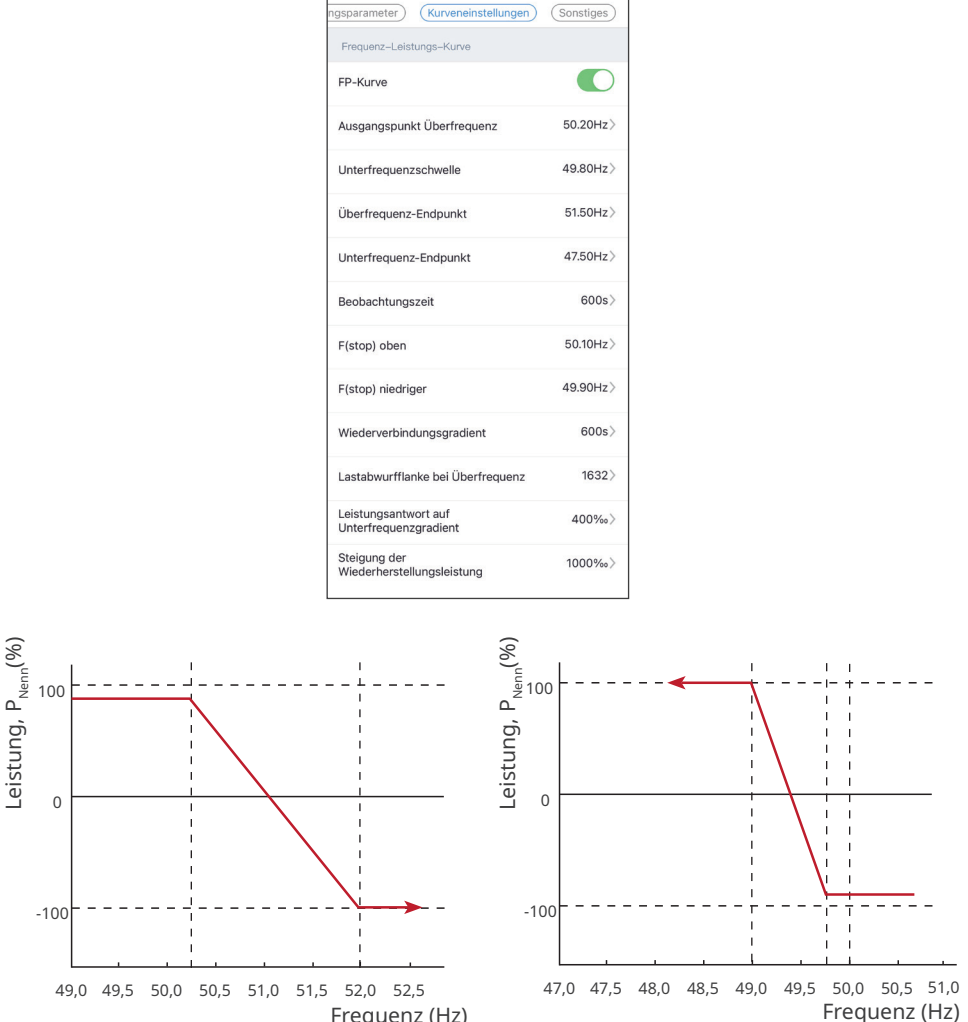

Frequenz (Hz)

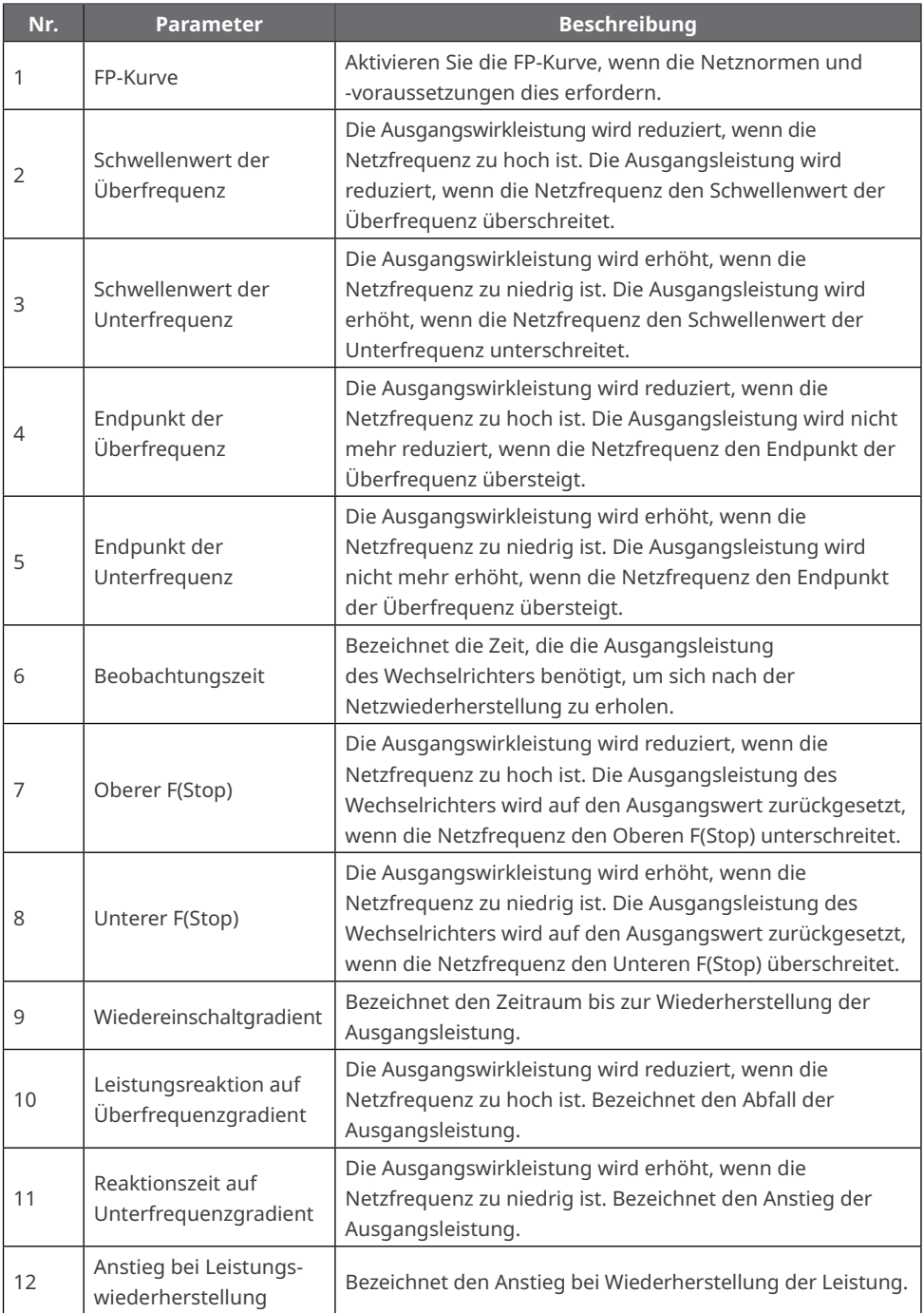

### **4.7.6 Einstellung der PU-Kurve**

Wenn die Netzspannung zu hoch ist, verringern Sie die Ausgangsleistung, damit die Netzparallelleistung gesenkt wird.

#### **Schritt 1** Tippen Sie auf **Übersicht > Weiter > Erweiterte Einstellungen > Kurveneinstellungen**.

**Schritt 2** Stellen Sie die Parameter ein. Entsprechend dem Verhältnis zwischen Netz- und Nennspannung stellt der Wechselrichter das Verhältnis von Wirk- zur Scheinleistung ein.

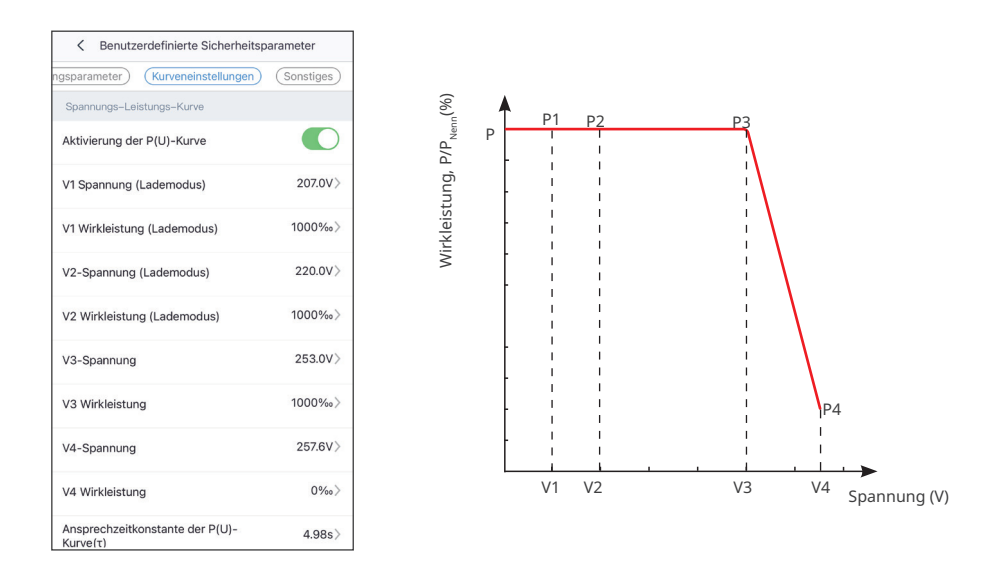

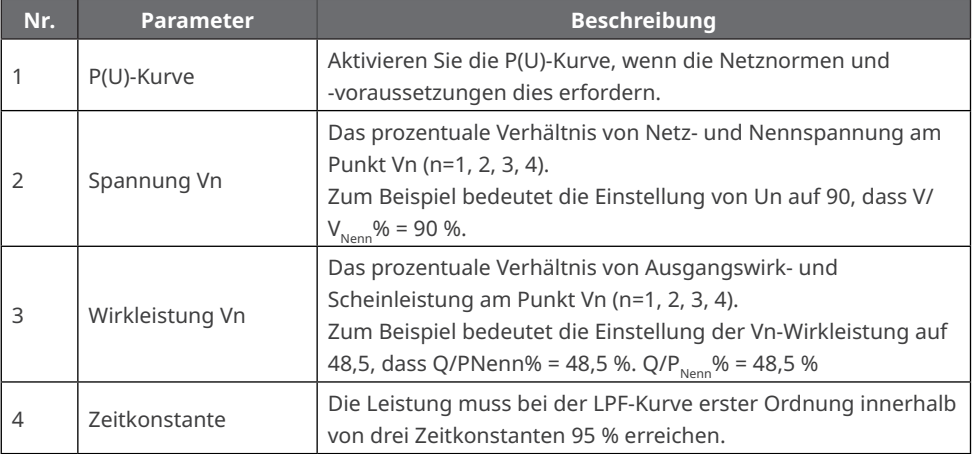

### **4.7.7 Einstellung der QU-Kurve**

### **Schritt 1** Tippen Sie auf **Übersicht > Weiter > Erweiterte Einstellungen > Kurveneinstellungen**.

**Schritt 2** Stellen Sie die Parameter ein. Entsprechend dem Verhältnis zwischen Netz- und Nennspannung stellt der Wechselrichter das Verhältnis von Blind- zur Scheinleistung ein.

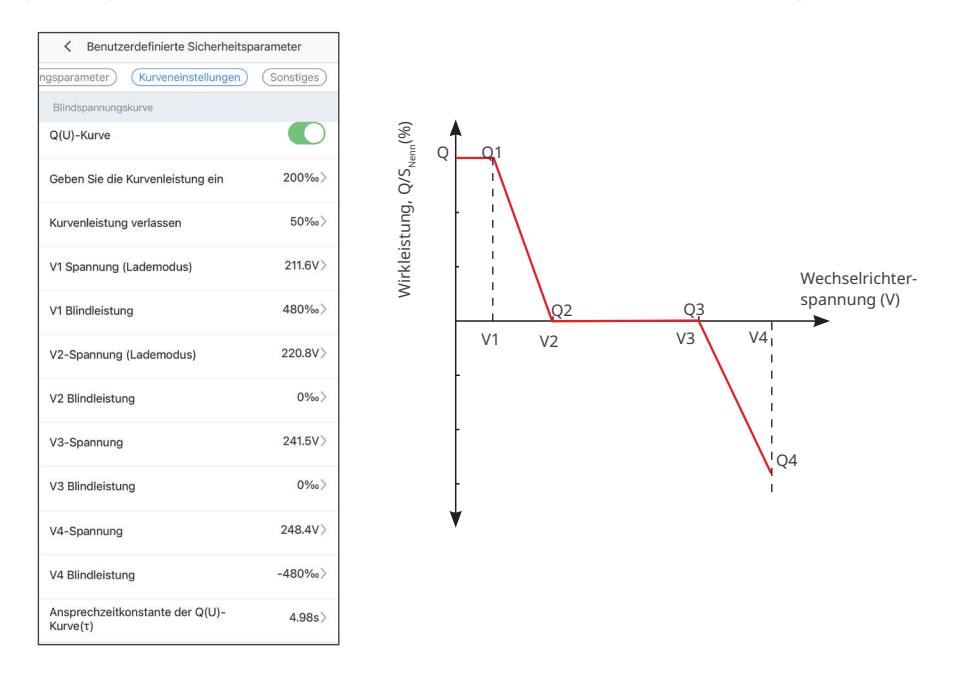

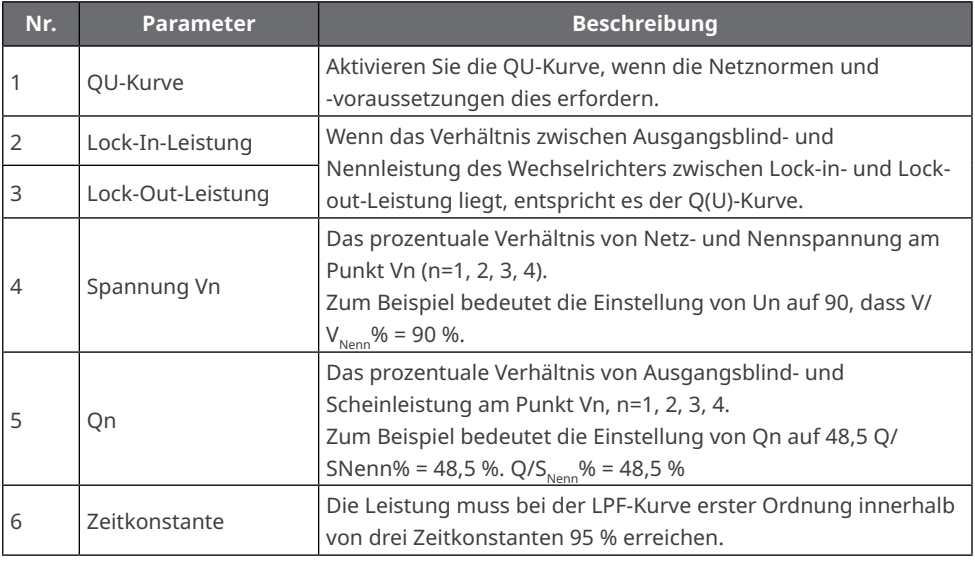

### **4.7.8 Einstellung anderer Parameter**

### **Schritt 1** Tippen Sie auf **Übersicht > Weiter > Erweiterte Einstellungen > Individuelle Sicherheitsparameter > Sonstige**.

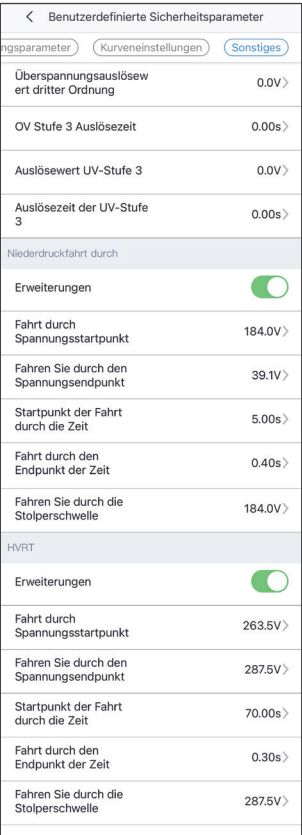

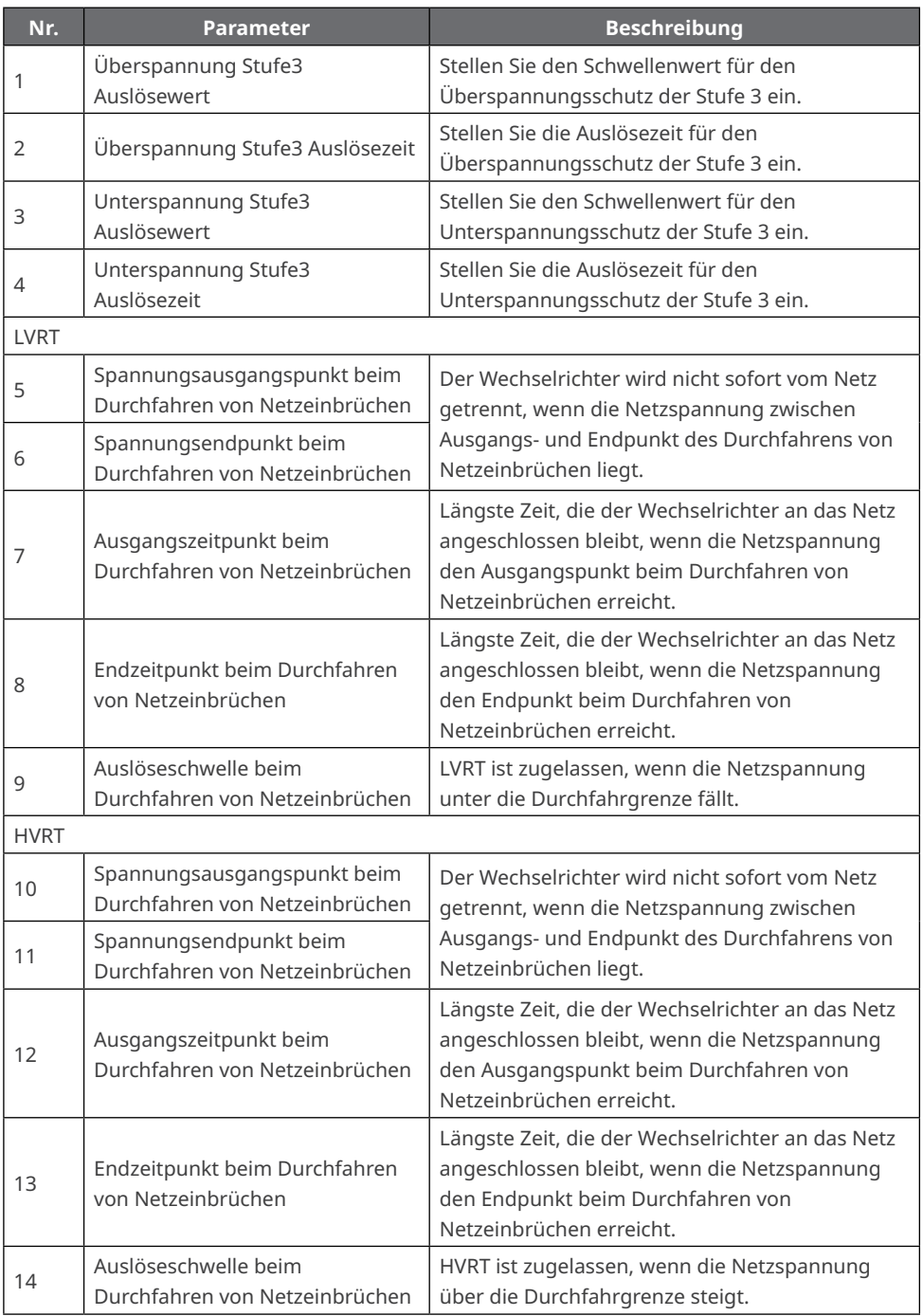

### **4.8 Einstellung der Reservespeisung**

Nach Aktivierung der Funktion "Reservespeisung" speist die Batterie die am Reserveanschluss angeschlossene Last, um eine unterbrechungsfreie Stromversorgung zu erreichen, wenn das Netz ausfällt.

#### **Schritt 1** Tippen Sie auf **Übersicht > Weiter > Erweiterte Einstellungen > Reservespannung**.

Schritt 2 Aktivieren oder deaktivieren Sie die Funktion "RESERVEspeisung".

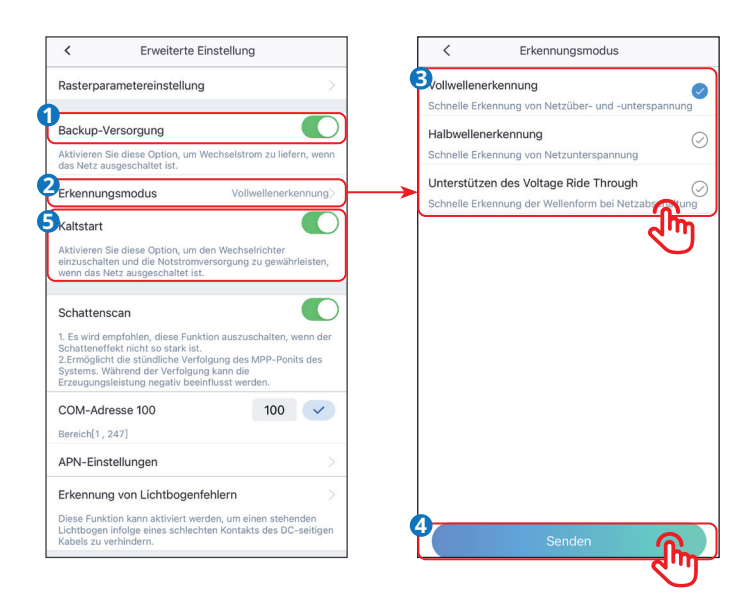

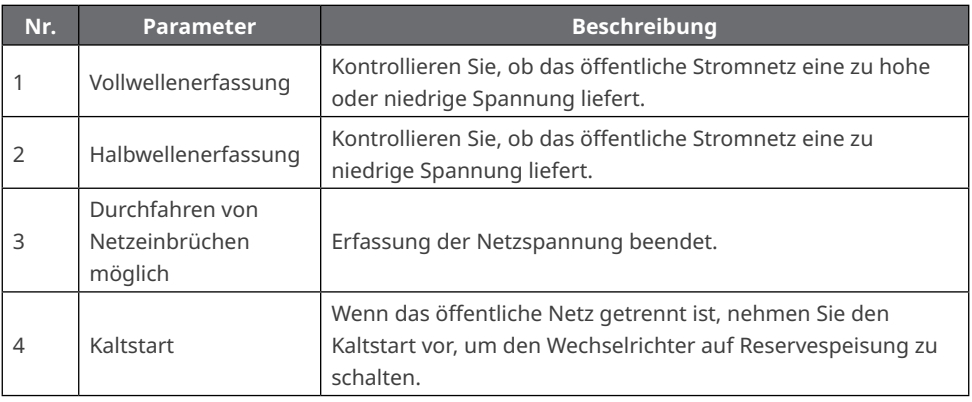

## **4.9 Einstellung des Schattenscans**

Schalten Sie den Schattenscan ein, wenn die PV-Module stark verschattet sind. Das verbessert die Ausbeute.

**Schritt 1** Tippen Sie auf **Home > Weiter > Erweiterte Einstellungen > Schattenscan**.

**Schritt 2** Stellen Sie den Schattenscan ein.

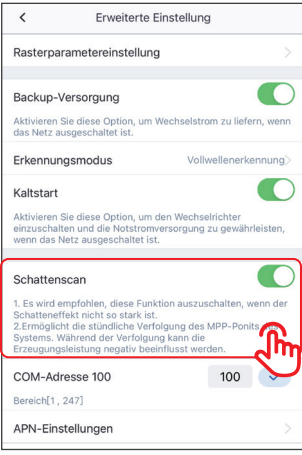

### **4.10 Einstellung der COM-Adresse**

#### **HINWEIS**

Stellen Sie die Kommunikationsadresse des Wechselrichters ein. Bei Einzelwechselrichtern wird die Adresse nach Bedarf eingestellt. Mehrere angeschlossene Wechselrichter brauchen unterschiedliche Adressen. Die Adresse 247 ist ausgeschlossen.

**Schritt 1** Tippen Sie auf **Home > Weiter > Erweiterte Einstellungen > COM-Adresse**.

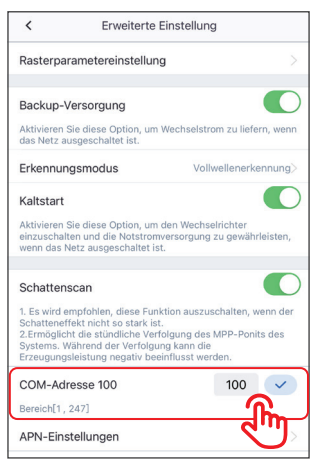

### **4.11 Einstellung der Lichtbogenerkennung**

**Schritt 1** Tippen Sie auf **Home > Weiter > Erweiterte Einstellungen > Lichtbogenerkennung**.

**Schritt 2** Lichtbogenerkennung ein/aus.

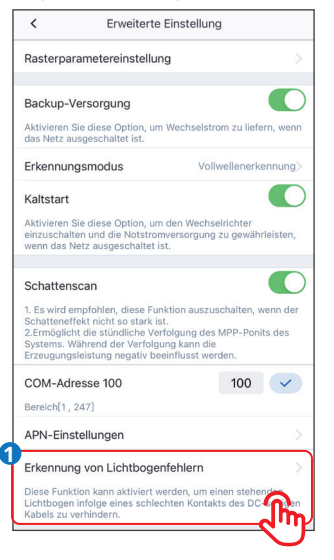

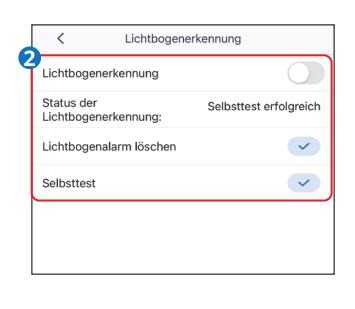

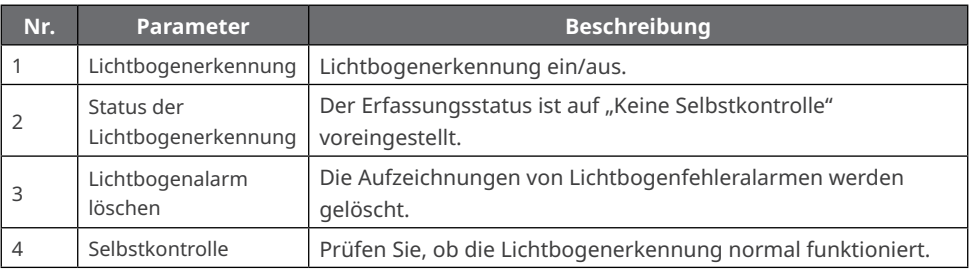

## **4.12 Einstellung von APN**

**Schritt 1** Tippen Sie auf **Übersicht > Weiter > Erweiterte Einstellungen > APN**.

**Schritt 2** Wählen Sie APN nach Bedarf.

### **HINWEIS**

Konfigurieren Sie die Angaben zur SIM-Karte des 4G-Kommunikationsgeräts.

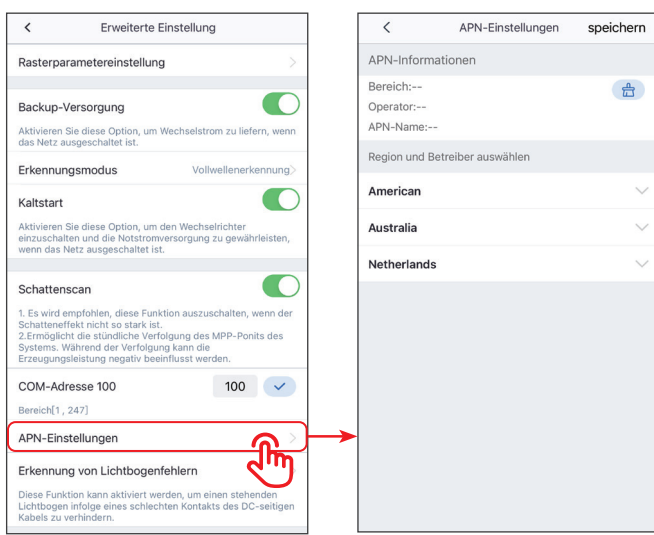

# **4.13 Löschen des Überlastungsfehlers**

Sobald die Leistung der Lasten an den Reserveanschlüssen deren Nennleistung überschreitet, führt der Wechselrichter einen Neustart und eine erneute Leistungserfassung durch. Der Wechselrichter führt mehrere Neustarts und Erfassungen durch, bis das Überlastungsproblem gelöst ist. Tippen Sie auf "Überlastungsfehler löschen", wird das Neustartintervall zurückgesetzt, sobald die Last an den Reserveanschlüssen den Erwartungen entspricht. Der Wechselrichter startet dann sofort wieder.

**Schritt 1** Tippen Sie auf **Übersicht > Weiter > Erweiterte Einstellungen > Löschen des Überlastfehlers**.

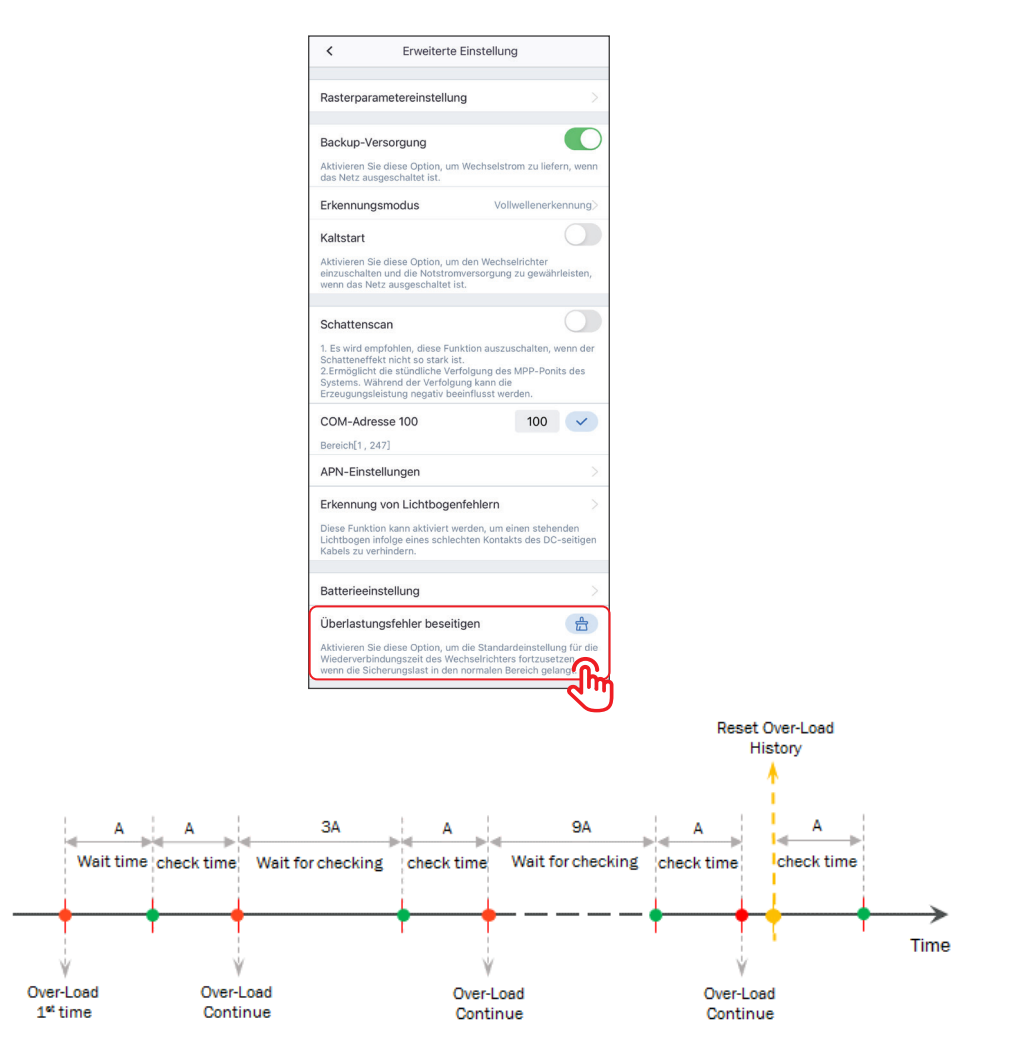

### **4.14 Einstellen der Batterie**

**Schritt 1** Tippen Sie auf **Übersicht > Weiter > Batterieeinstellungen** zum Einstellen der Batterie.

**Schritt 2** Stellen Sie die Parameter ein und tippen Sie √ an.

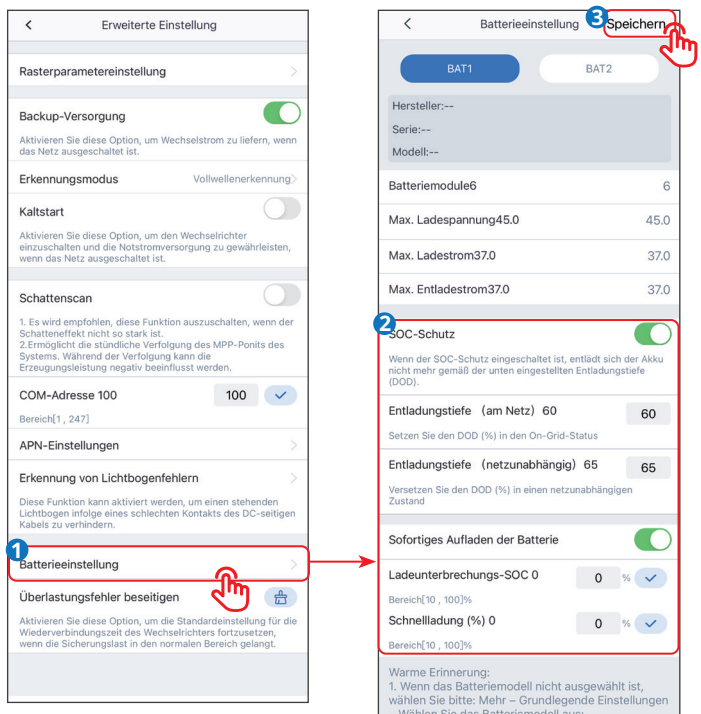

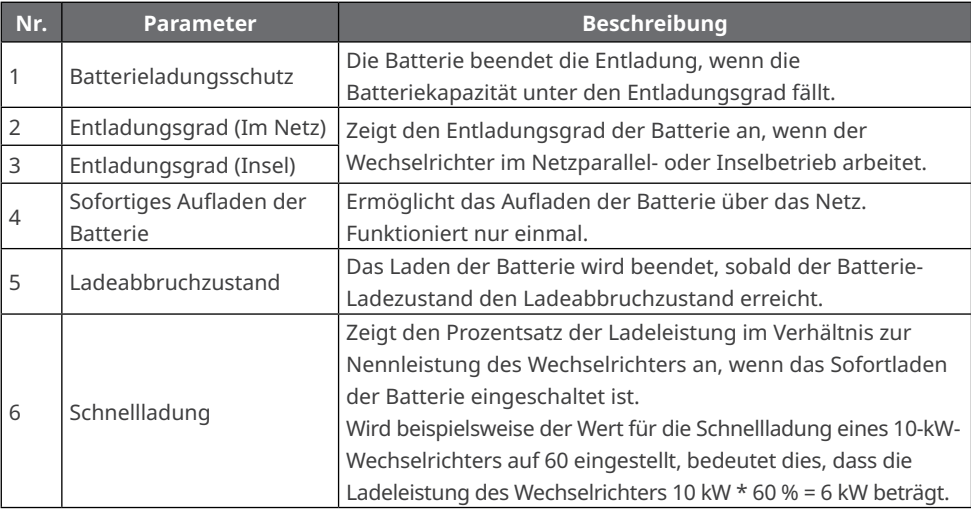

## **4.15 Lastregelung einstellen**

Regeln Sie die Lasten über die SolarGo-App, wenn der Wechselrichter die Lastregelfunktion beherrscht.

**Schritt 1** Tippen Sie auf **Übersicht > Weiter > Lastregelung** zum Einstellen des Lastregelbetriebs.

**Schritt 2** Wählen Sie den Lastregelbetrieb.

• Leistungsschaltbetrieb: Wenn der Schalter auf EIN steht, wird die Last mit Spannung gespeist.

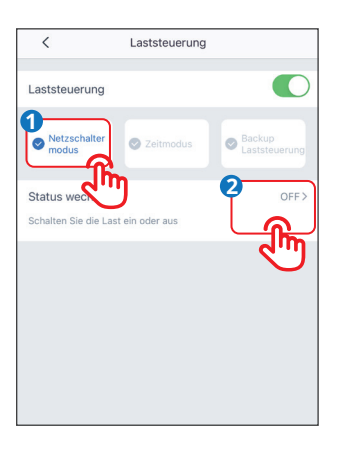

• Zeitregelung: Geben Sie die Zeit zum Einschalten der Last vor. Sie wird innerhalb der eingestellten Zeit automatisch eingeschaltet. Wählen Sie den Standardbetrieb oder den intelligenten Betrieb aus.

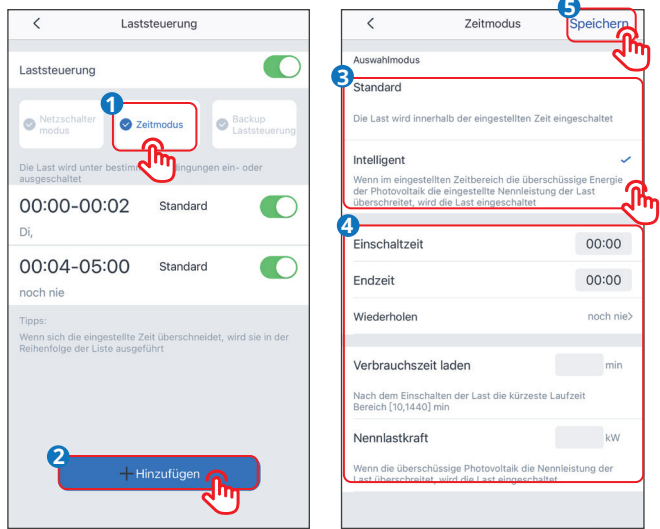

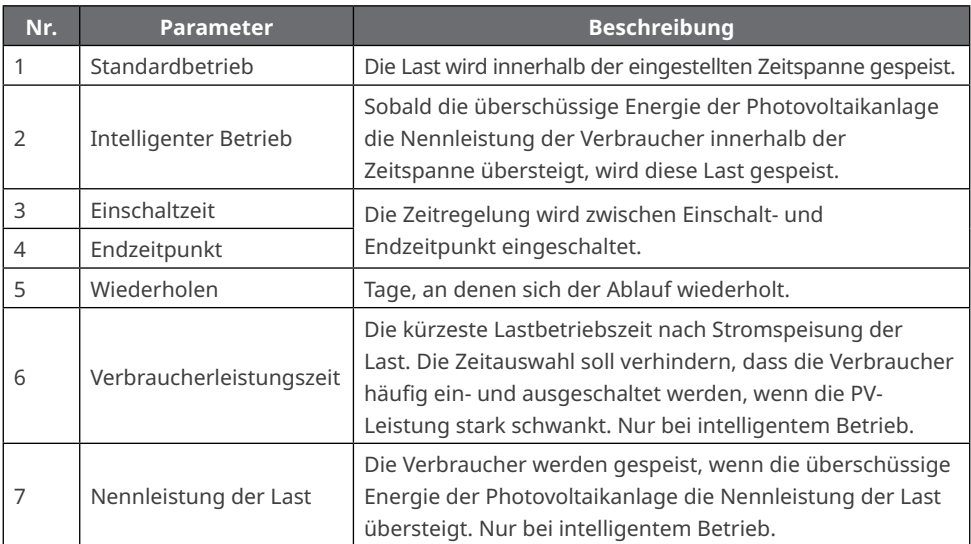

• Reservelastregelung: Der Regler ist mit einem Steueranschluss für einen potentialfreien Kontakt versehen, über den sich mittels eines Schützes regeln lässt, ob die Last eingeschaltet ist. Im Inselbetrieb wird die angeschlossene Last nicht aufgeschaltet, wenn eine Überlast am RESERVEanschluss erfasst wird oder der Ladezustand der Batterie schwächer ist als die Einstellung für den Batterieschutz im Inselbetrieb.

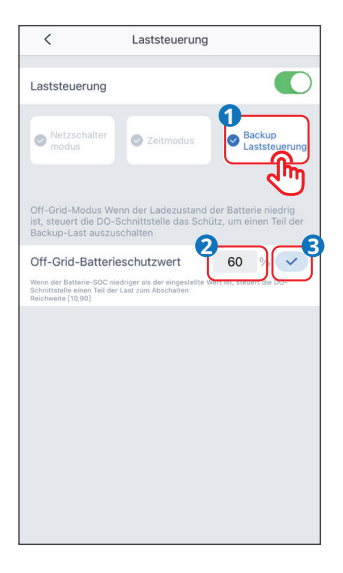

### **4.16 Einstellung des PV-Zugriffsmodus**

Wenn mindestens zwei MPPTs in einem Wechselrichter zu finden sind, stellen Sie den PV-Zugriffsmodus manuell ein, damit der PV-Zugriff nicht aufgrund von zu vielen MPPTs falsch erkannt wird.

**Schritt 1** Tippen Sie auf **Übersicht > Weiter > PV-Zugriffsbetrieb**.

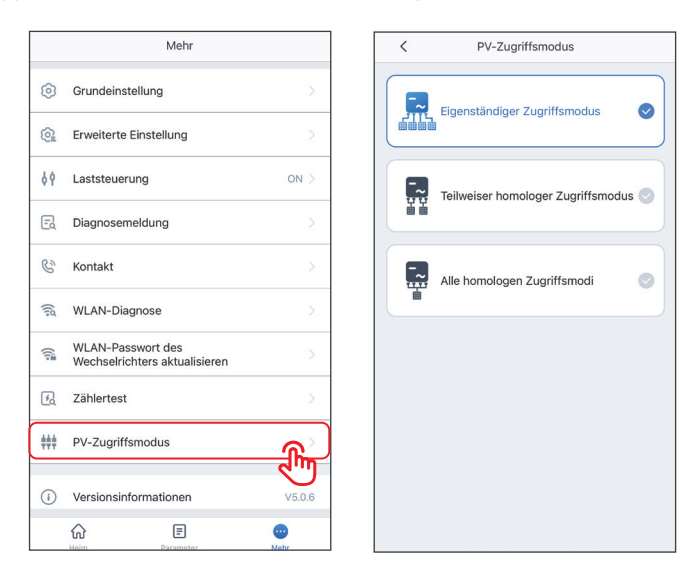

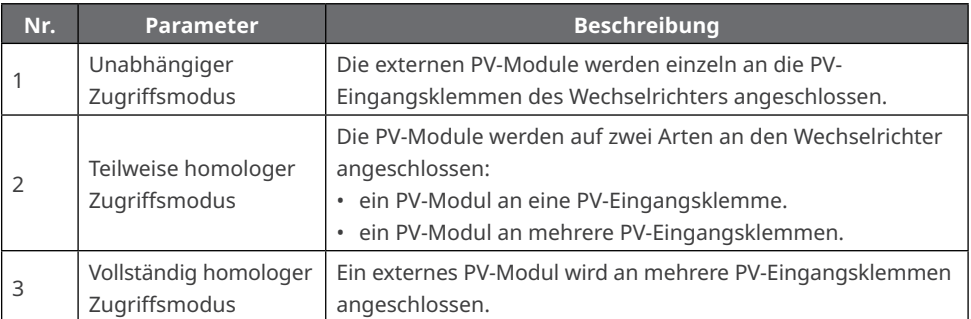

### **4.17 Konfiguration der Kommunikation**

Zur Kommunikation mit dem Ezlink-Gerät von GoodWe.

#### **Schritt 1** Tippen Sie auf **Übersicht > Weiter > Kommunikationseinstellungen**.

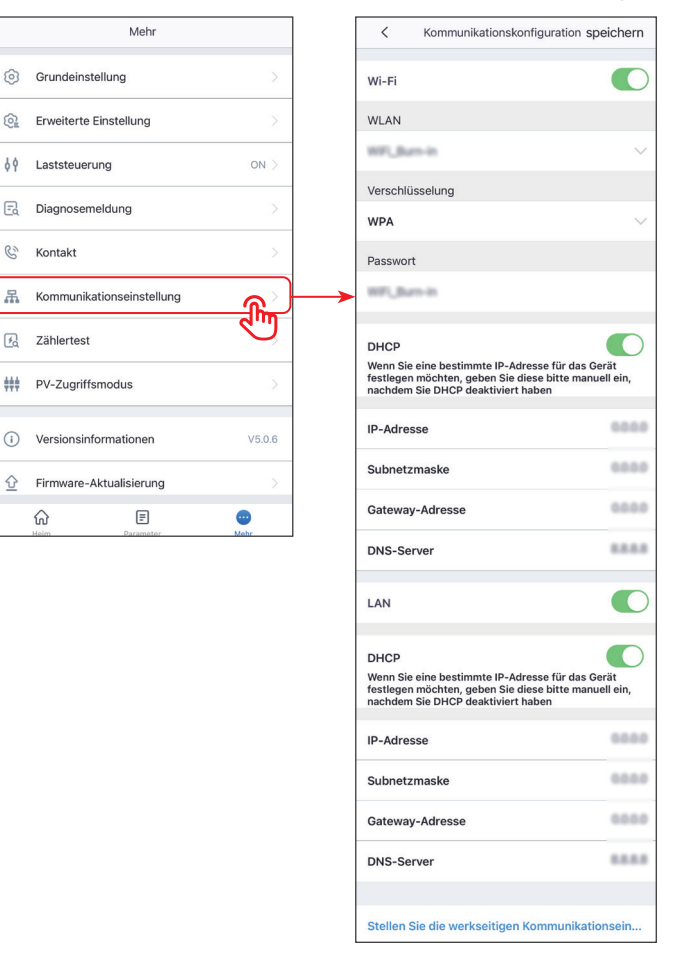

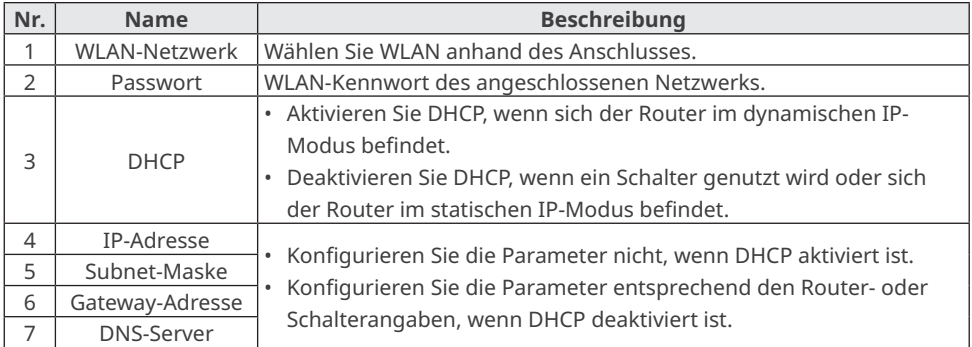

### **4.18 Anlagenwartung**

#### **4.18.1 Diagnosemeldung**

Tippen Sie auf **Diagnosemeldung**, um Angaben zum Betriebsstatus des Wechselrichters und zum Laden oder Entladen der Batterie zu kontrollieren.

**Schritt 1** Tippen Sie auf **Übersicht > Weiter > Diagnosemeldung**.

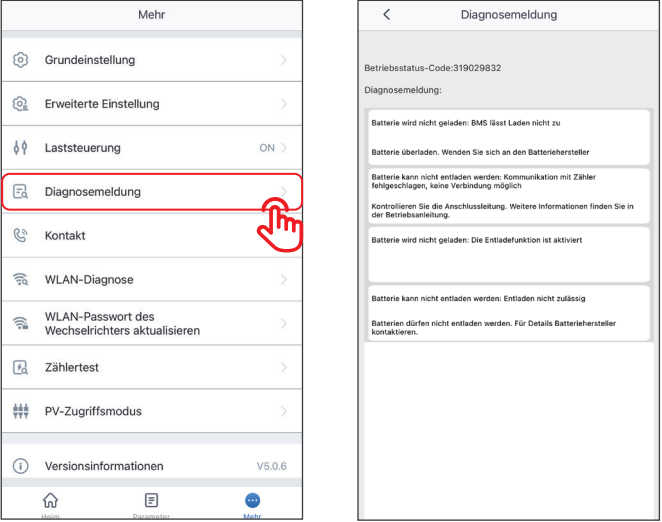

#### **4.18.2 WLAN-Diagnose**

Mit der WLAN-Diagnose kann ein Problem in der WLAN-Kommunikationsstrecke gefunden werden. Sie ist erhältlich, wenn SolarGo direkt an das Solar-WLAN-Signal des Wechselrichters angeschlossen ist.

**Schritt 1** Tippen Sie auf **Übersicht > Weiter > WLAN-Diagnose**.

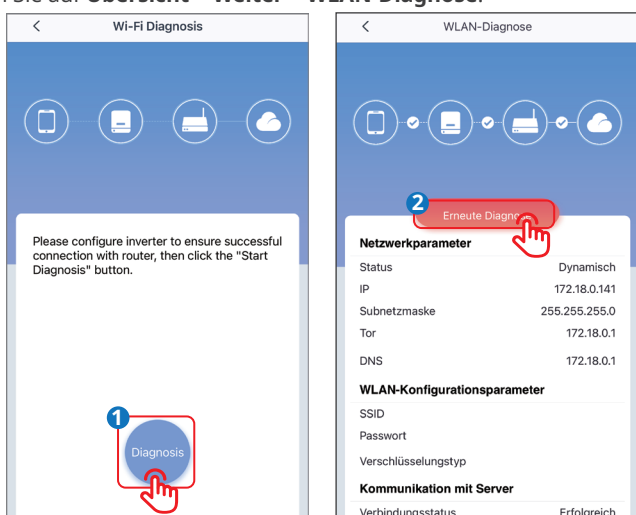

#### **4.18.3 WLAN-Kennwort des Wechselrichters aktualisieren**

**HINWEIS**

Ursprüngliches Passwort: 12345678. Zur Absicherung des Kontos wird empfohlen, das Passwort regelmäßig zu ändern.

**Schritt 1** Tippen Sie auf **Übersicht > Einstellungen > WLAN-Kennwort des Wechselrichters aktualisieren**.

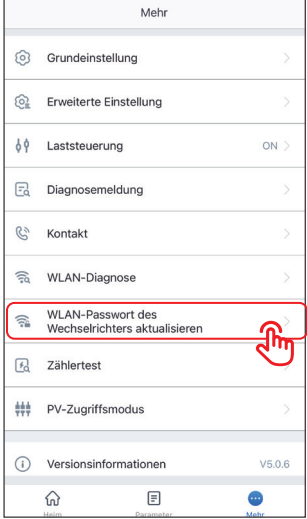

#### **4.18.4 Zählertest**

Die Zählererfassung dient zur Selbstkontrolle, ob der intelligente Zähler und der Stromwandler richtig angeschlossen und funktionsfähig sind.

**Schritt 1** Tippen Sie auf **Übersicht > Weiter > Zählertest**.

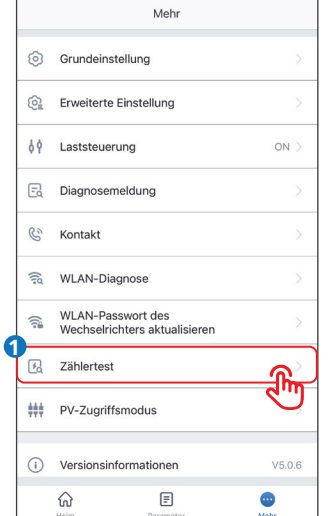

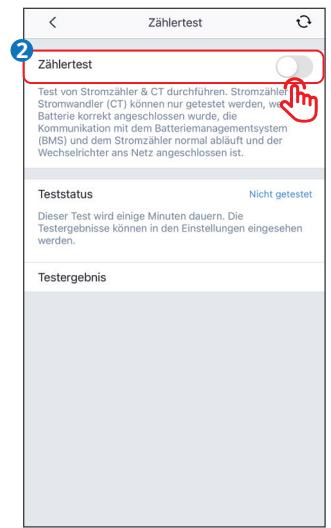

# **5 Netzladegerät**

## **5.1 Anmelden als Netzladegerät**

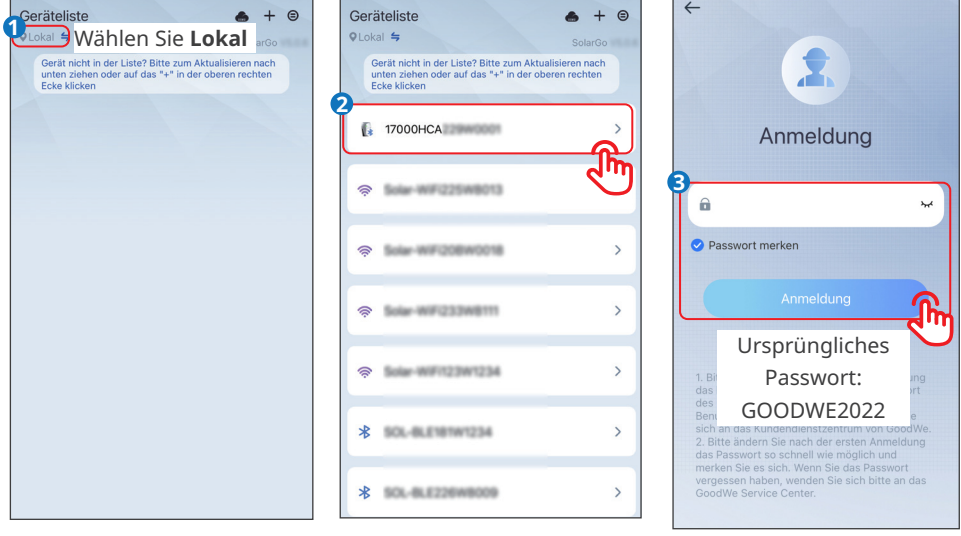

### **HINWEIS**

Melden sie sich zunächst mit dem ursprünglichen Passwort an und ändern Sie es danach so schnell wie möglich. Zur Absicherung des Kontos wird empfohlen, das Passwort regelmäßig zu ändern.

## **5.2 Einstellung des Ladebetriebs**

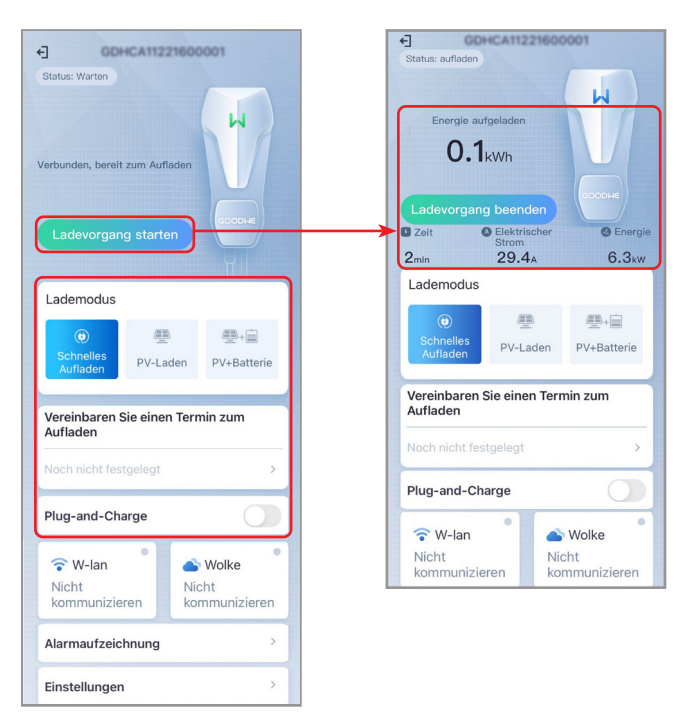

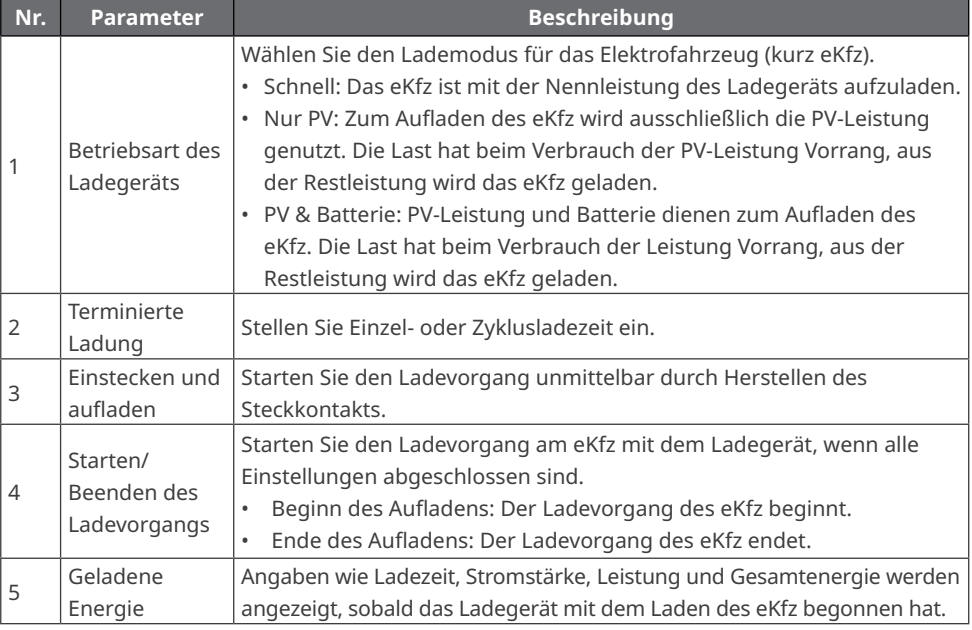

## **5.3 Grundeinstellungen**

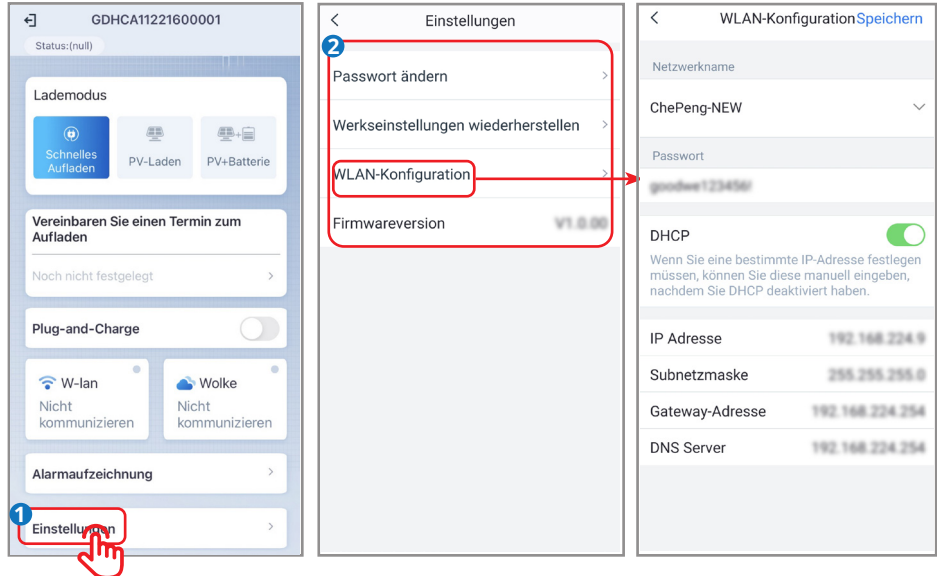

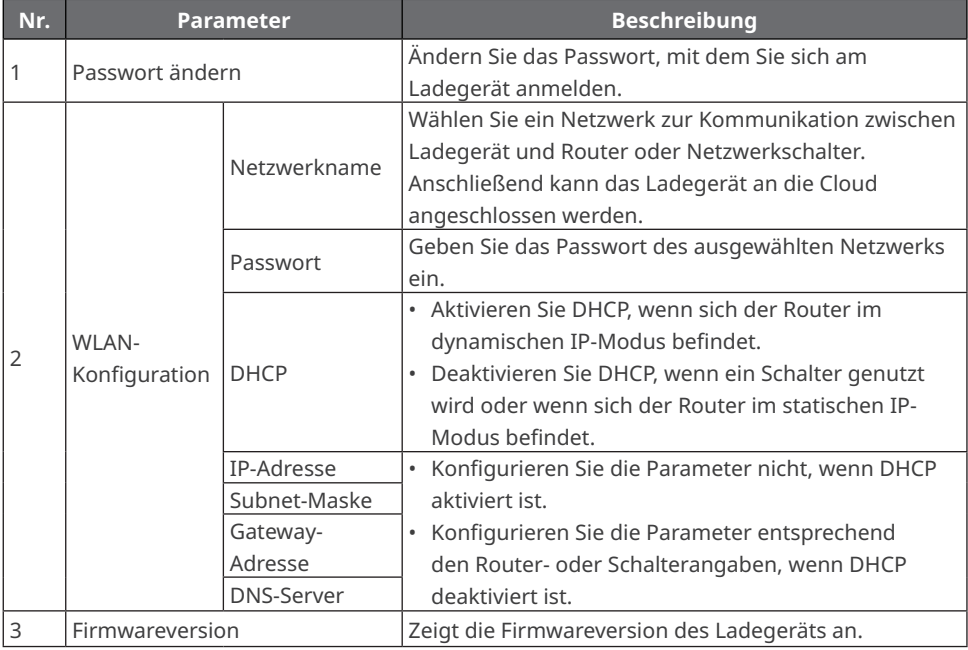

### **5.4 Kontrolle grundlegender Angaben**

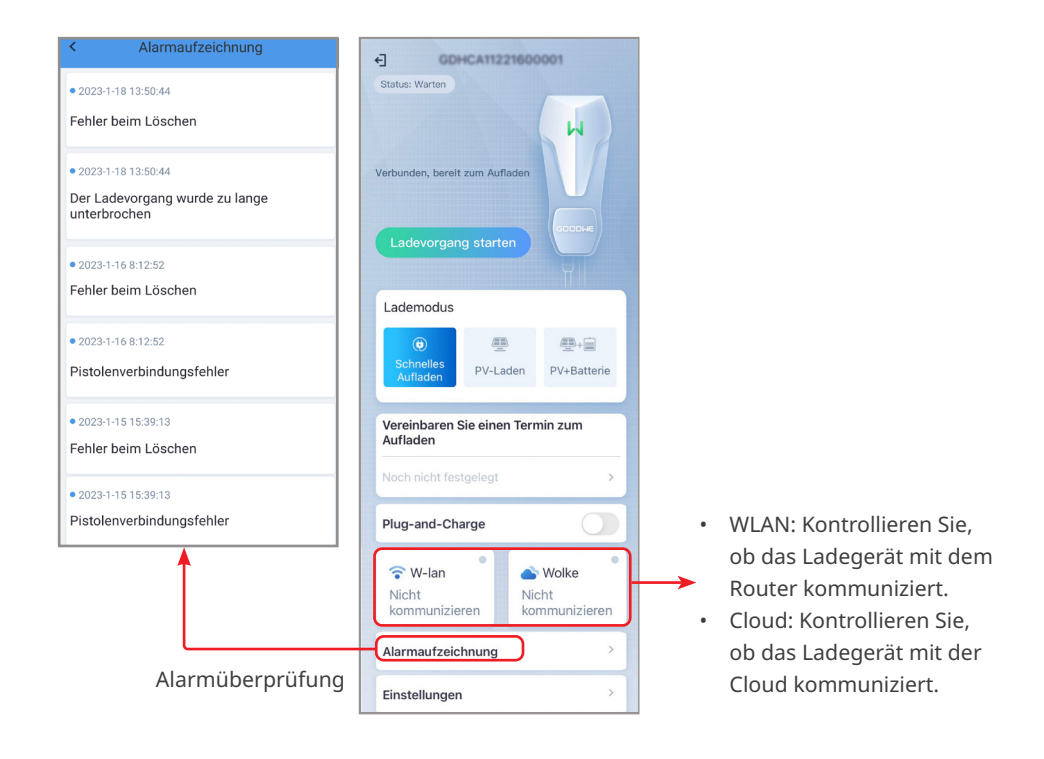

# **6 Fehlersuche**

## **6.1 Fehlersuche in der App**

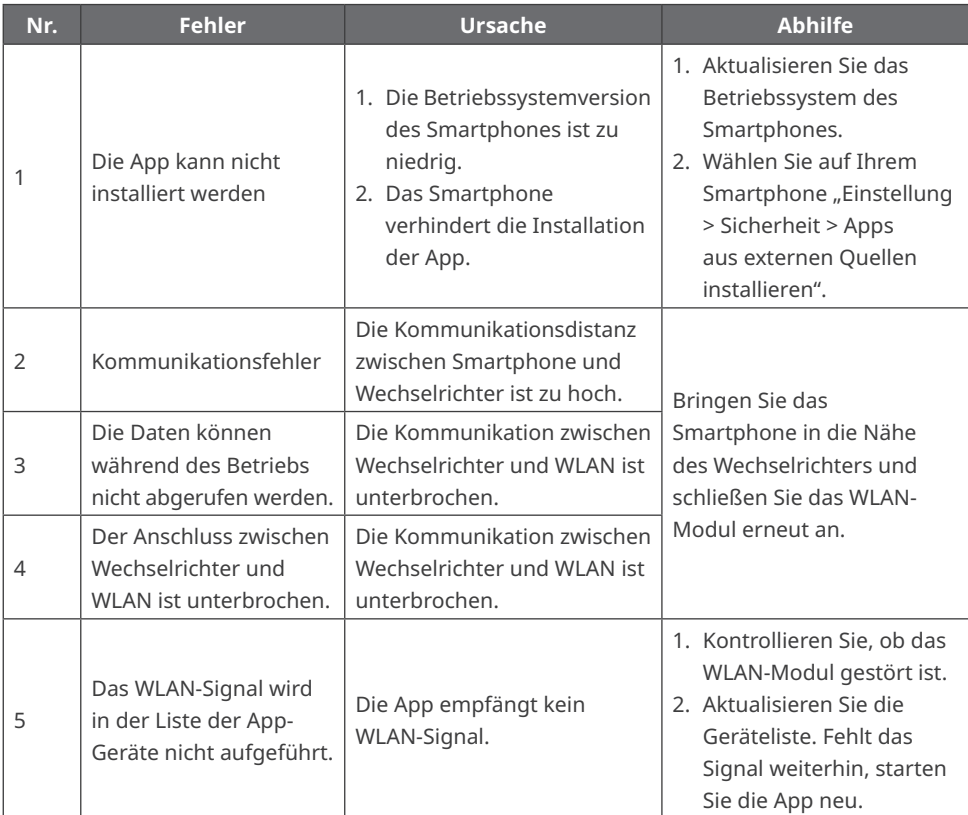

## **6.2 Warnmeldungen des Wechselrichters**

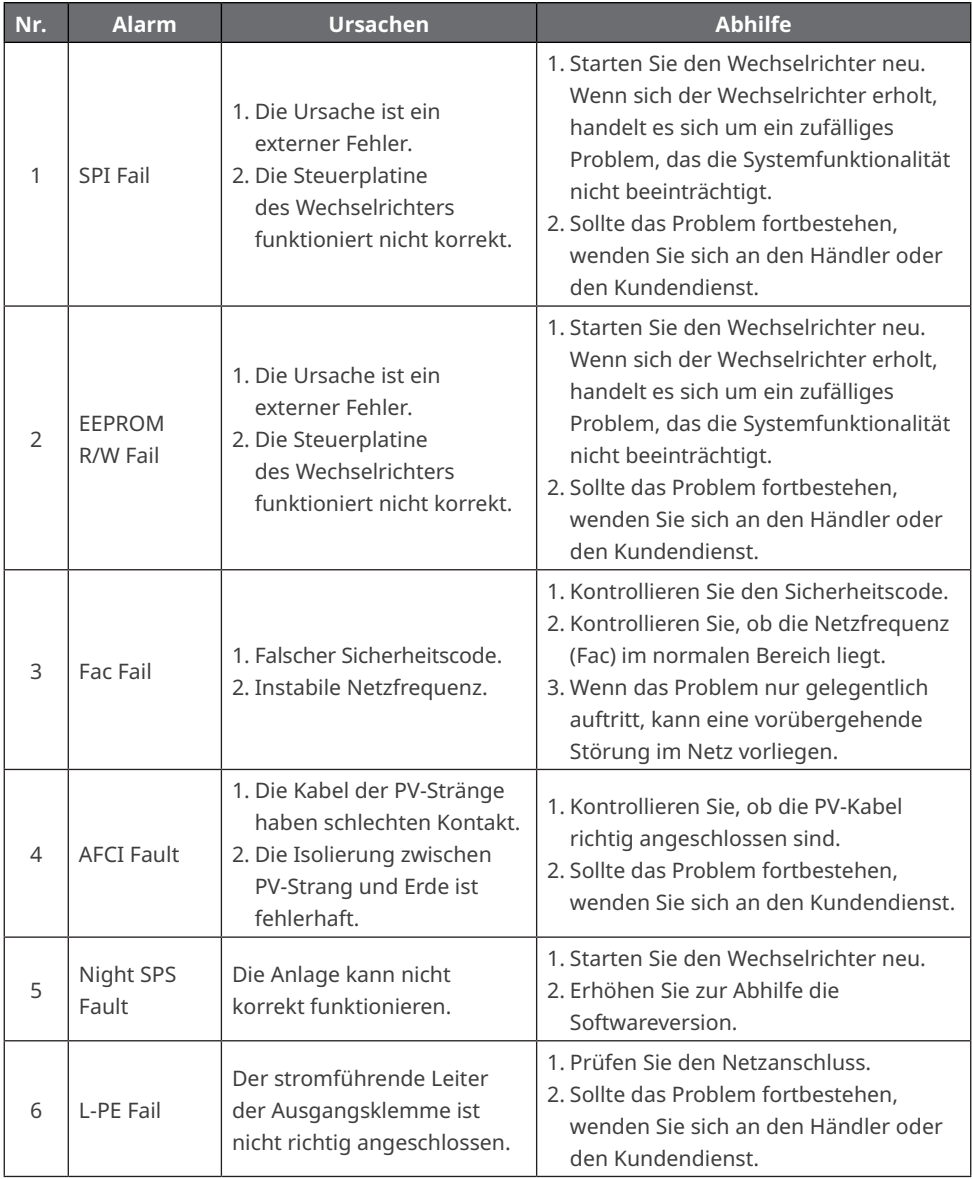

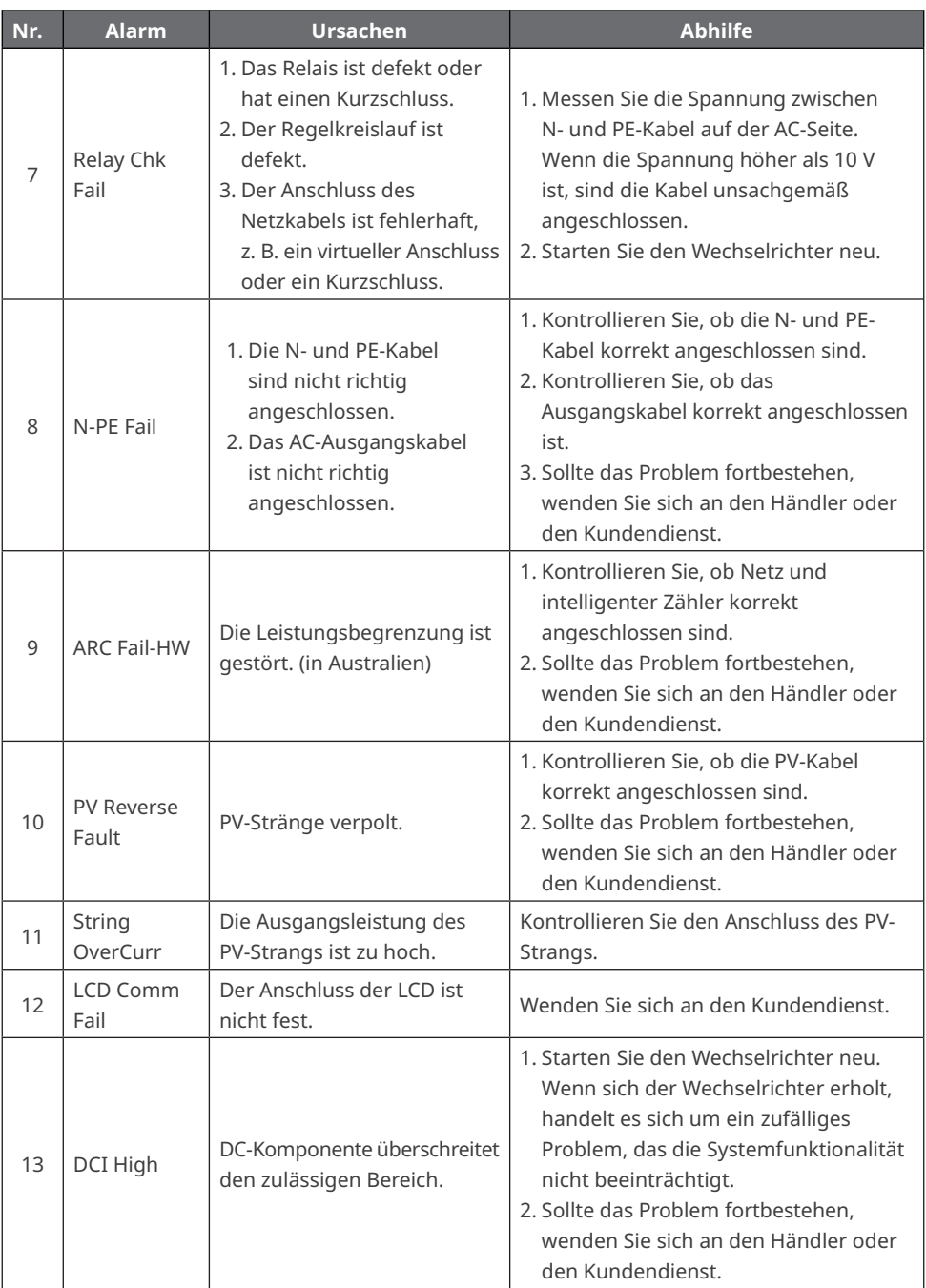

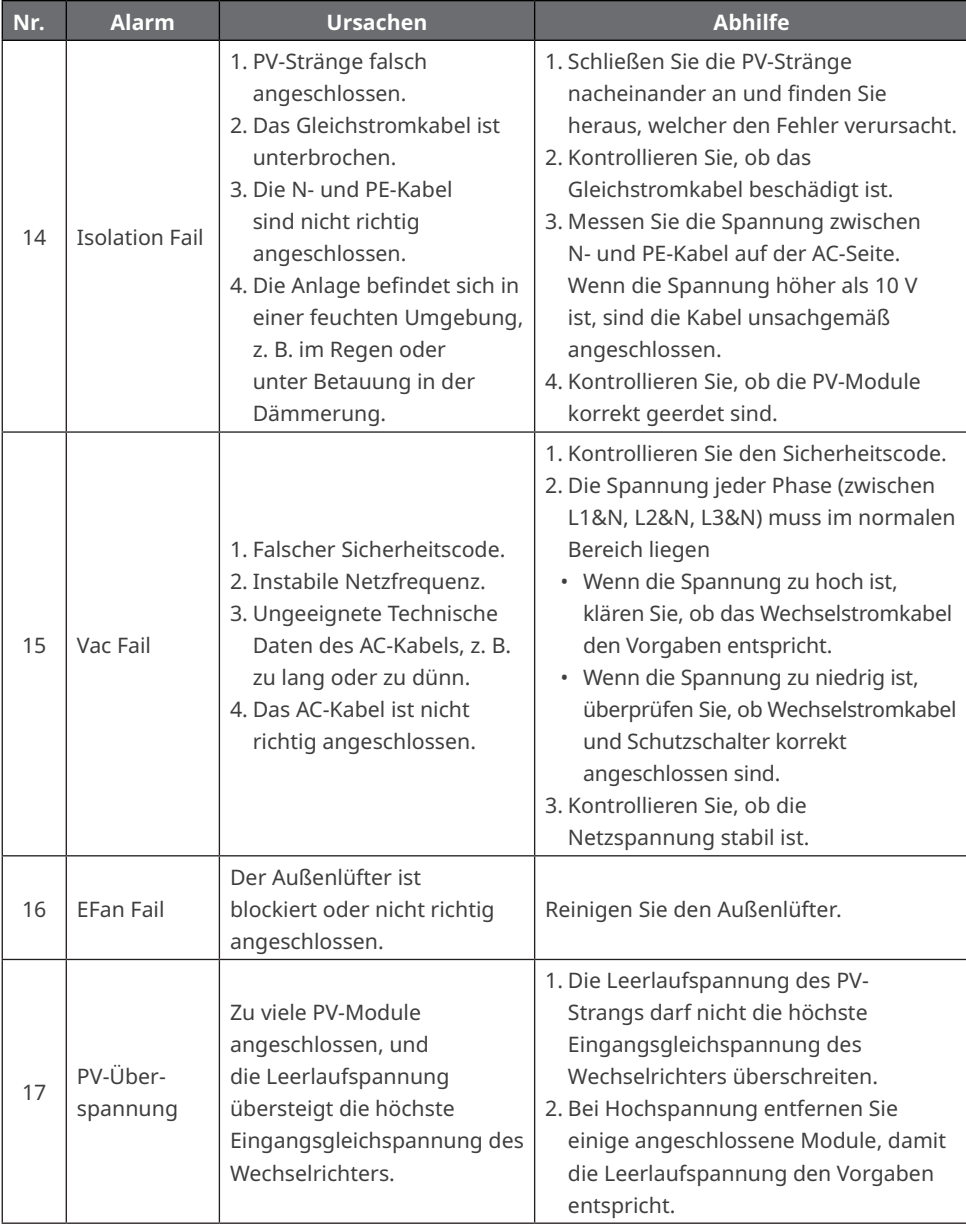
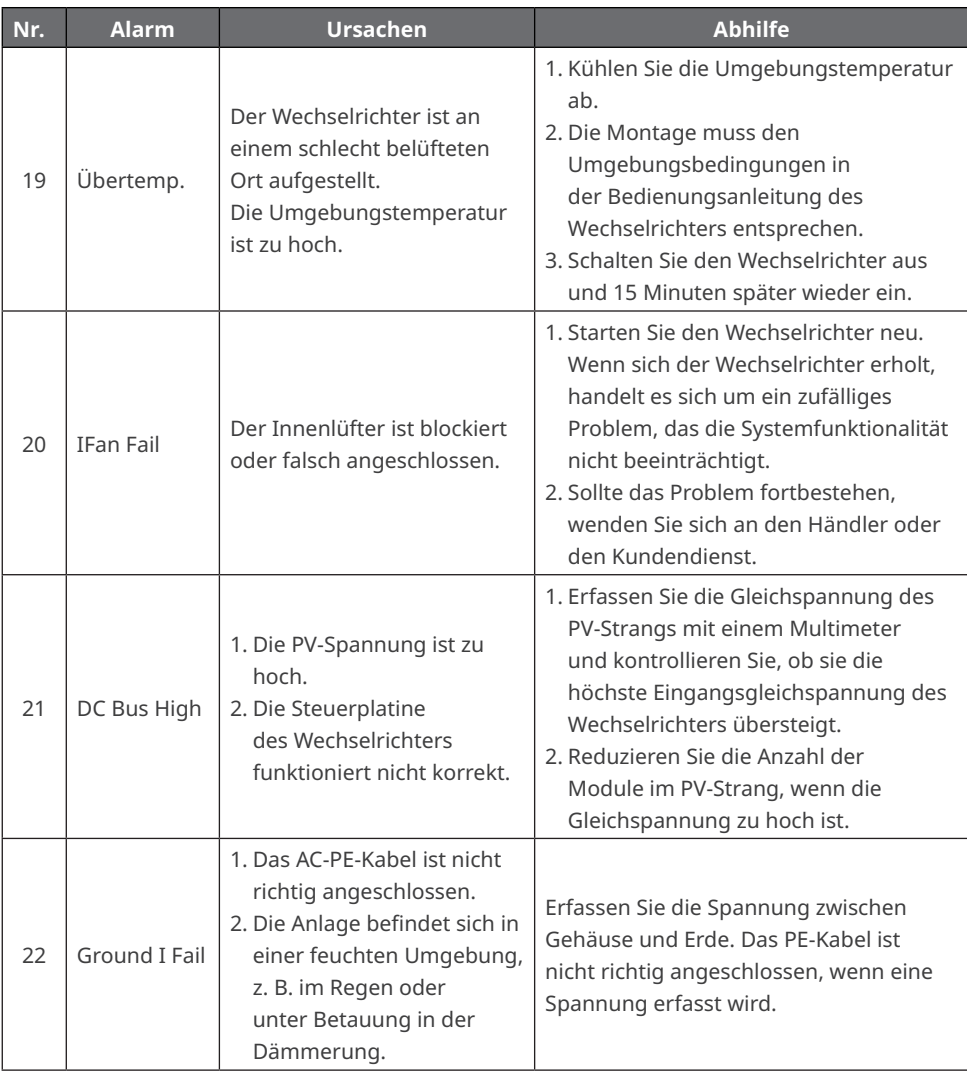

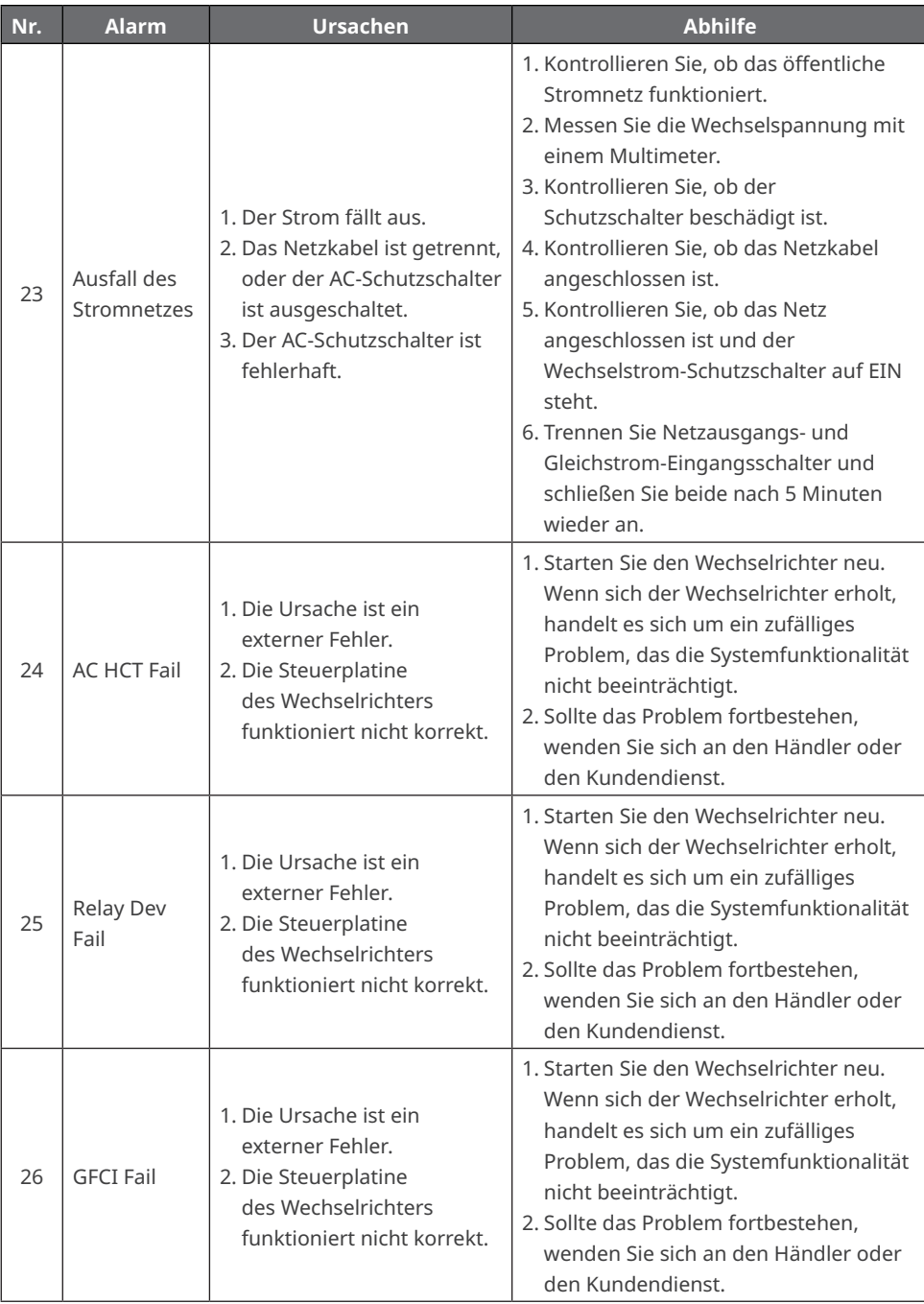

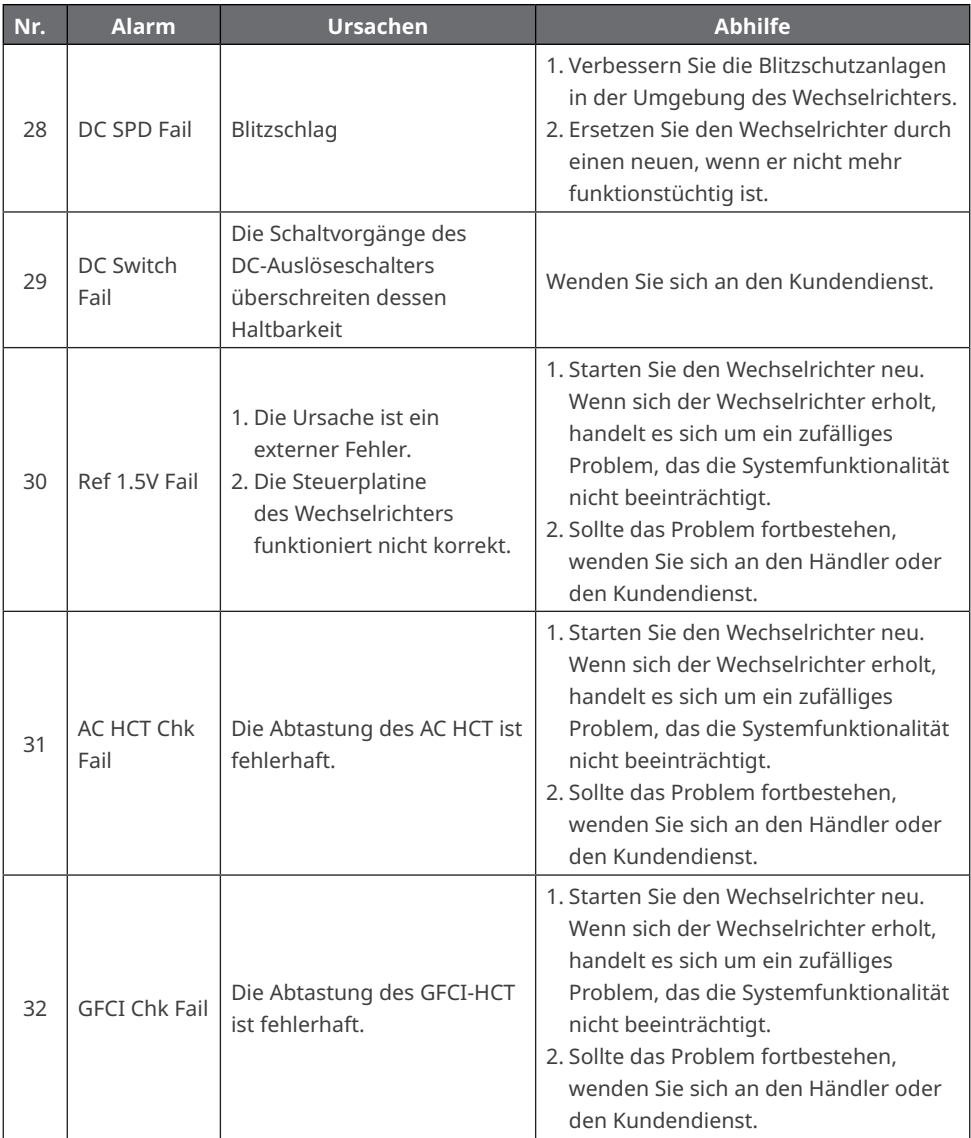

## **6.3 Batteriewarnmeldungen**

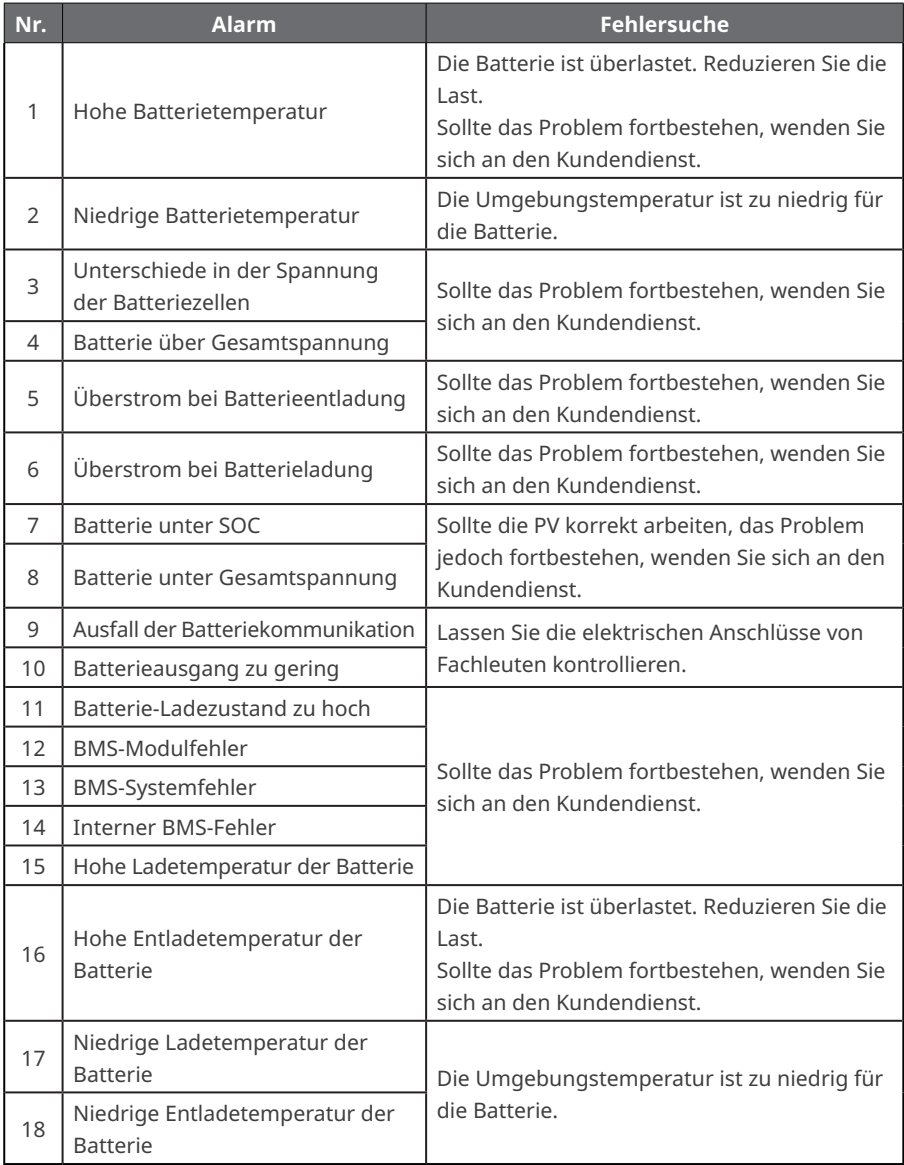

# **7 Anhang**

## **7.1 Sicherheitsland**

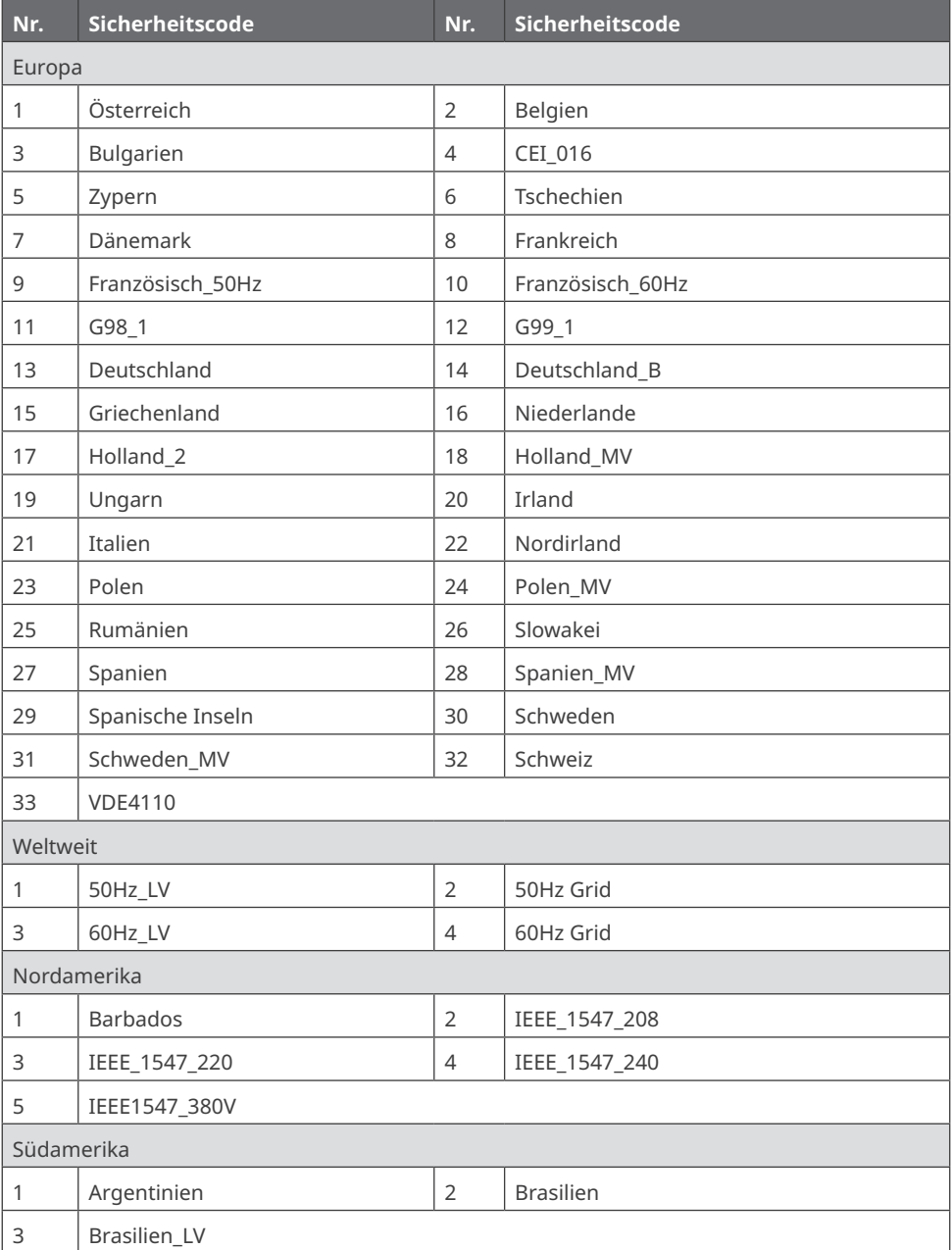

### Benutzerhandbuch V1.2-2022-10-30

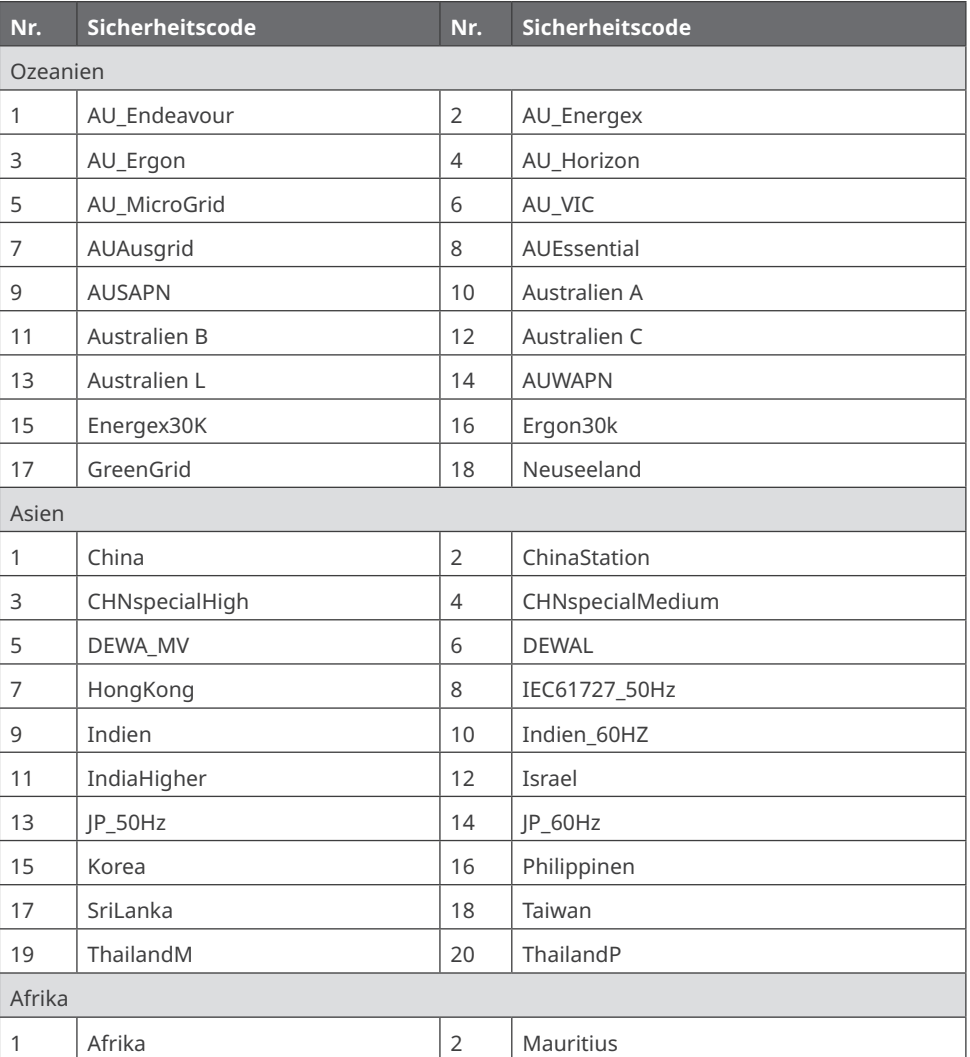

## **7.2 Australische Sicherheitsvorschriften**

Zur Erfüllung der AS/NZS 4777.2:2020 auf dem australischen Markt wählen Sie eine der Regionen Australien A, Australien B, Australien C oder Neuseeland. Welche Region Sie wählen sollten, erfahren Sie von Ihrem Netzbetreiber.

Wenn Sie eine Region B auswählen, sollten alle Sollwerte der Region B für Volt-Watt, Volt-Var, Unterfrequenz, Überfrequenz usw. automatisch geladen werden.

#### **Sollwerte der Volt-Var-Reaktion**

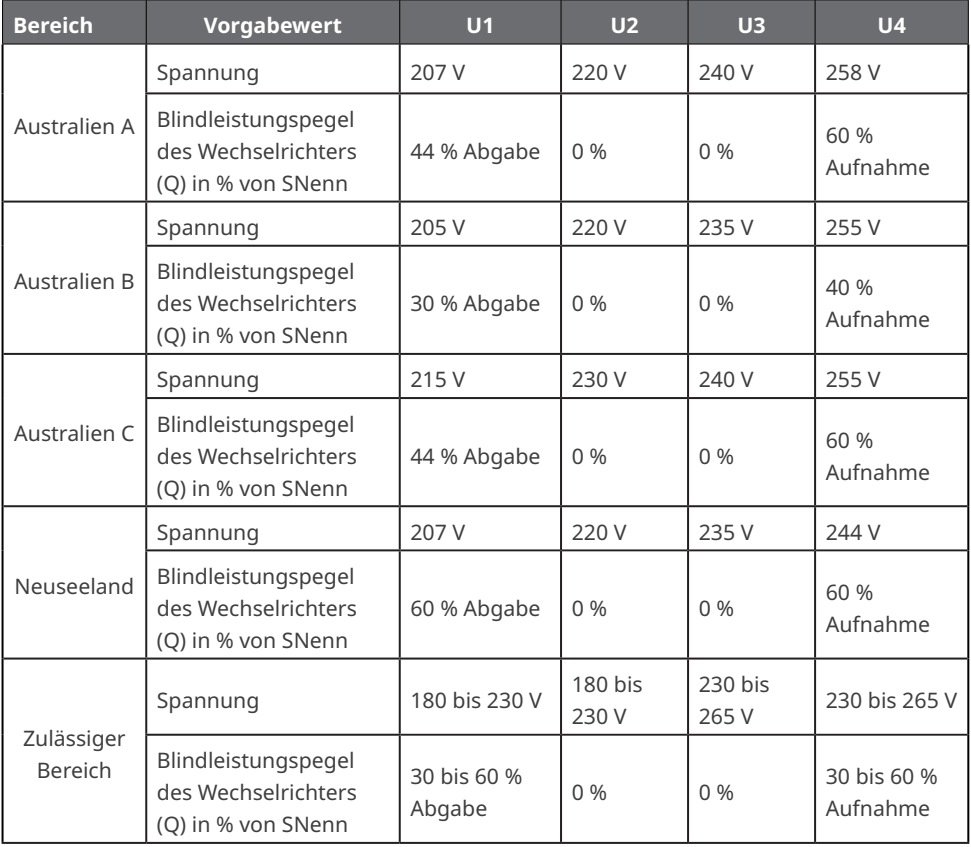

**HINWEIS 1** Wechselrichter können mit einem Blindleistungspegel von bis zu 100 % Aufnahme oder Abgabe betrieben werden.

HINWEIS 2 Die Parametereinstellung "Australien C" ist für isolierte oder ferngesteuerte Spannungssysteme vorgesehen.

100 % 0 % bis 20 %

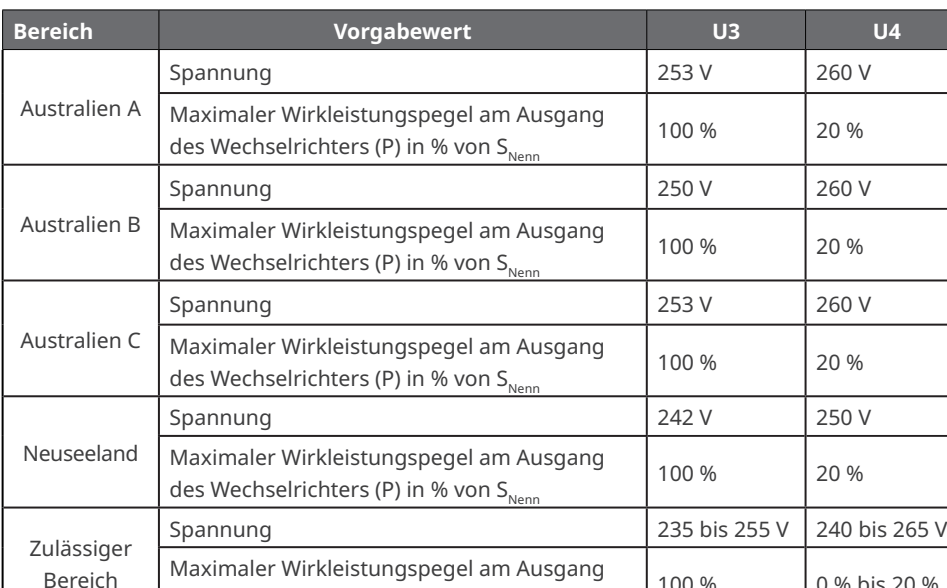

#### **Vorgabewerte zur Einstellung des Volt/Watt-Verhältnisses**

HINWEIS: Die Parametereinstellung "Australien C" ist für isolierte oder ferngesteuerte Spannungssysteme vorgesehen.

#### **Passive Spannungsgrenzwerte zum Schutz vor Inselbildung**

des Wechselrichters (P) in % von  $S_{Nenn}$ 

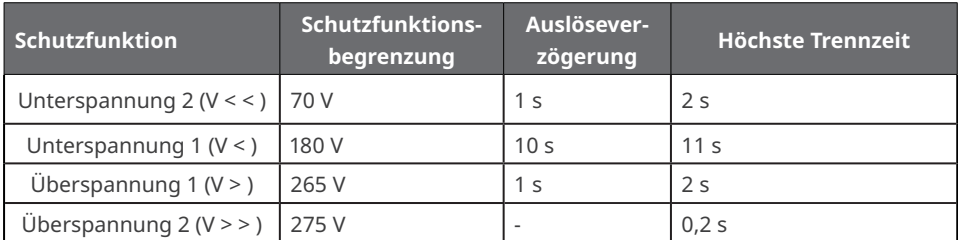

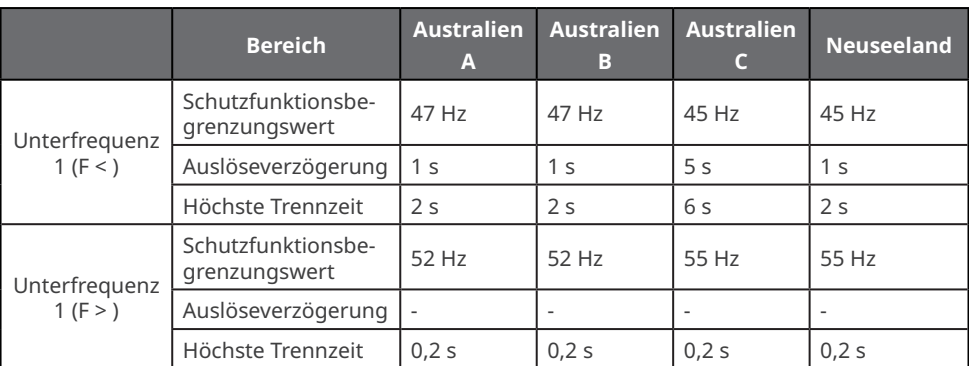

### **Passive Frequenzgrenzwerte zum Schutz vor Inselbildung**

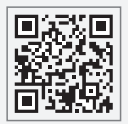

GoodWe-Website

GoodWe Technologies Co.,Ltd.

No. 90 Zijin Rd., New District, Suzhou, 215011, China

www.goodwe.com

service@goodwe.com

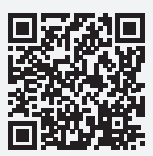

Kontaktdaten